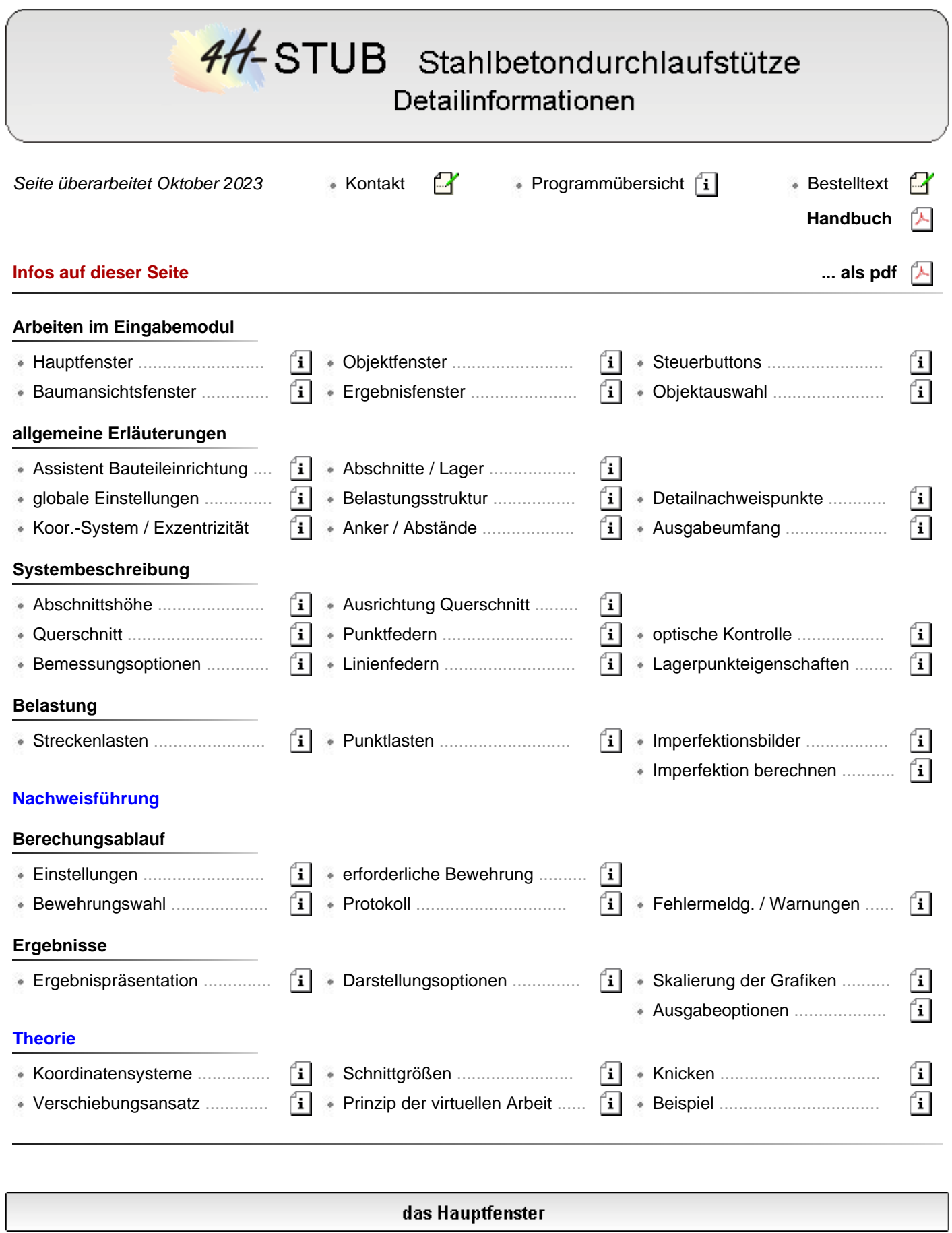

Das Hauptfenster ist in die Steuerbuttonzeile, die Statuszeile sowie in drei weitere Unterfenster eingeteilt.

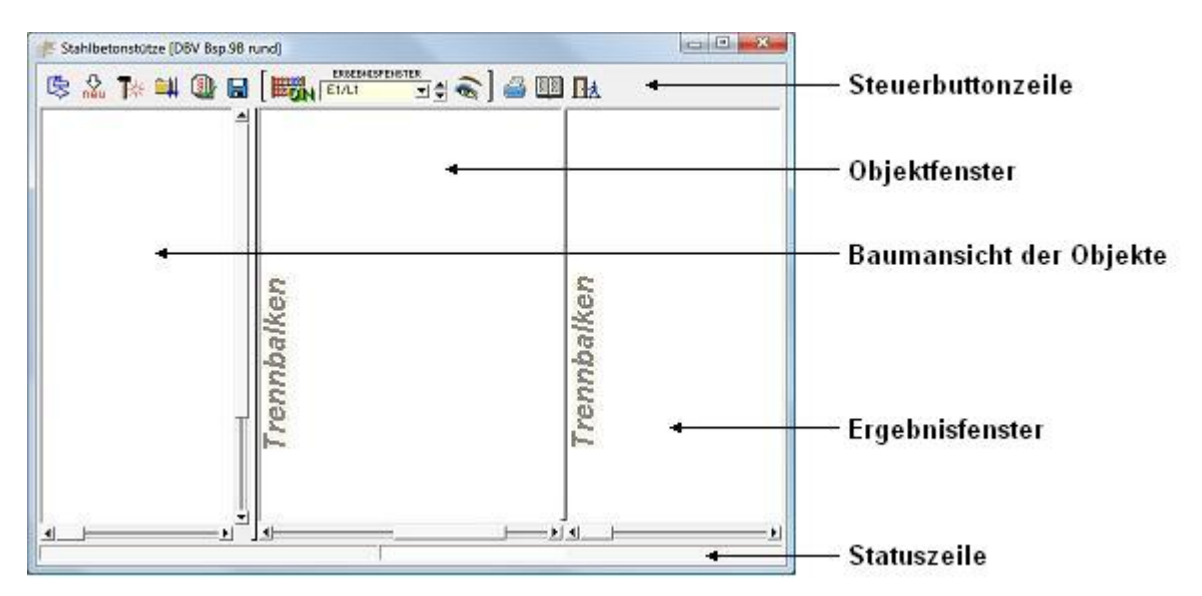

Die **[Steuerbuttonzeile](#page-4-0)** enthält interaktive Steuerelemente, mit deren Hilfe die Aktionen des Programms eingeleitet bzw. gesteuert werden.

Im **[Objektfenster](#page-3-0)** werden die wesentlichen Objekte (Abschnitte, Lagerpunkte, Lastbilder) auswählbar dargestellt.

Die **[Baumansicht](#page-1-0)** der Objekte bietet alle definierten Objekte in einer explorerähnlichen Darstellung zur Auswahl an.

Im **[Ergebnisfenster](#page-3-1)** werden die Rechenergebnisse zum aktuell definierten System dargestellt.

Die Statuszeile weist Informationen zu laufenden Aktionen aus.

<span id="page-1-0"></span>Die Trennbalken ermöglichen das Vergrößern bzw. Verkleinern eines Unterfensters zu Lasten der Anderen. Hierzu muss der Trennbalken mit der Maus angefahren werden, bis der Mauscursor sein Layout ändert. Bei gedrückt gehaltener linker Maustaste kann nun der vertikale Trennbalken horizontal - bzw. der horizontale Trennbalken vertikal verschoben werden.

#### das Baumansichtsfenster

Nebenstehend ist beispielhaft der Inhalt des Baumansichtsfensters dargestellt, das alle definierten Objekte in Form eines Baumes ähnlich dem des Windows-Explorers zur Auswahl anbietet.

Befindet sich vor einem Element in der Baumansicht ein E-Symbol, bewirkt das Anklicken dieses Sym-bols das Schließen des Elements; die diesem Element zugeordneten Unterelemente werden ausgeblendet.

Befindet sich vor einem Element in der Baumansicht ein E-Symbol, bewirkt das Anklicken dieses Symbols das Öffnen des Elements; die diesem Element zugeordneten Unterelemente werden wieder eingeblendet.

Durch einfaches Anklicken mit der linken Maustaste wird ein Objekt aus- bzw. abgewählt.

Es können gleichzeitig mehrere auch unterschiedliche Objekte ausgewählt sein.

Wird ein übergeordnetes Element (Ordner, auch Baumknoten genannt) ausgewählt, werden hierdurch alle Unterelemente dieses Objektes aus- bzw. abgewählt.

Mit ausgewählten Objekten können bestimmte Aktionen durchgeführt werden.

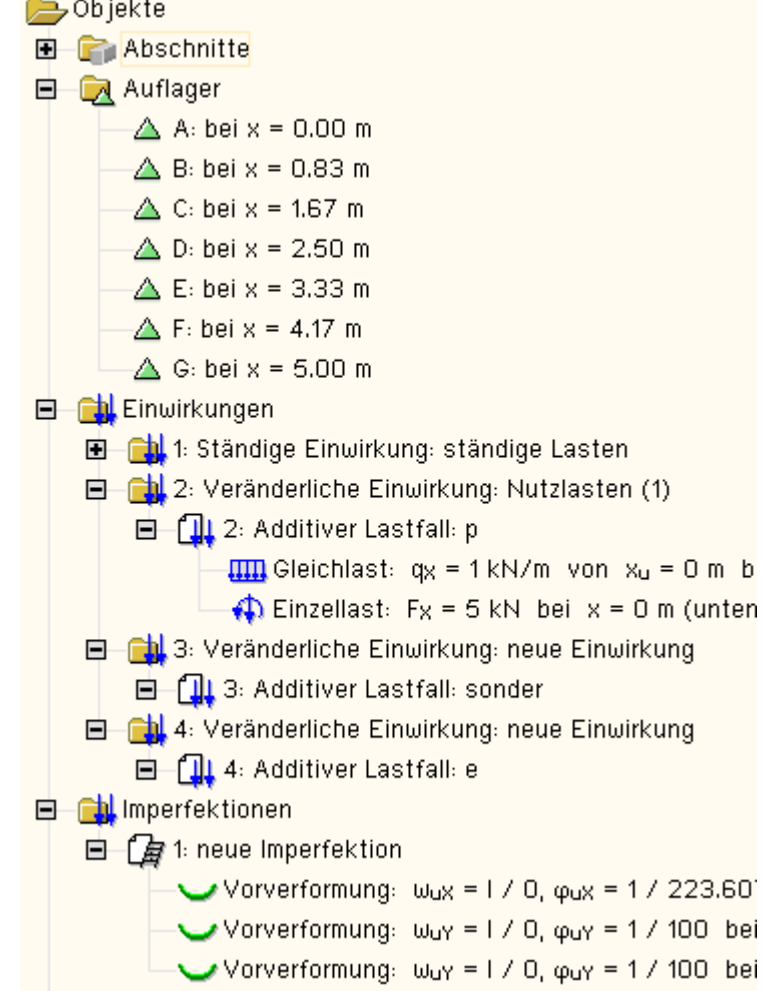

das Angebot dieser Aktionen befindet sich hinter dem nebenstehend dargestellten *bearbeiten*-Symbol, von dem aus diese Aktionen eingeleitet werden

Der Zustand der aktuellen Auswahl wird im Objektfenster synchronisiert.

Erfährt ein Objekt im Objektbaum einen Doppelklick, so erscheint sein individuelles Eigenschaftsblatt auf dem Bildschirm.

Zusätzlich können durch einen Doppelklick auf ein Objekt des Baums dessen Objekteigenschaften direkt geändert werden.

Die im Baumansichtsfenster befindlichen unterschiedlichen Objekttypen sind nachfolgend mit ihren grafischen Symbolen aufgelistet.

- ein *Abschnitt* ist eine Teilstrecke des gesamten Durchlaufträgers. Abschnitte werden von links nach rechts mit 1 beginnend durchnummeriert.
- *Lagerpunkte* befinden sich an den Durchlaufträgerenden sowie zwischen den Abschnitten. Dementsprechend gibt es immer einen Lagerpunkt mehr als Abschnitte. Lagerpunkte werden mit A, B, C ... von links nach rechts aufsteigend gekennzeichnet.
- eine *Einwirkung* bündelt die Belastung einer bestimmten Ursache (Verkehr, Wind, Schnee, ...). Ihr sind stets Lastfälle zugeordnet.
- mit einer *Lastfallgruppe* können die ihr zugeordneten Lastfälle additiv bzw. alternativ geschaltet werden
- ein *Lastfall* enthält *Einzellasten* und/oder *Streckenlasten,* wobei die Lastbilder eines Lastfalls stets gemeinsam wirken
- ein *Imperfektionsfall* enthält *Imperfektionsbilder*, die aus Vorverformungen und Schiefstellungen bestehen und nur bei der nichtlinearen Berechnung benötigt werden
- einem linearen *Nachweis* sollte stets eine *Extremalbildungsvorschrift* zugeordnet sein, die festlegt, wie die Schnittgrößen und Verformungen der unter-
- Abschnitt
- $\triangle$  Lagerpunkt
- **Einwirkung**
- **ng Lastfallgruppe**
- **TIL** Lastfall
- **IIII** Streckenlastbild
- Einzellastbild
- $\Box$  Imperfektionsfall
- Imperfektionsbild
- Nachweis
- **K** Extremalbildungsvorschrift
- **The Lastkollektiv**
- · Lastkollektivbildungsgesetz

schiedlichen Einwirkungen zu überlagern sind, um die Nachweisschnittgrößen zu bilden

<span id="page-3-0"></span>einem nichtlinearen Nachweis sollten stets mehrere *Lastkollektive* oder ein *Lastkollektivbildungsgesetz* zugeordnet sein

#### das Objektfenster

Im Objektfenster können die definierten Objekte geometrisch visuell überprüft werden.

Darüber hinaus können die dargestellten Objekte im Objektfenster (wie auch im Baumansichtsfenster) durch einfaches Anklicken aus- bzw. abgewählt und durch einen Doppelklick aktiviert werden.

Ein ausgewähltes Objekt ändert sich in der Farbgebung, so dass jederzeit kontrolliert werden kann, welche Objekte ausgewählt sind.

Die Aktivierung durch einen Doppelklick ruft das individuelle Eigenschaftsblatt des Objektes zur Bearbeitung hervor.

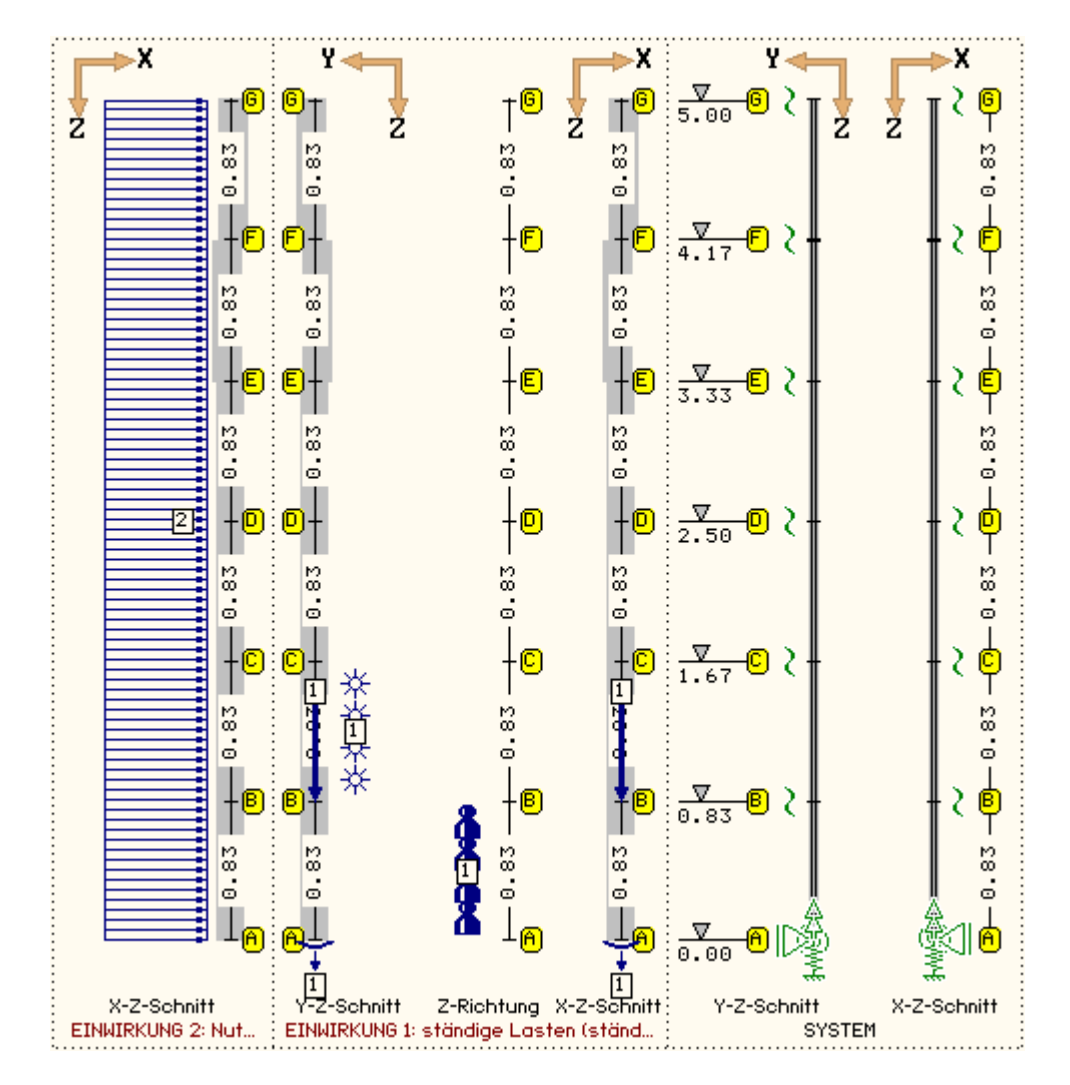

<span id="page-3-1"></span>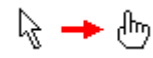

Achten Sie beim Arbeiten im Objektfenster auf den Mauszeiger! Immer wenn er die Form einer Hand annimmt, befindet sich die Maus über einem auswählbaren Objekt.

#### das Ergebnisfenster

Im Ergebnisfenster werden die Ergebnisse des zuletzt durchgeführten Rechenlaufes dargestellt.

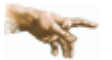

Man beachte, dass der Inhalt dieses Fensters stark von den in der Kopfleiste angebotenen, in eckigen Klammern gesetzten Steuerelementen abhängt!

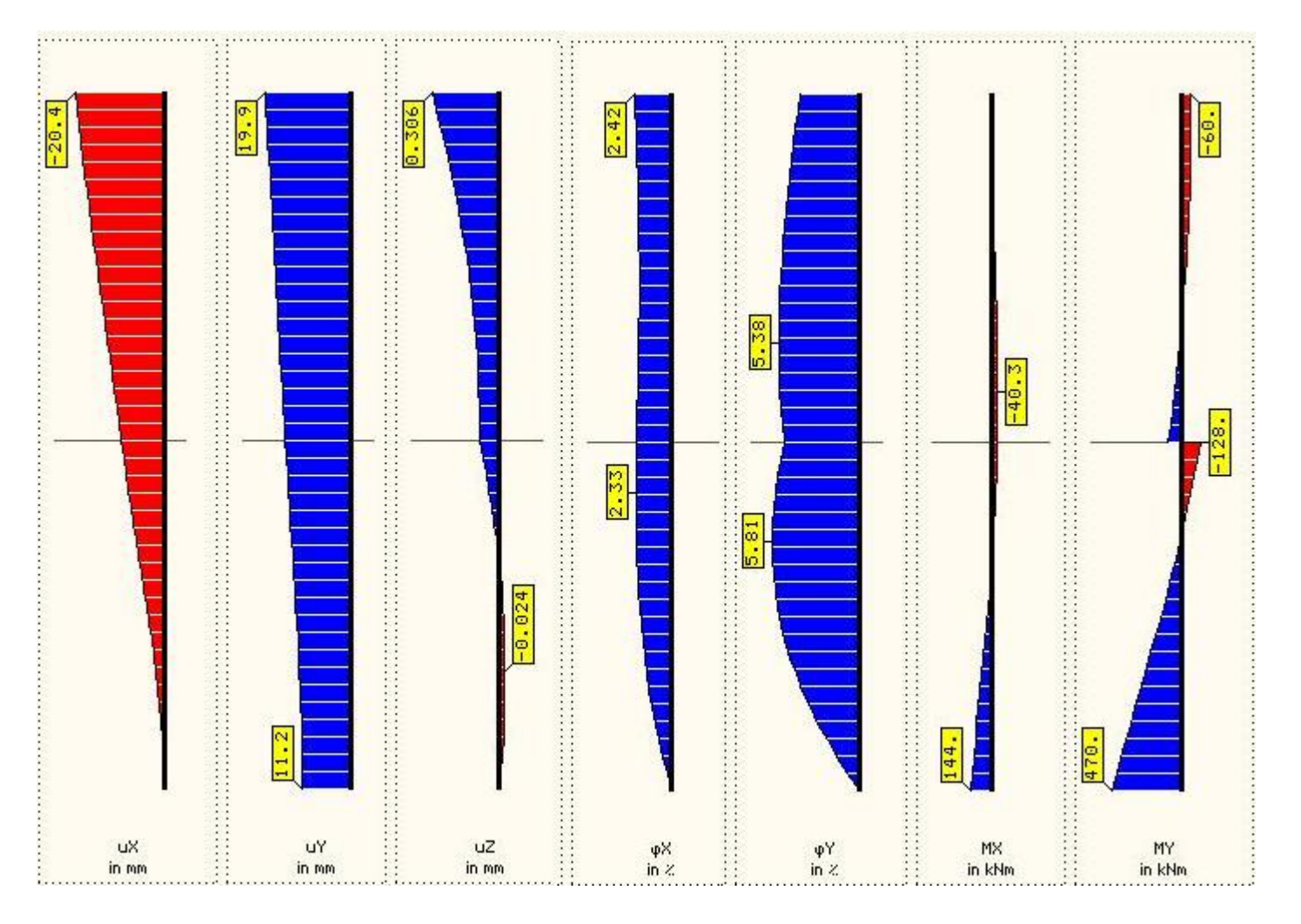

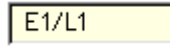

회

Mit den Elementen der Auswahlliste wird festgelegt, von welchem Lastfall, welcher Einwirkung bzw. welchem Nachweis die Ergebnisse in das Ergebnisfenster eingeblendet werden sollen.

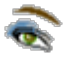

Ein Mausklick auf das Symbol *Ergebnistypauswahl* ruft ein Eigenschaftsblatt auf, in dem die einzelnen Liniengrafiken im Ergebnisfenster aus- bzw. abgewählt werden können.

#### s. auch **[Ergebnistypauswahl](#page-43-0)** und verwendete Koordinatensysteme

<span id="page-4-0"></span>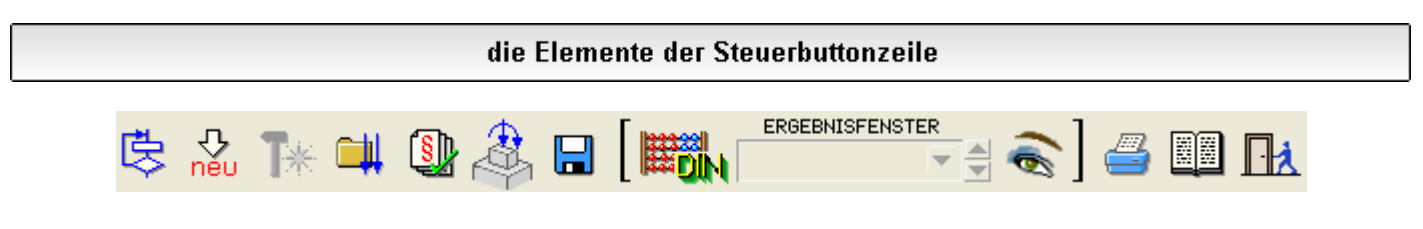

Mit Hilfe der Steuerbuttons in der symbolischen Kopfleiste des Programms werden maßgebliche Aktionen gesteuert.

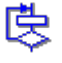

mit dem Symbol *globale Einstellungen* werden **[optionale Einstellungen](#page-15-0)** bezüglich des nachfolgenden Rechenlaufs festgelegt

# 사<br>neu

▥ ል ↗

befindet sich der Mauszeiger über dem *neu*-Symbol, erscheint ein Pulldown-Menü mit drei weiteren Symbolen, mit denen eine neue Linienlast, eine neue Einzellast und ein neues Imperfektionsbild erzeugt werden können (von links nach rechts)

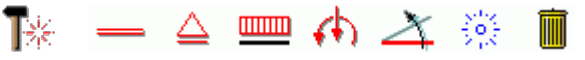

das *bearbeiten*-Symbol kann nur aktiviert werden, wenn mindestens ein Objekt ausgewählt ist.

Befindet sich der Mauszeiger über diesem Symbol, erscheint ein Pulldown-Menü mit weiteren Symbolen, mit denen die aktuell ausgewählten Objekte bearbeitet werden können.

Sind mehrere Objekte desselben Typs aktiviert, spricht man auch vom *Vereinheitlichen*. Von links nach rechts bedeuten

- Bearbeitung der ausgewählten Abschnitte
- ... der ausgew. **[Lagerpunkte](#page-31-0)**
- ... der ausgew. **[Linienlasten](#page-32-0)**
- ... der ausgew. **[Einzellasten](#page-33-0)**
- ... der ausgew. **[Imperfektionsbilder](#page-34-0)**
- Abwählen aller aktuell ausgewählten Objekte
- Löschen aller aktuell ausgewählten Objekte

ein Mausklick auf dem Symbol *Einwirkungen bearbeiten* ruft ein Eigenschaftsblatt hervor, in dem die Struktur von Einwirkungen und Lastfällen sowie die Imperfektionen definiert und bearbeitet werden können

ein Mausklick auf dem Symbol *Nachweise bearbeiten* ruft ein Eigenschaftsblatt hervor, in dem die zu führenden Nachweise und die diesen zugeordneten Extremalbildungsvorschriften und Lastkollektive definiert und bearbeitet werden können

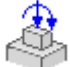

das Symbol *Fundament* ist aktiv, wenn das Programm *4H*-FUND in der Version 2009 oder jünger installiert ist und die Fundamentbemessung im Register *Berechnung* des Eigenschaftsblatts für die *globalen Einstellungen* aktiviert wurde.

Mit Anklicken des Symbols wird das Modul *4H*-FUND zur Bearbeitung der Fundamentparameter aufgerufen.

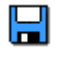

ein Mausklick auf dem *Diskettensymbol* sorgt dafür, dass der aktuelle Datenzustand in der zum Bauteil gehörenden Eingabedatei gespeichert wird

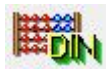

mit dem Button *Berechnung starten* wird das Eigenschaftsblatt aufgerufen, von dem aus die Berechnung **[gestartet](#page-40-0)** werden kann.

Dort können vor und nach den Rechenläufen die gewählten Querschnittsflächen aller Bewehrungspositionen von allen Abschnitten angepasst werden.

Zusätzlich können Parameter zur Bewehrungserhöhung festgelegt werden.

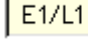

▾ mit den Elementen der Auswahlliste wird festgelegt, von welchem Lastfall, welcher Einwirkung bzw. welchem Nachweis die Ergebnisse in das Ergebnisfenster eingeblendet werden sollen

ein Klick des Symbols **[Ergebnistypauswahl](#page-43-0)** ruft ein Eigenschaftsblatt hervor, in dem die Ergebnistypen im Ergebnisfenster aus- bzw. abgewählt werden können

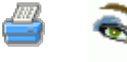

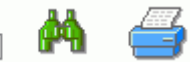

befindet sich der Mauszeiger über dem *Drucker*-Symbol, erscheint ein Pulldown-Menü mit drei weiteren Symbolen, mit denen (von links nach rechts)

- der **[Umfang der Ergebnisdruckliste](#page-44-0)** eingestellt
- die Drucklisten am Bildschirm eingesehen
- der Druckmanager zur Ausgabe des Druckdokuments auf dem Drucker aufgerufen werden kann

ein Mausklick auf dem *Hilfe*-Symbol ruft die Onlinehilfe auf

ein Klick des *Ende*-Symbols beendet die Eingabesitzung nach absichernder Abfrage

### **Objektauswahl und Doppelklick**

Im Baumansichtsfenster und im Objektfenster können Objekte (Abschnitte, Lagerpunkte und Lastbilder) durch einfaches Anklicken mit der linken Maustaste ausgewählt werden.

Ausgewählte Objekte werden im Baumansichtsfenster und im Objektfenster farblich markiert, so dass die aktuelle Auswahl jederzeit optisch kontrolliert werden kann.

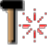

ausgewählte Objekte können über den nebenstehend dargestellten *bearbeiten*-Buttons bearbeitet werden.

In dem folgenden Pulldown-Menü muss entschieden werden, welcher Objekttyp bearbeitet werden soll.

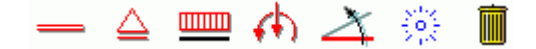

Sind mehrere Objekte des zu bearbeitenden Objekttyps ausgewählt, werden alle Objekte nach Bestätigen des durch diese Aktion aufgerufenen Eigenschaftsblatts die hier festgelegten Eigenschaften erhalten. Man spricht in diesem Zusammenhang vom *Vereinheitlichen*.

Die Eigenschaften eines Objekts können auch per Doppelklick im Baumansichtsfenster und im Objektfenster editiert werden. Dazu wird das zugehörige Eigenschaftsblatt aufgerufen, in dem die Eigenschaften des Objekts unabhängig vom Status anderer möglicherweise ausgewählter Objekte individuell bearbeitet werden können.

### Assistent zur Bauteileinrichtung

Wird ein neu angelegtes Stahlbetonstützenbauteil aus DTE<sup>®</sup> heraus erstmalig gestartet, erscheint ein Assistent, der mit Hilfe weniger Angaben ein dem vorliegenden Problem möglichst gut entsprechendes System generiert.

Hierbei werden dem Benutzer neun formularartige Seiten angeboten, die die wesentlichen Daten zum zu berechnenden System abfragen.

Durch Anklicken der *weiter*- bzw. *zurück*-Links kann durch die Formulare navigiert werden.

Sämtliche Festlegungen können natürlich im Nachhinein geändert werden.

#### **Seite 1 - Anzahl der Abschnitte**

Auf dieser Seite ist die Anzahl der gewünschten Abschnitte anzugeben.

Zusätzlich können hier einige globale Optionen festgelegt werden, wie z.B., ob die Berechnung unter Berücksichtigung von Torsion oder nicht ausgeführt werden soll.

Mit der Bemessungsnorm wird die Darstellungsform der Nachweisoptionen beeinflusst und für welche Norm die durch diesen Assistenten ggf. automatisch angelegten Nachweise erzeugt werden.

Wird hier DIN1045-1 eingestellt, ist es aber im Nachhinein immer noch möglich auch Nachweise für EC2 anzulegen.

Sollen Kriechen und Schwinden bei der Berechnung des zu erstellenden Bauteils keine Rolle spielen, kann dies durch Abwahl der hier angebotenen Option erreicht werden.

Ist diese Option gesetzt, können in den Einstellungen der **[stabbezogenen Bemessungsoptionen](#page-21-0)** Parameter zur Berücksichtigung von Kriechen und Schwinden definiert werden.

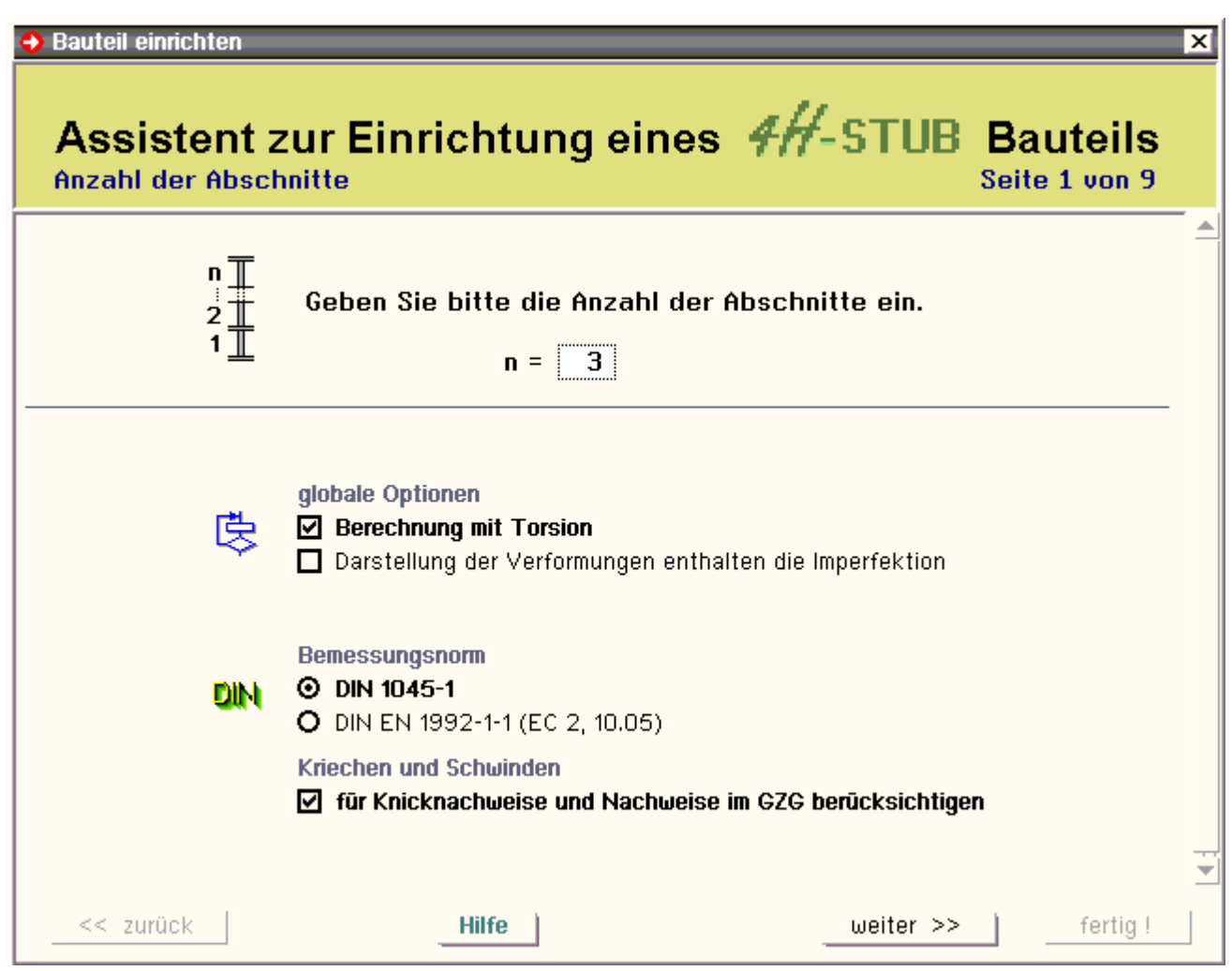

### **Seite 2 - Abschnittslängen und Lagerbedingungen**

Hier sind die Abschnittslängen einzutragen und Lagerangaben an den Abschnittsübergängen bzw. den Punkten A, B, C usw. zu definieren.

S. hierzu **[Abschnitte und Lagerpunkte](#page-17-0)** und Eigenschaften eines **[Lagerpunkts.](#page-31-0)**

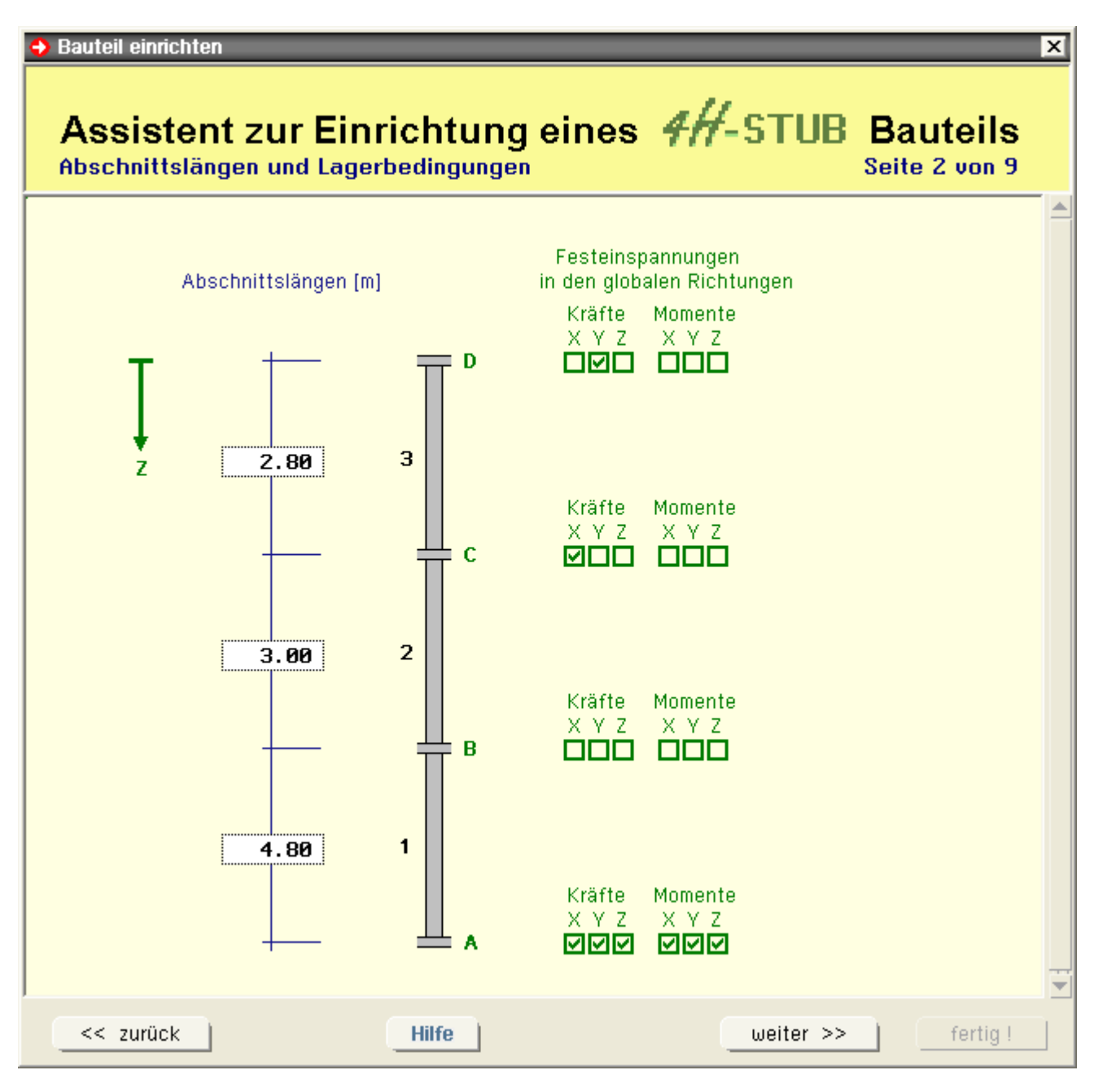

#### **Seite 3 - Querschnitt**

Hier ist der Querschnitt festzulegen. Wählen Sie einen Querschnittstyp und ein Bewehrungsbild.

Im Gegensatz zur regulären Querschnittsdefinition im Programm ist hier kein gevouteter Querschnitt definierbar. Der Assistent wird jedem Abschnitt den so charakterisierten Querschnitt zuordnen.

Besitzt das Bauteil abschnittsweise unterschiedliche Querschnitte, so kann dies im Nachhinein geändert werden. S. hierzu auch **[Querschnitt](#page-19-0)**.

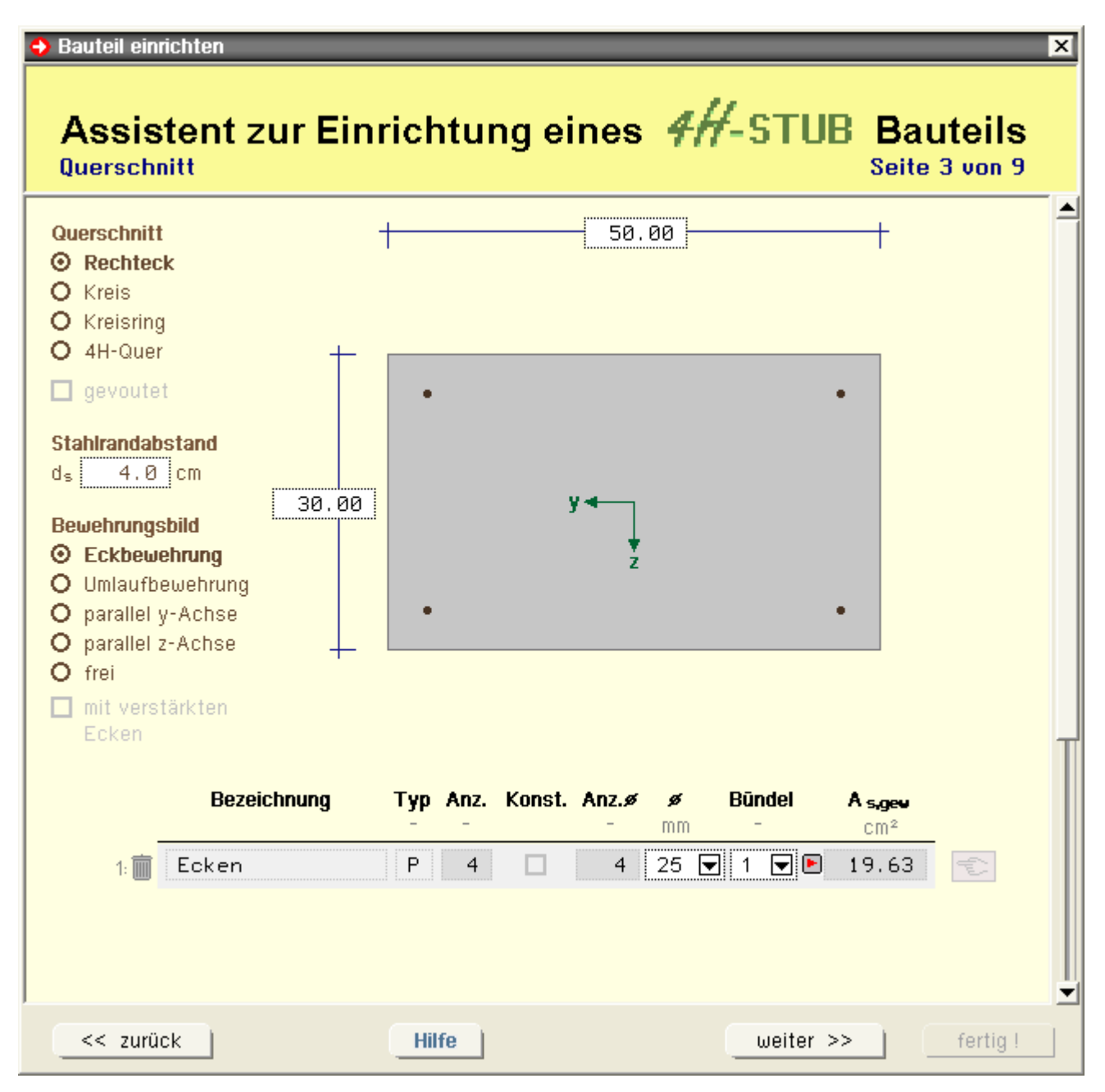

### **Seite 4 - Einwirkungsstruktur**

Hier geht es um die Struktur von Einwirkungen und Lastfällen.

Die Verwaltung dieser Laststruktur verfügt über einen eigenen Assistenten, der beim ersten Aufruf dieser Seite automatisch aktiviert wird.

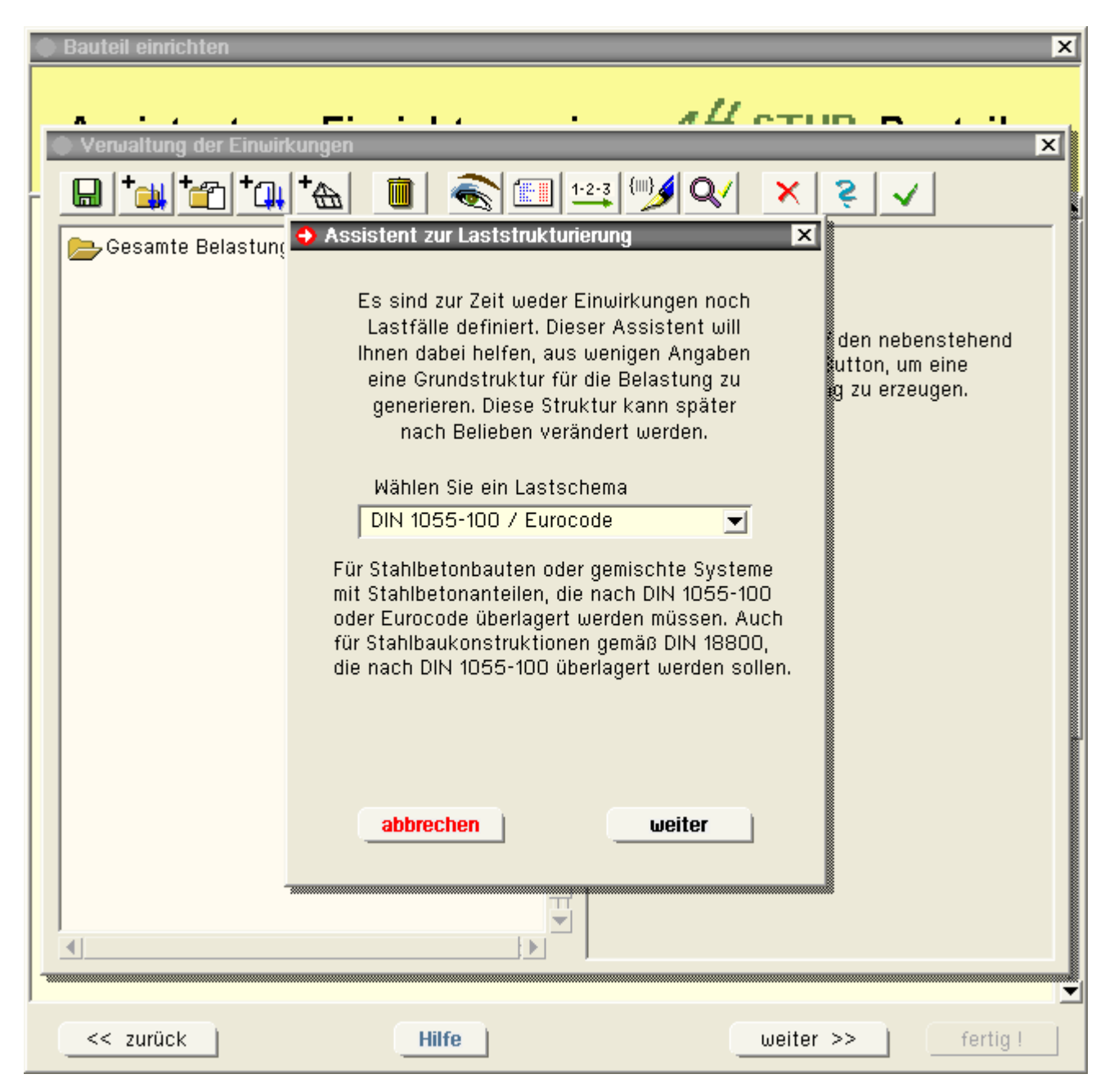

### **Seite 5 - Standardlastbilder erzeugen**

Legen Sie hier die Ordinaten einiger Standardlastbilder fest.

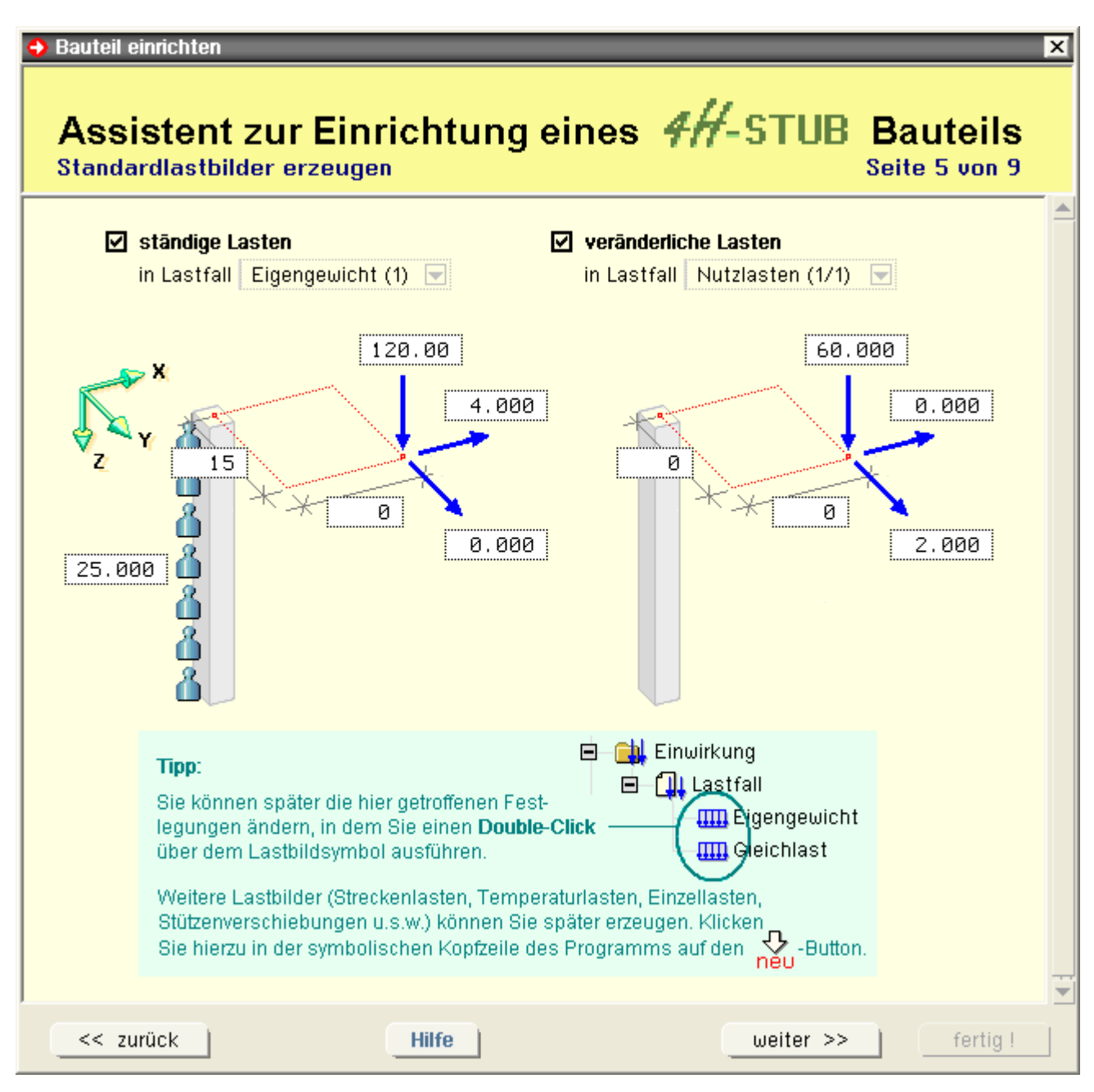

### **Seite 6 - Imperfektionen**

Legen Sie hier die Stützwerte für je eine Imperfektion in Richtung der beiden Hauptachsen X und Y fest.

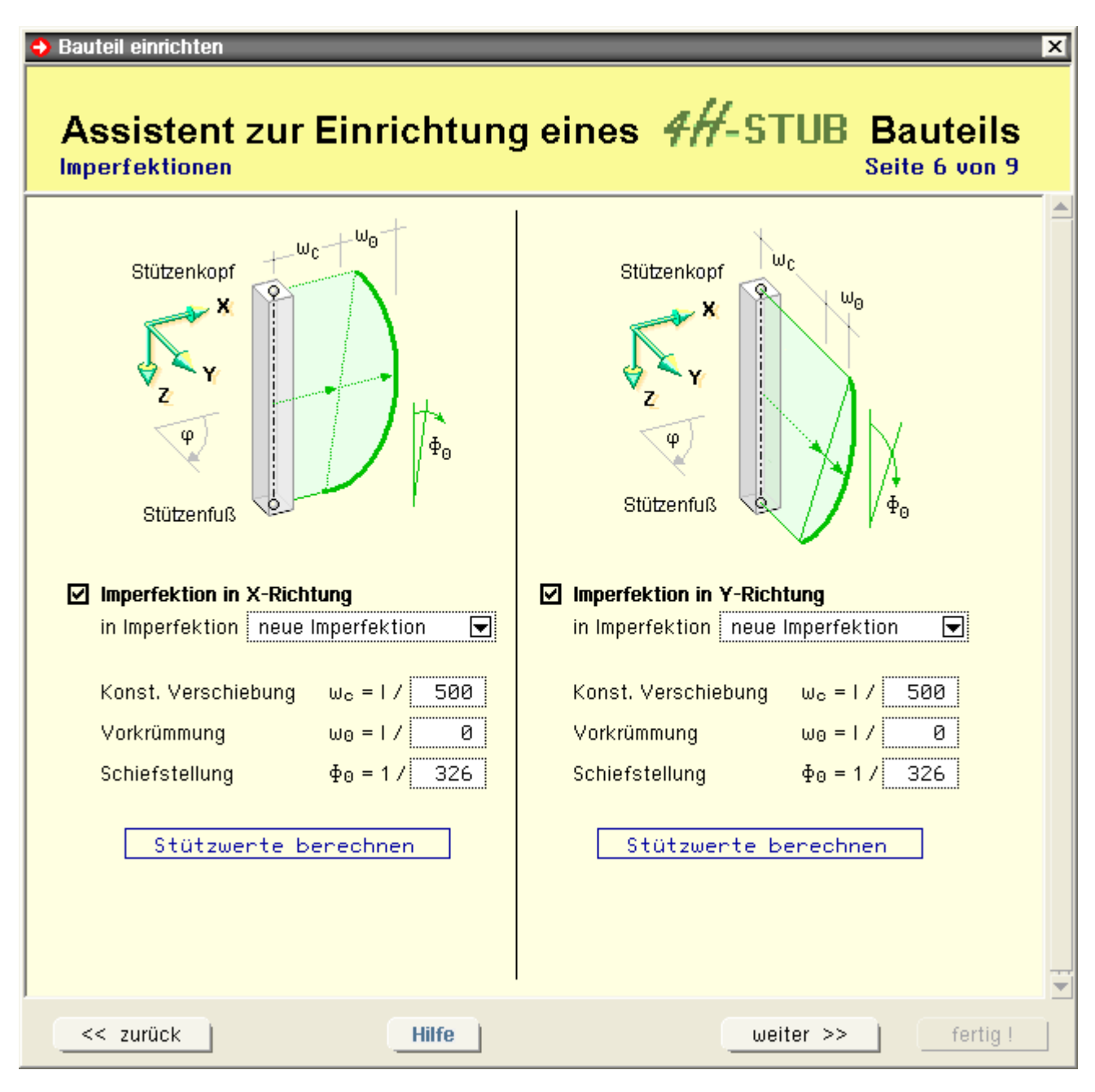

### **Seite 7 - Bemessungsoptionen**

Hier können die Bemessungsoptionen für alle vom Programm angebotenen Stahlbetonnachweise gesetzt werden. Der Assistent wird diese jedem der angelegten Abschnitte zuordenen.

Sollen die Optionen abschnittsweise unterschiedlich sein, kann dies im Nachhinein durch individuelle Bearbeitung eines Abschnitts angepasst werden.

S. hierzu **[stabbezogene Bemessungsoptionen](#page-21-0)**

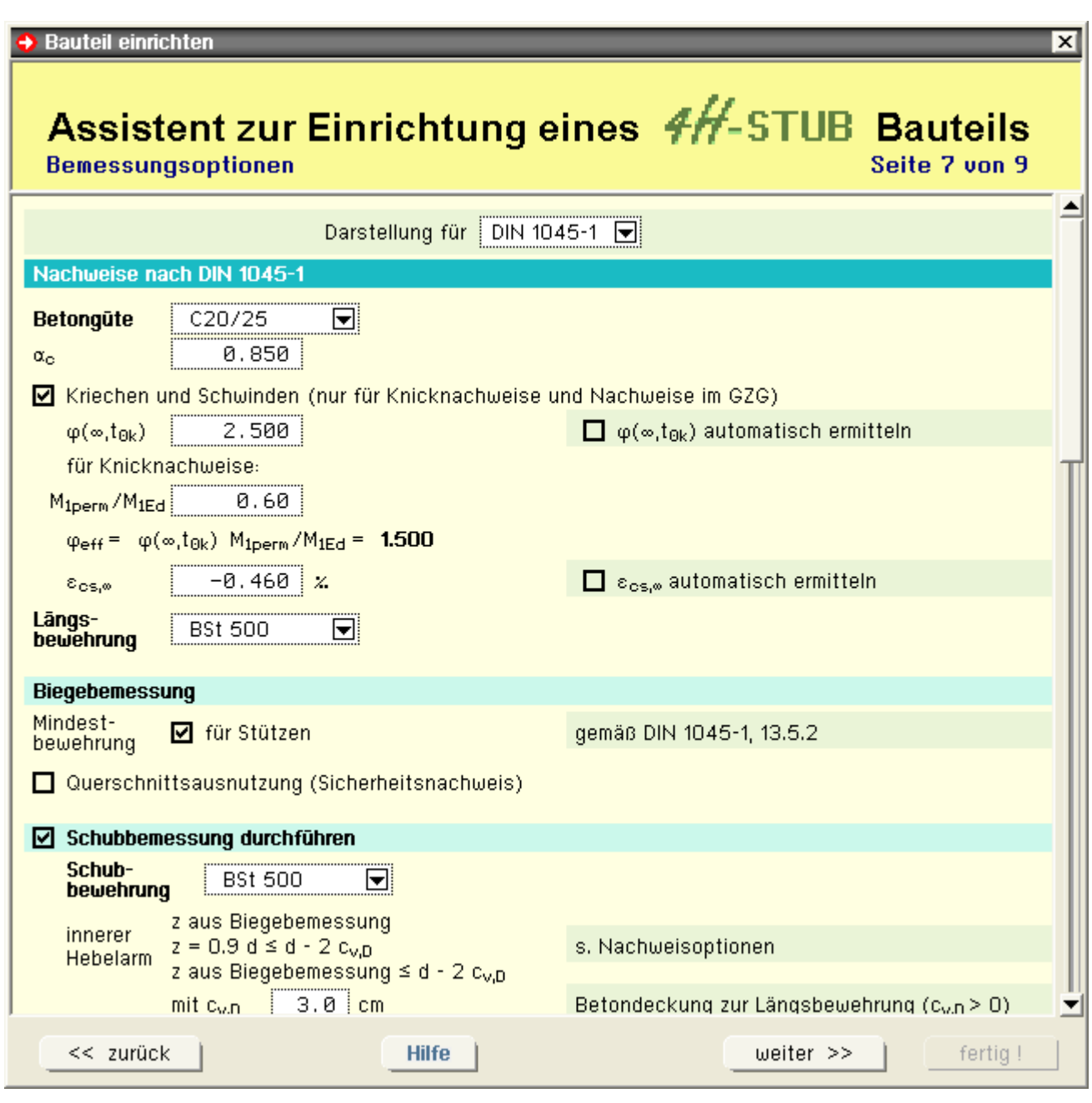

### **Seite 8 - Nachweise anlegen**

Legen Sie hier fest, welche Nachweistypen angelegt werden sollen.

Entsprechend welcher Norm die Nachweise angelegt werden, richtet sich nach der Einstellung zur Bemessungsnorm auf Seite 1.

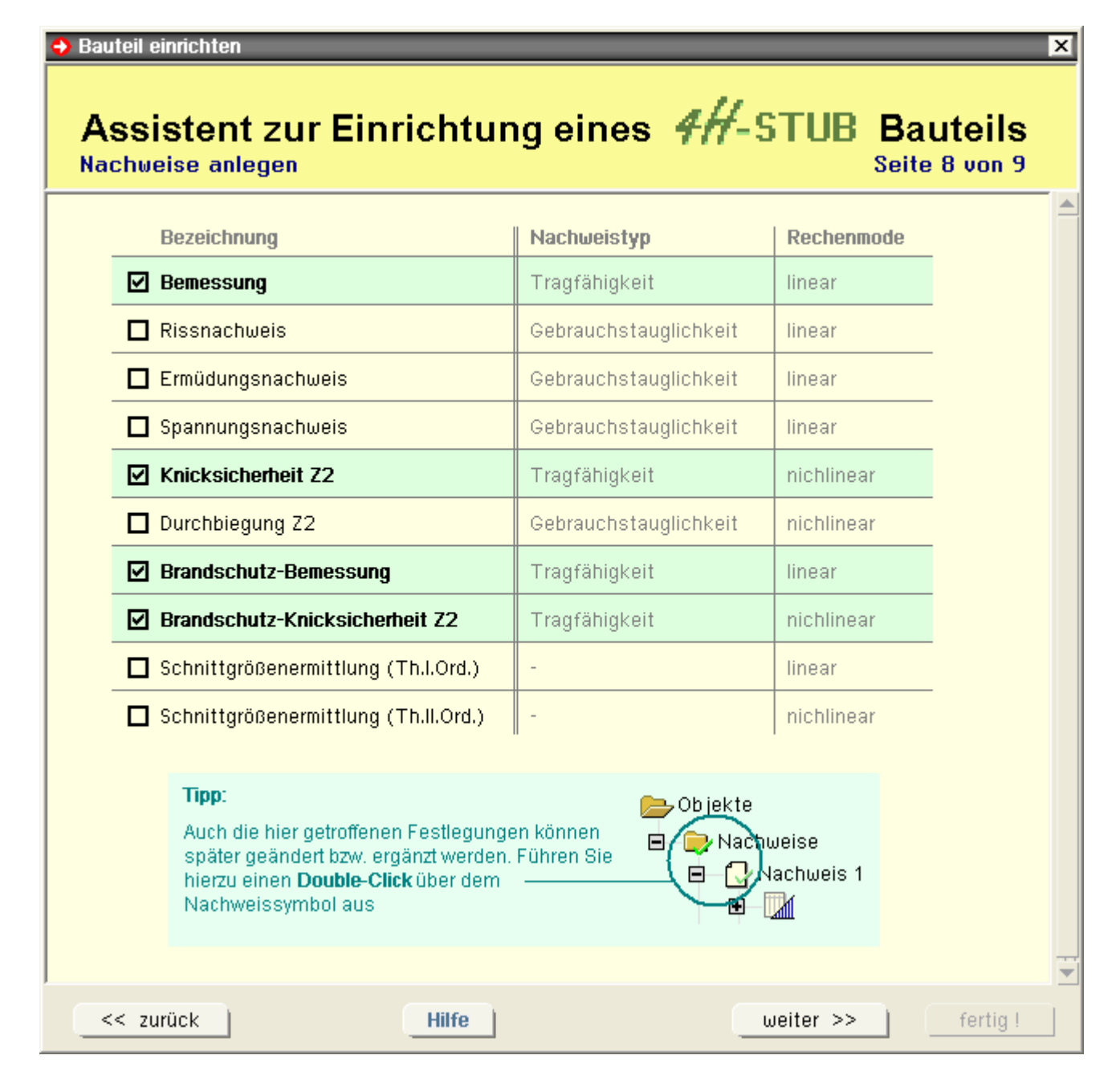

#### **Seite 9 - Nachweise**

Hier sind die auf der vorhergehenden Seite angelegten Nachweise nochmals als Baumstruktur aufgeführt. Durch Anklicken eines Eintrages gelangen Sie in die Verwaltung der Nachweise.

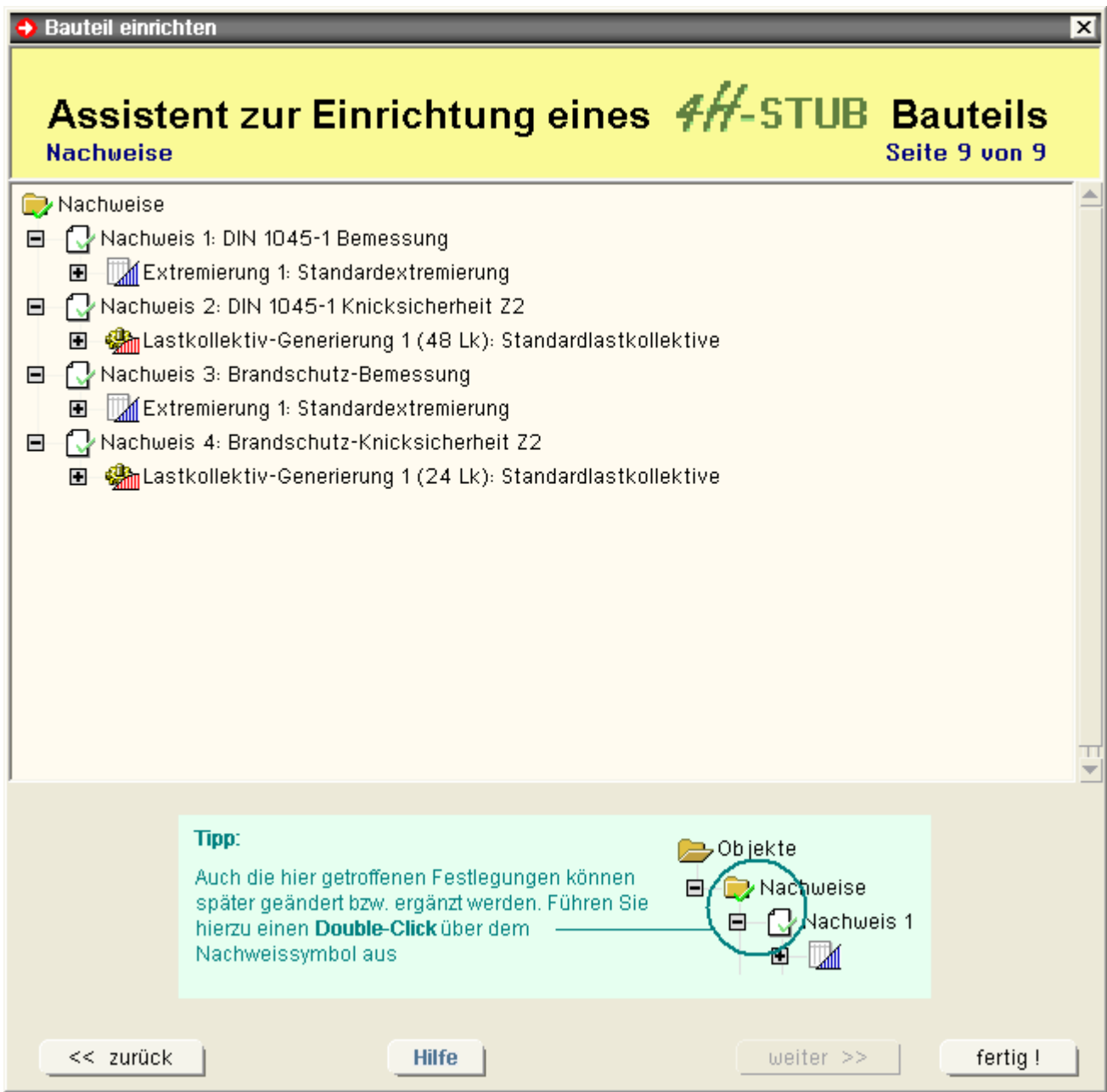

<span id="page-15-0"></span>Nach Anklicken des *fertig!*-Buttons auf Seite 9 generiert der Assistent den gewünschten Eingabedatensatz und startet den eigentlichen Dialog, in dem die definierten Objekte in der Baumansicht wie auch im Objektfenster zur interaktiven Bearbeitung dargestellt werden.

#### globale Einstellungen

Durch Anklicken des oben dargestellten Symbols, das sich ganz links in der Kopfzeile des Hauptfensters befindet, wird das Eigenschaftsblatt zu den globalen Eigenschaften aktiviert. Es verfügt über vier Register.

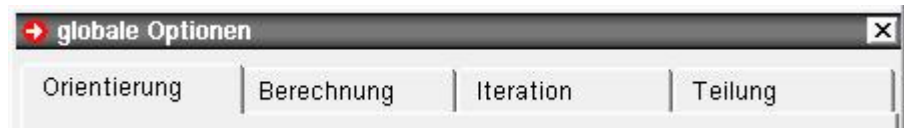

#### **Register 1 - Orientierung**

Im ersten Register kann die Wirkungsrichtung der (durch ein Gewichtssymbol gekennzeichneten) Eigengewichtslasten festgelegt werden.

Von Natur aus handelt es sich bei dem zu bearbeitenden Bauteil um eine vertikal stehende Stütze, deren Längsachse sich an der globalen Z-Achse orientiert und deren Gewichtslasten nach unten (in globaler Z-Richtung) wirken. Um mit dem Programm aber auch Träger und schiefliegende Balken berechnen zu können, kann die Richtung der Eigengewichtslasten vom Standard abweichend verändert werden.

#### **Register 2 - Berechnung**

Hier kann für Berechnung festgelegt werden, ob innere und äußere Torsionseffekte bei der Berechnung berücksichtigt werden sollen. Ist diese Option nicht gesetzt, werden z.B. auch alle Lasten, die exzentrisch zur Stabachse angreifen, wie zentrisch angreifende Lasten behandelt.

Zusätzlich kann festgelegt werden, ob Imperfektionen in den Verformungen der Lastkollektive enthalten sein sollen oder nur die Zusatzverformungen dargestellt werden.

Falls das Programm *[4H](file:///C|/MSB/HOMEPAGE/main/progs/grundbau/fund/fund.htm)***[-FUND](file:///C|/MSB/HOMEPAGE/main/progs/grundbau/fund/fund.htm)** in der Version 2009 installiert ist, kann hier die Berechnung und Bemessung eines Einzelfundamentes unter dem Stützenfußpunkt eingeschaltet werden.

#### **Register 3 - Iteration**

Die nichtlineare Berechnung erfolgt iterativ. Um die Gefahr auszuschließen, eine Endlosschleife "abzuarbeiten" (dies kann passieren, wenn bei einem gegebenen System keine Konvergenz hergestellt werden kann) ist die maximale Anzahl der zu berechnenden Iterationsschritte pro Lastkollektiv begrenzt.

Auf Konvergenz wird erkannt, wenn die sich ergebenden Differenzen in den Verformungen und Schnittgrößen zweier aufeinander folgender Iterationsschritte in allen Punkten des Systems kleiner sind als die im Eigenschaftsblatt ausgewiesenen Toleranzen. In diesem Fall wird die Iteration vorzeitig beendet.

Konvergiert die Berechnung auch nach Durchführung der maximalen Anzahl von Iterationen nicht, so ist dies ein Kriterium dafür, dass die (mit einem Sicherheitsfaktor erhöhten) Lasten des zur Berechnung anstehenden Lastkollektivs vom System nicht aufgenommen werden können. Es erfolgt eine entsprechende Warnung durch das Rechenprogramm.

#### **Register 4 - Teilung**

Das Programm arbeitet mit Polynomen dritten Grades als Ansatzfunktionen für die Verformungen einzelner Teilabschnitte (Elemente). Da die tatsächlichen Lösungen der zugrundeliegenden Differentialgleichungen aber zum Teil aus trigonometrischen bzw. hyperbolischen (bei Berechnungen nach Theorie II. Ordnung) und Exponentialfunktionen (bei Wölbkrafttorsion) sowie Kombinationen aus beiden (bei elastischer Bettung) bestehen, liefert diese Vorgehensweise nur eine Näherung der exakten Lösung.

Der Fehler der Näherung kann (ähnlich wie bei der Finiten Element Methode) durch hinreichende Teilung verkleinert werden, sodass sein Effekt keinen Einfluss mehr auf die Zuverlässigkeit der berechneten Ergebnisse hat.

Im vierten Register des Eigenschaftsblatts *globale Optionen* können die programminternen Festlegungen zur Teilung der Abschnitte modifiziert werden. I.d.R. wird empfohlen, die Schaltfläche *automatisch* zu aktivieren (Voreinstellung), so dass die von **pcae** überprüften Einstellungen bei der Abschnittsteilung zu Grunde gelegt werden.

<span id="page-16-0"></span>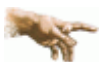

*Merke: Zu große Elemente können die Ergebnisse bis zur Unbrauchbarkeit verfälschen. Zu kleine Elemente erhöhen den Rechenaufwand ohne dabei einen messbaren Genauigkeitsgewinn zu erlangen*.

### globales Koordinatensystem und Exzentrizitäten

Das globale, rechtshändige X-Y-Z-Koordinatensystem dient zur Ausrichtung und Vermessung der Abschnitte, Lager und Lastbilder.

Die Z-Achse weist nach unten in Längsrichtung der Stütze wie in der nebenstehenden Skizze gezeigt.

Mit Hilfe der Exzentrizitäten ΔX und ΔY können ein Abschnitt, ein Lager sowie der Angriffspunkt eines Lastbildes in der Ebene senkrecht zur Z-Achse verschoben werden.

Somit können Gegebenheiten, wie sie nachfolgend dargestellt sind, einfach beschrieben und vom Rechenprogramm berücksichtigt werden.

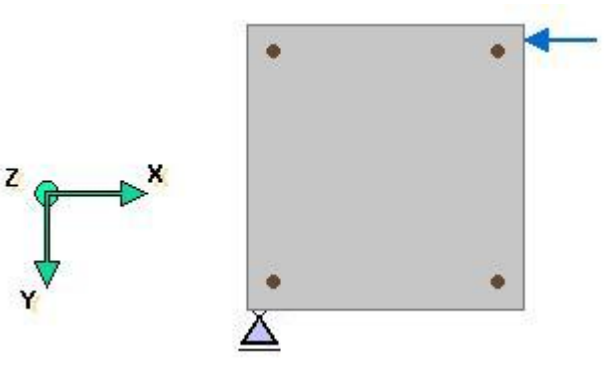

ΔΥ Δx globale Z-Achse Δ١ Δx

Die Lage der globalen Achse wird i. A. so gewählt werden, dass eine möglichst einfache Beschreibung der Lagerbedingungen und Lasten erfolgen kann.

Die **[Ausrichtung der Querschnitte](#page-27-0)** kann dann bequem unter den Abschnittseigenschaften vorgenommen werden.

### **Abschnitte und Lagerpunkte**

<span id="page-17-0"></span>Die zu berechnende Stütze wird in n Abschnitte unterteilt.

Da ein Abschnitt immer von einem bestimmten Querschnittstyp ist und konstante bzw. linear veränderliche Querschnittswerte aufweist, muss die Stütze an den Stellen, an denen sie einen Querschnittsknick oder -sprung aufweist, unterteilt werden.

Darüber hinaus können einer Stütze nur an den Abschnittsenden Einzellager zugeordnet werden.

Aus diesen Randbedingungen ergibt sich die erforderliche Abschnittsteilung.

Abschnitte werden von unten nach oben mit 1 beginnend durchnummeriert. Lagerpunkte befinden sich an den Stützenenden sowie zwischen den Abschnitten.

Dementsprechend gibt es immer einen Lagerpunkt mehr als Abschnitte.

Lagerpunkte werde mit A, B, C ... von unten nach oben aufsteigend gekennzeichnet.

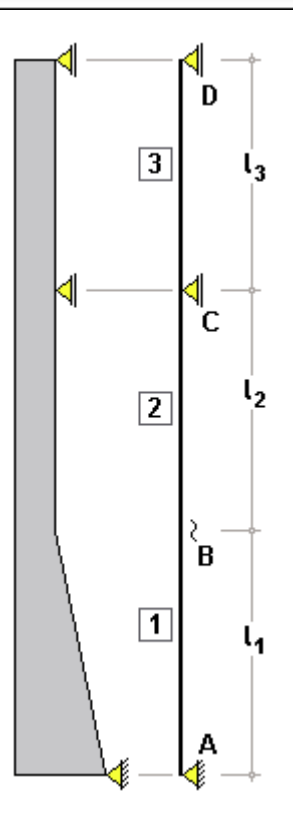

#### Belastungsstruktur

#### <span id="page-18-0"></span>zur Belastungsstruktur s. das **pcae**-**[Nachweiskonzept](file:///C|/MSB/HOMEPAGE/main/progs/nachweiskonzept/nachweiskonzept.html)**

#### **Anker und Abstände**

Die geometrische Beschreibung der Lastbilder bezieht sich stets auf die gesamte Stütze und ist unabhängig von der Abschnittsteilung.

Um Teilstreckenlasten festlegen zu können, bedient man sich der Anker ggf. unter Berücksichtigung von Abständen.

Ein Anker ist einer der definierten Lagerpunkte A, B, C, .... Hierbei müssen zwei der drei Teillängen u, l oder o angegeben werden.

u und o können i. A. auch 0.0 oder negativ sein.

In der nebenstehenden Skizze sind die Angaben im Eigenschaftsblatt sowie das Resultat beispielhaft angegeben.

Weiterhin können die Lasten außermittig, mit einem Abstand von der Z-Achse in X- und in Y-Richtung verschoben werden. Hierzu sind die Eingabefelder ΔX und ΔY zu verwenden.

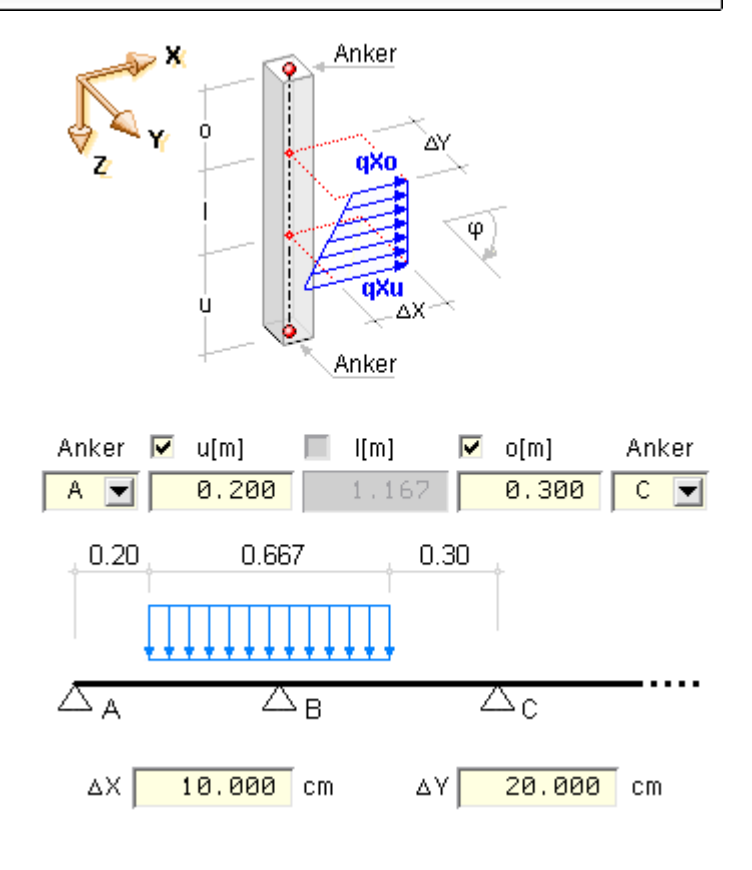

#### Detailnachweispunkte

Detailnachweispunkte sind Punkte, an denen zusätzlich zum normalen Ausgabeumfang Zwischenergebnisse ausgegeben werden um die Berechnung der Bemessungsergebnisse nachvollziehbar zu machen.

Hierzu wird eine eigenständige Druckliste vom Rechenmodul mit der Bezeichnung *Detailnachweispunkte* erzeugt.

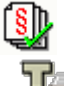

Um Detailnachweispunkte zu definieren oder die Liste der definierten Detailnachweispunkte zu bearbeiten, klicken Sie zunächst auf *Nachweise bearbeiten* und in dem hierdurch hervorgerufenen Eigenschaftsblatt auf die Schaltfläche *Detailnachweispunkte bearbeiten*.

Die Eingabe der Detailnachweispunkte erfolgt in den Registern *Knoten* (dies entspricht den Lagerpunkten an den Abschnittsenden) und *Stabpunkten* (Ergebnispunkte innerhalb von Abschnitten).

Bei den Knoten ist zu beachten, dass die Knotennummern 1, 2, 3, ... den Lagerpunkten A, B, C, ... entsprechen.

Der Ergebnisumfang kann für alle Detailnachweispunkte desselben Typs (über die *standard*-Umfangseinstellungen) oder individuell eingestellt werden.

#### Ausgabeumfangseinstellungen

Hier können Sie den Umfang der Ausgabe für einen Detailnachweispunkt steuern.

Die Einstellungen können für jeden Detailnachweispunkt unterschiedlich vorgenommen werden.

Zusätzlich lassen sich die Einstellungen für den Standardfall ändern.

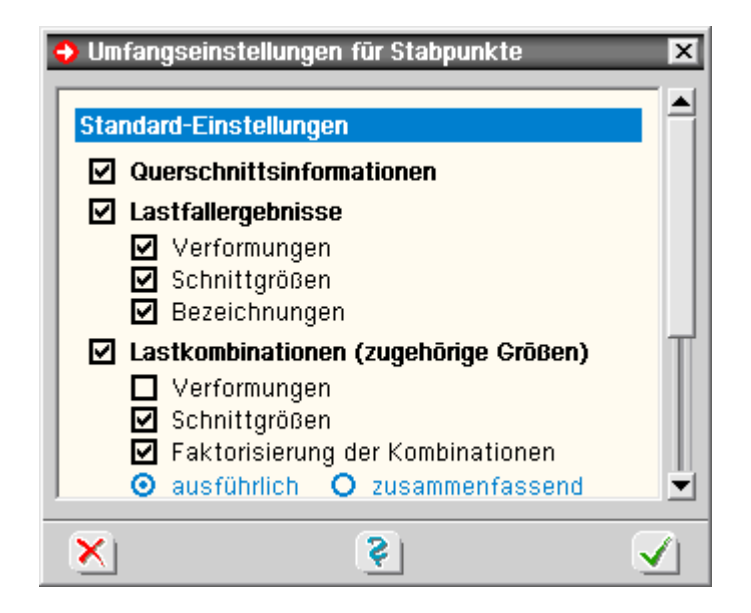

#### **Abschnittshöhe**

Im ersten Register des Eigenschaftsblatts zur Festlegung der Abschnittseigenschaften wird die Abschnittslänge bestimmt.

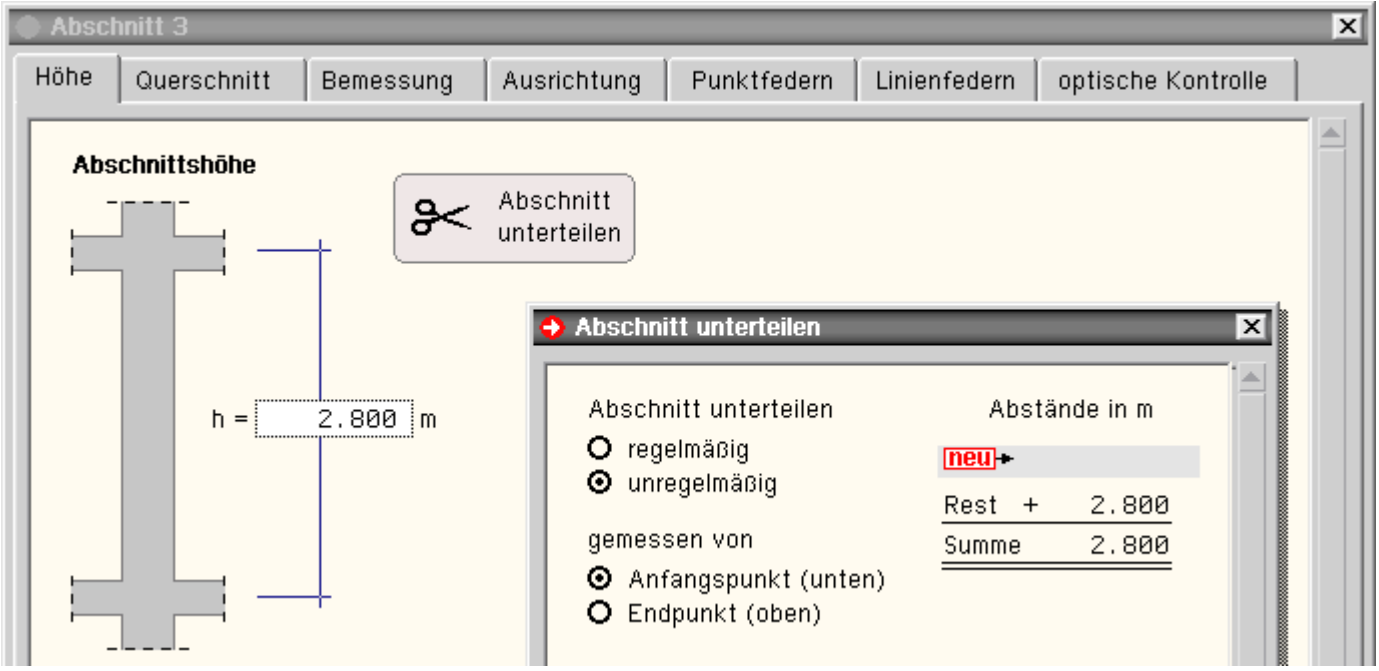

#### **Abschnittslänge und Unterteilungen**

Neben der Änderung der Abschnittslänge im hierfür angebotenen Eingabefeld besteht die Möglichkeit, den Trägerabschnitt zu unterteilen.

Nach Anklicken des *Scherensymbols* kann die Unterteilung regelmäßig (in äquidistanten Abständen) oder unregelmäßig erfolgen.

<span id="page-19-0"></span>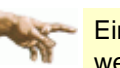

Eine Unterteilung ist nur erforderlich, wenn feste Lager im Bereich des Abschnitts wirken sollen oder wenn Unstetigkeiten des Querschnitts vorliegen (s. auch **[Abschnitte und Lagerpunkte](#page-17-0)**)!

#### Querschnitt

Im zweiten Register des Eigenschaftsblatts zur Festlegung der Abschnittseigenschaften sind der Betonquerschnitt und das Bewehrungsbild zu beschreiben.

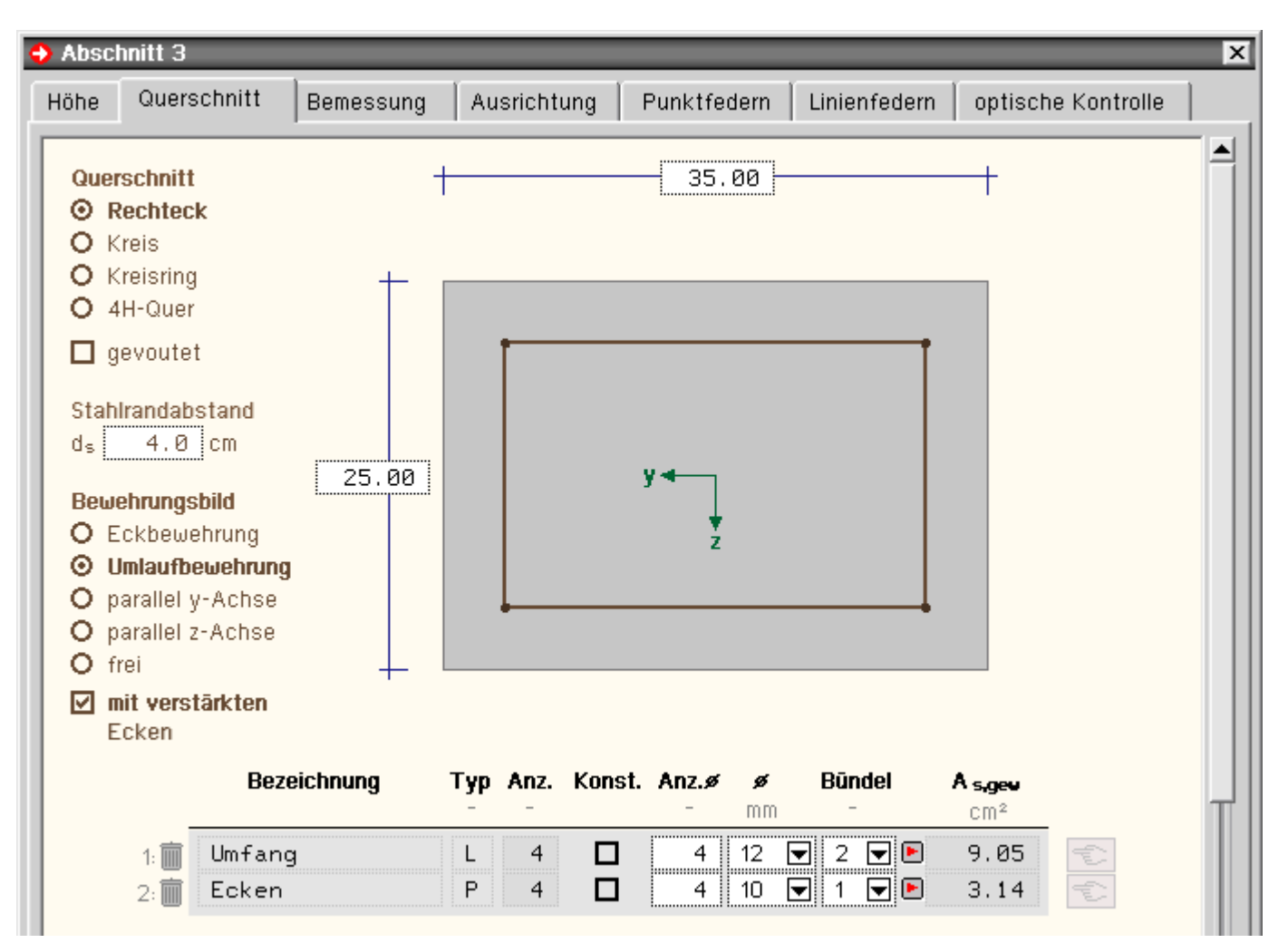

### **Betonquerschnitt**

Der Betonquerschnitt kann typisiert als Rechteck, Kreis oder Kreisring festgelegt werden.

Wenn das Querschnittswerteprogramm *[4H](file:///C|/MSB/HOMEPAGE/main/progs/sonstiges/quer/quer.html)***[-QUER](file:///C|/MSB/HOMEPAGE/main/progs/sonstiges/quer/quer.html)** verfügbar ist, können dort weitere Querschnitte (vom Typ *dickwandig*) konstruiert und in das Stützenprogramm importiert werden.

Der Ursprung des Querschnittskoordinatensystems der typisierten Querschnitte liegt immer im Schwerpunkt. Bei der Konstruktion von Querschnitten in *4H*-QUER kann der Ursprung frei gewählt werden.

#### **Bewehrungsbild**

Für den Rechteckquerschnitt stehen die typisierten Bewehrungsbilder *Eckbewehrung*, *Umlaufbewehrung* und y- oder z-achsenparallele *Linienbewehrung* zur Verfügung.

Das Bewehrungsbild *Umlaufbewehrung* kann durch die Option *Eckbewehrung* ergänzt werden.

Für den Kreis und den Kreisring kann eine Umlaufbewehrung typisiert festgelegt werden.

Unabhängig vom Betonquerschnitt kann immer ein freies Bewehrungsbild erstellt werden.

#### **Bewehrungsgruppe**

Die typisierten Bewehrungsbilder bestehen immer nur aus einer oder im Fall von Umlaufbewehrung mit verstärkten Ecken aus maximal zwei Bewehrungsgruppen.

Ist unter *Bewehrungsbild* die Option *frei* aktiv, können beliebig viele Bewehrungsgruppen angelegt werden. In diesem Fall stehen folgende Steuerelemente zur Verfügung

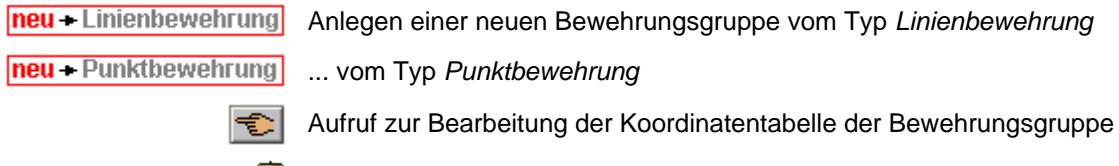

Löschen der Bewehrungsgruppe

Bei *Linienbewehrung* wird die Bewehrung über alle Linien der Gruppe gleichmäßig verteilt; bei *Punktbewehrung*

m

entsprechend auf alle Punkte. Der Typ einer Bewehrungsgruppe ist nachträglich nicht mehr modifizierbar.

Neue Linien bzw. Punktkoordinaten können bei Bearbeitung der zugehörigen Koordinatentabelle angelegt werden. Sind mehrere Bewehrungsgruppen angelegt, kann die Option *konstant* eingeschaltet werden.

Eine Bewehrungsgruppe, für die diese Option gesetzt ist, wird zwar bei Berechnung der Nachweise berücksichtigt, aber bei der Ermittlung notwendiger Bewehrungserhöhungen bzw. eines Bewehrungsvorschlags nicht einbezogen.

Für jede Bewehrungsgruppe ist eine Bewehrungsfläche *As,gew* vorzugeben. Dies kann wahlweise über Vorgabe von Anzahl, Durchmesser und Bündelung geschehen oder die Bewehrungsfläche wird direkt vorgegeben. Zwischen den Eingabemodi kann mit dem Button **b**zw. **E** gewechselt werden.

Durch die hier beschriebenen Eingabemöglichkeiten können auch ungewöhnliche Querschnittsformen und Bewehrungsbilder eingestellt werden.

Es können aber nicht alle vom Programm angebotenen Nachweise mit beliebigen Querschnitten geführt werden!

Ein Hinweis am unteren Ende der Registerseite gibt Auskunft darüber mit welchen Nachweistypen die aktuellen Querschnittseinstellungen kompatibel sind.

Alle Nachweistypen, die mit einem V versehen sind, können mit den aktuellen Querschnittseinstellungen geführt werden.

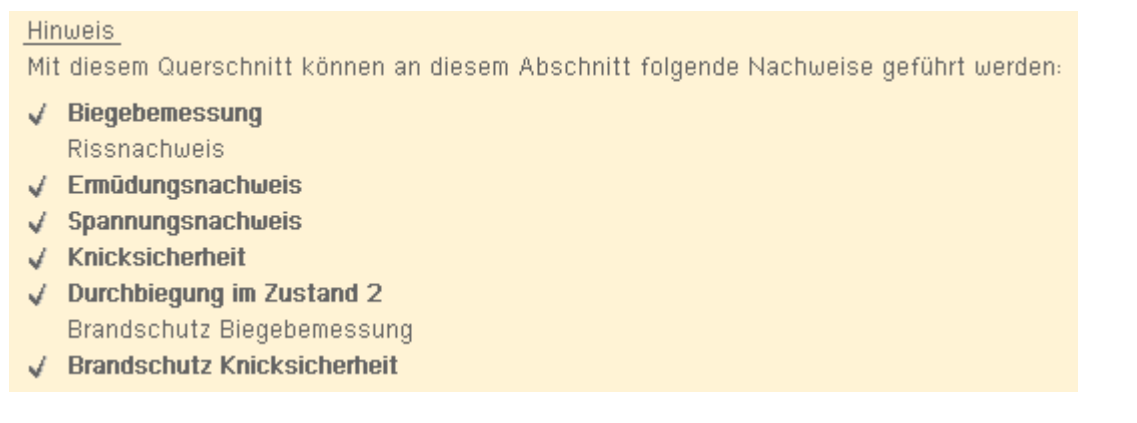

## stabbezogene Bemessungsoptionen

<span id="page-21-0"></span>Im dritten Registerblatt werden die abschnittsbezogenen Bemessungs- bzw. Nachweisparameter verwaltet.

Diese Parameter gelten in dem Fall, dass ein Nachweis eingerichtet und aktiviert ist, für den aktuellen Abschnitt.

Sind ggf. widersprüchliche Nachweisoptionen gesetzt (s. Nachweise verwalten, **[optionale Einstellungen](#page-37-0)** zur Biegebemessung), übersteuern diese die an dieser Stelle definierten Werte.

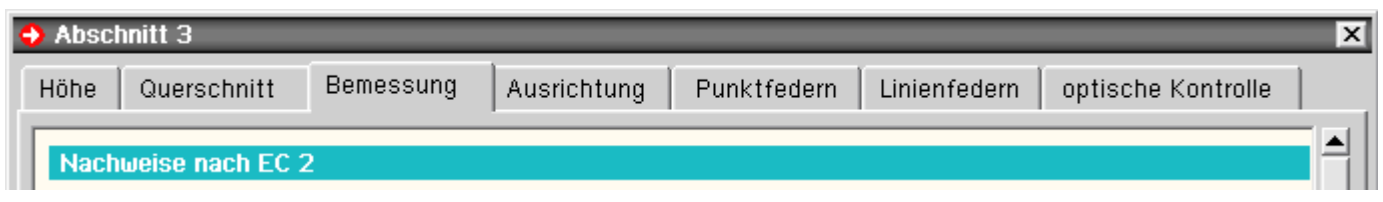

### **[Materialangaben](file:///C|/MSB/HOMEPAGE/main/progs/details/beton/beton_basics/stahlbeton_basics.html#materialparameter)**

Zunächst sind die für sämtliche Nachweise geltenden Materialien festzulegen. Das Registerblatt enthält weiterhin die Steuerungsdaten für folgende Nachweise

- Biege- und Schubbemessung
- Brandschutzbemessung
- Rissnachweis
- Spannungsnachweis
- Ermüdungsnachweis

Die Beschreibung der Spannungsdehnungslinien und der Ablauf der Bemessungen bzw. Nachweise können den *Basics* entnommen werden (s. Link in der Kapitelüberschrift).

<u> Martin Martin Martin Martin Martin Martin Martin Martin Martin Martin Martin Martin Martin Martin Martin Marti</u>

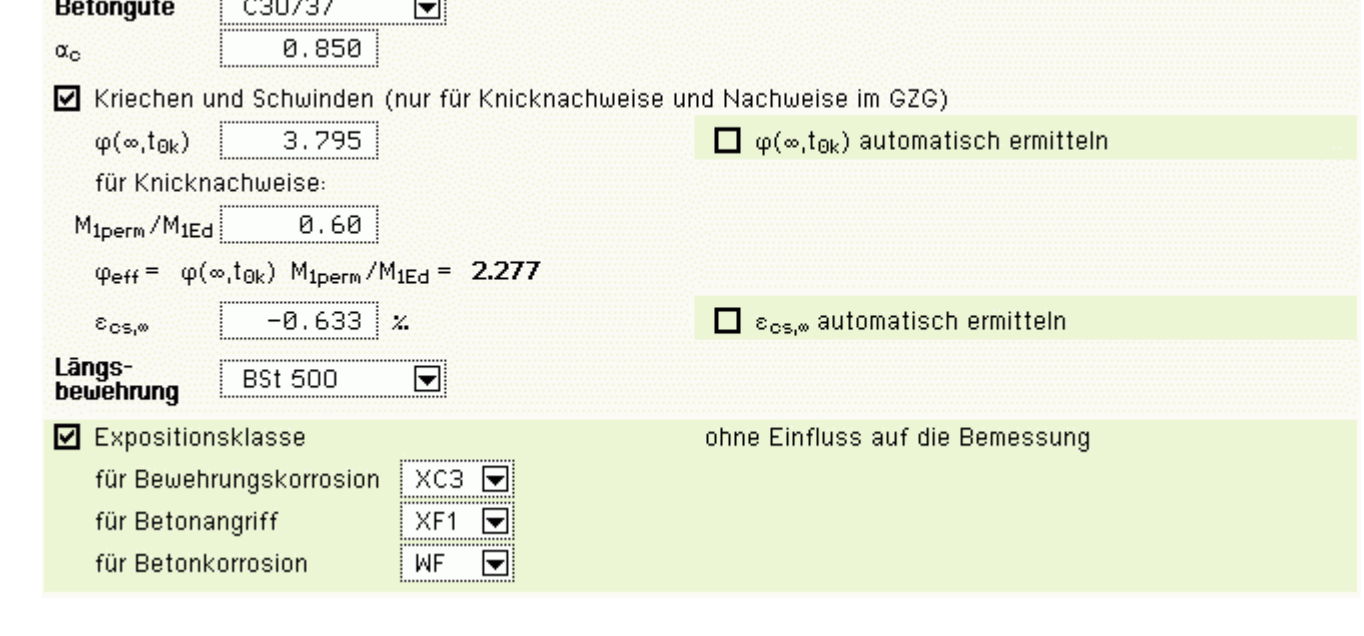

In Auswahlboxen werden die möglichen Beton- und Betonstahlsorten angeboten.

Die Bezeichnung (z.B. C30/37 oder BSt 500) steht für eine Reihe von Parametern zur Beschreibung der Spannungsdehnungsbeziehung.

Wird die Einstellung *frei* angewählt, sind diese Parameter vom Anwender vorzugeben.

Nachweise im GZT (Biegebemessung, Knicknachweise) müssen über den Abminderungsbeiwert  $\alpha_c$  u.A. Langzeitwirkungen auf die Druckfestigkeit berücksichtigen. Dieser Wert gilt nur für Nachweise nach DIN 1045-1.

Nachweise, die vornehmlich auf Verformungsberechnungen beruhen (z.B. Nachweise nach Theorie II. Ordnung oder Nachweise im Grenzzustand der Gebrauchstauglichkeit), müssen ggf. auch Kriech- und Schwindeinflüsse des Betons berücksichtigen.

In **pcae**-Programmen erfolgt dies über eine Modifikation der Spannungsdehnungslinie und des E-Moduls.

Die entsprechenden Beiwerte (Kriech- φ<sub>eff</sub> und Schwindbeiwert ε<sub>cs.∞</sub>) können direkt vorgegeben werden.

Werden die Beiwerte mit dem Wert Null vorgegeben, wird Kriechen und/oder Schwinden nicht angesetzt.

Die Beiwerte können über ein Hilfswerkzeug vom Programm automatisch ermittelt werden.

#### **Kriechen**

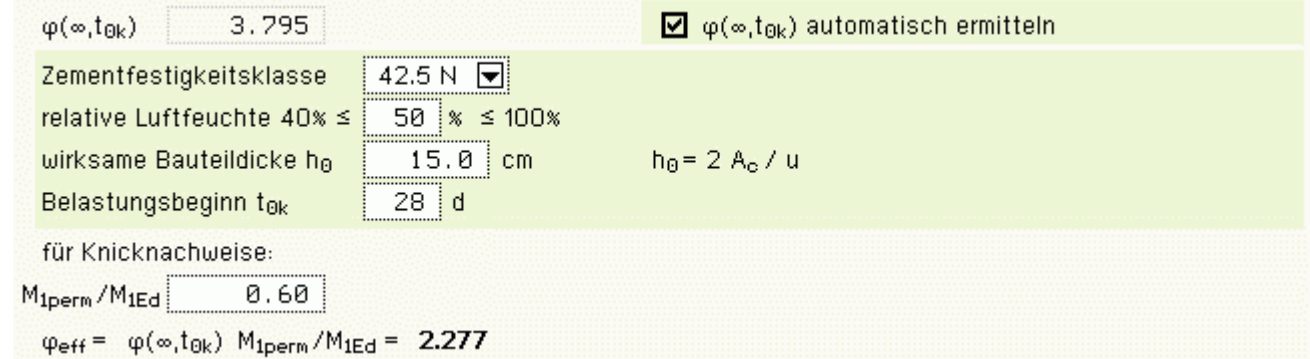

Mit

- Zementfestigkeitsklassen: 32.5 N (langsam erhärtend), 32.5 R; 42.5 N (normal oder schnell erhärtend), 42.5 R; 52.5 N; 52.5 R (schnell erhärtend und hochfest)
- $*$  relative Luftfeuchte: z.B. trockene Innenräume RH = 50%, Außenluft RH = 80%
- wirksame Bauteildicke h<sub>0</sub> = 2·A<sub>c</sub> / u mit A<sub>c</sub> = Querschnittsfläche und u = Umfang des Querschnitts, der der
- Trocknung ausgesetzt ist (z.B. Rechteck h<sub>0</sub> = (b·h)/(b+h), Vollkreis h<sub>0</sub> = r, Kreisring h<sub>0</sub> = (r<sub>a</sub><sup>2</sup>-r<sub>i</sub><sup>2</sup>)/(r<sub>a</sub>+r<sub>i</sub>))
- Belastungsbeginn: wirkliches Betonalter t<sub>0k</sub> bei Belastungsbeginn

ergibt sich die Kriechzahl  $\varphi(\infty,t_{0k})$ .

Bei Verfahren nach Theorie II. Ordnung (Knicknachweise) darf sie mit dem Verhältnis von kriecherzeugender (quasiständiger Einwirkungskombination im GZG) zu vorhandener Last (im GZT)  $M_{1perm}/M_{1Ed}$  ( $M_1$  = Momente

### nach Theorie I. Ordnung) abgemindert werden.

#### **Schwinden**  $-0.633 \times$  $\boxtimes$   $\varepsilon_{\text{cs},\omega}$  automatisch ermitteln  $rac{1}{2}$ Zementfestigkeitsklasse  $42.5 N \nabla$ relative Luftfeuchte 40% ≤  $50 \times 100$ wirksame Bauteildicke he  $15.0$  cm  $h_{\theta}$  = 2 A<sub>c</sub> / u

Erläuterung der Parameter s.o.

### **Expositionsklasse**

Die Sicherstellung der Dauerhaftigkeit eines Bauteils ist gewährleistet, wenn Betongüte und Betondeckung den Umgebungsbedingungen angepasst sind. Daher ist die Angabe der zugrunde liegenden Expositionsklassen in das Statikdokument aufzunehmen.

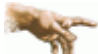

Mindestbetongüte sowie Betondeckung werden nicht überprüft.

### **[Biegebemessung](file:///C|/MSB/HOMEPAGE/main/progs/details/beton/beton_basics/stahlbeton_basics.html#biegebem_basics)**

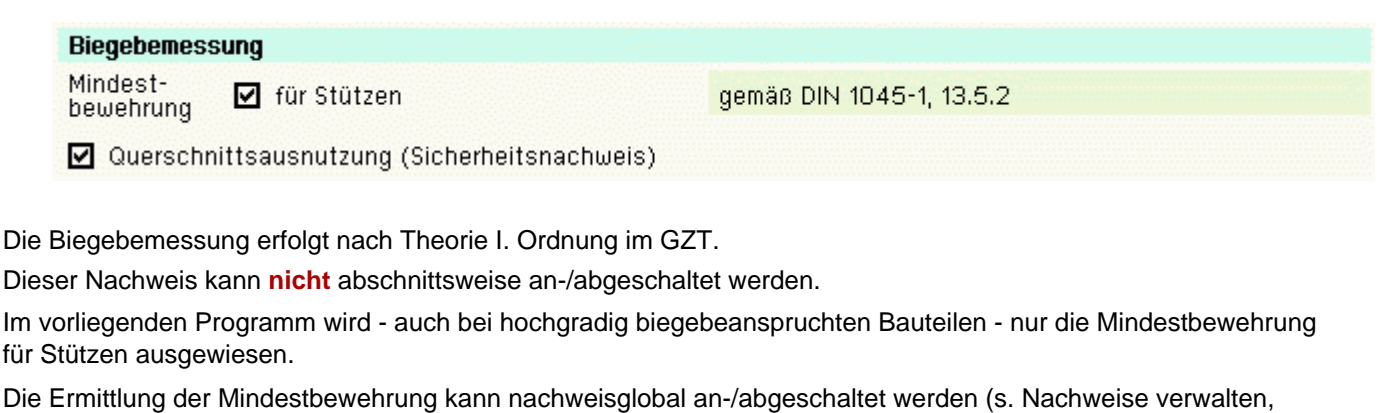

**[optionale Einstellungen](#page-37-0)** zur Biegebemessung).

Für die vorhandene Bewehrung kann eine Querschnittsausnutzung über den Sicherheitsnachweis zur Erkennung der Tragreserven nach Theorie I. Ordnung ermittelt werden.

#### **[Schubbemessung](file:///C|/MSB/HOMEPAGE/main/progs/details/beton/beton_basics/stahlbeton_basics.html#schubbem_basics)**

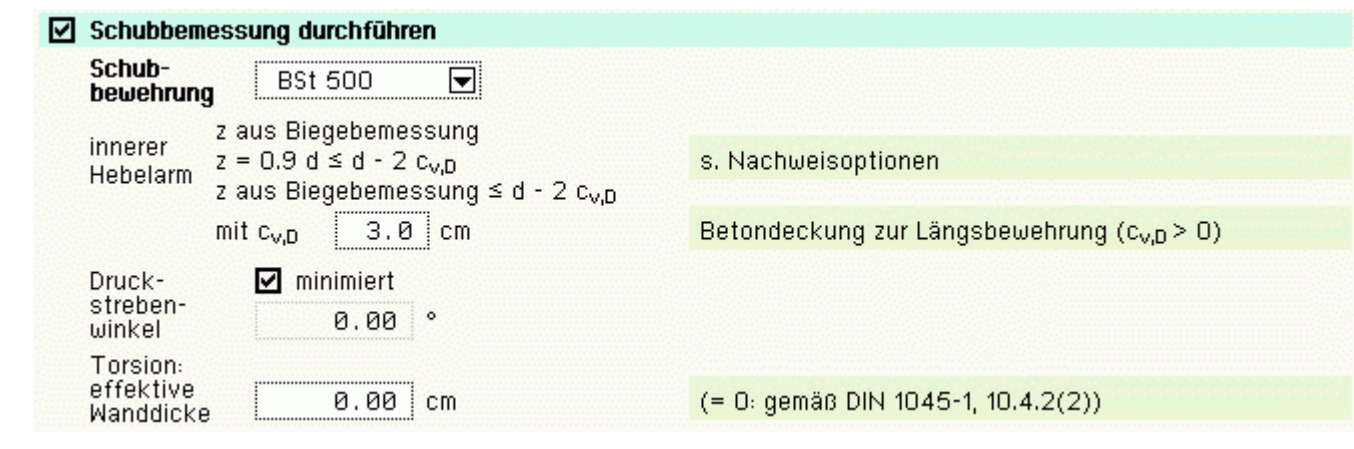

Dieser Nachweis kann abschnittsweise und nachweisglobal (s. Nachweise verwalten, **[optionale Einstellungen](#page-37-0)** zur Biegebemessung) an-/abgeschaltet werden.

Folgende Parameter sind optional

 $\bullet$  innerer Hebelarm -  $c_{\rm v,D}$ : Betonüberdeckung zur Längsbewehrung auf der Druckseite.

Das Verfahren zur Berechnung des inneren Hebelarms wird nachweisglobal bestimmt (s. Nachweise verwalten,

#### **[optionale Einstellungen](#page-37-0)** zur Biegebemessung).

- Druckstrebenwinkel θ: Neigungswinkel der Druckstrebe
- $\bullet$  minimiert ( $\theta = 0$ ): ein minimaler Druckstrebenwinkel führt zu einer minimalen Querkraftbewehrung.

Aber: der Druckstrebenwinkel geht auch in die Berechnung der Verankerungslängen ein.

I.A. ist es nicht sinnvoll, diesen Schalter zu aktivieren (z.T. lokal stark variierende Neigungswinkel)

effektive Wanddicke: Die Torsionsbemessung basiert auf einer (fiktiven) effektiven Wanddicke eines Hohlquerschnitts. Diese Dicke kann entweder vorgegeben oder nach Norm ermittelt werden.

Hinweis: Bei Stützen ist keine Mindestquerkraftbewehrung erforderlich.

#### **[Brandschutzbemessung](file:///C|/MSB/HOMEPAGE/main/progs/details/beton/beton_basics/stahlbeton_basics.html#brandbemessung_basics)**

#### $\boxdot$  Brandschutzbemessung

Die Brandschutzbemessung kann entweder für typisierte Bauteile über Tabellenwerke oder rechnerisch nach den Verfahren des EC 2 erfolgen.

#### **Brandschutzbemessung (DIN 4102)**

Der tabellarische Brandschutznachweis erfolgt für DIN-Nachweise n. DIN 4102, Teil 22.

#### tabellarisch (DIN 4102):

Stützenlänge im Brandfall Icolfi geforderter Feuerwiderstand

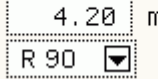

Dazu sind die Stützenlänge und die geforderte Feuerwiderstandsklasse einzugeben.

Die Tabellenwerte gelten für unbekleidete Stahlbetonstützen (ein- oder mehrseitig beflammt), die in ausgesteiften Gebäuden stehen.

Die Stützenenden müssen im Brandfall rotationsbehindert gelagert sein.

Der Beton muss einer Festigkeitsklasse bis maximal C 45/55 angehören, die Länge der Stütze muss bei Rechteckquerschnitten zwischen 2 m und 6 m (bei Kreisquerschnitten zwischen 1,70 m und 5 m) liegen. Die Klassifizierung erfolgt nach der 'neuen' Tabelle 31 (s. Hosser & Richter, Betonkalender 2009, Teil 1).

Es erfolgt keine Überprüfung der Anwendungsbedingungen.

#### **Brandschutzbemessung (EC 2)**

Die rechnerische (EC 2) Brandschutzbemessung erfolgt grundsätzlich, auch bei Einrichtung eines DIN-Nachweises, nach Eurocode 2 (Bemessung für den Brandfall).

Dazu muss die Brandlast, d.h. die mittlere Beton- und Stahltemperatur, vorliegen, deren Bestimmung im Programm erfolgen kann

über die Auswertung der instationären Wärmetransportgleichung

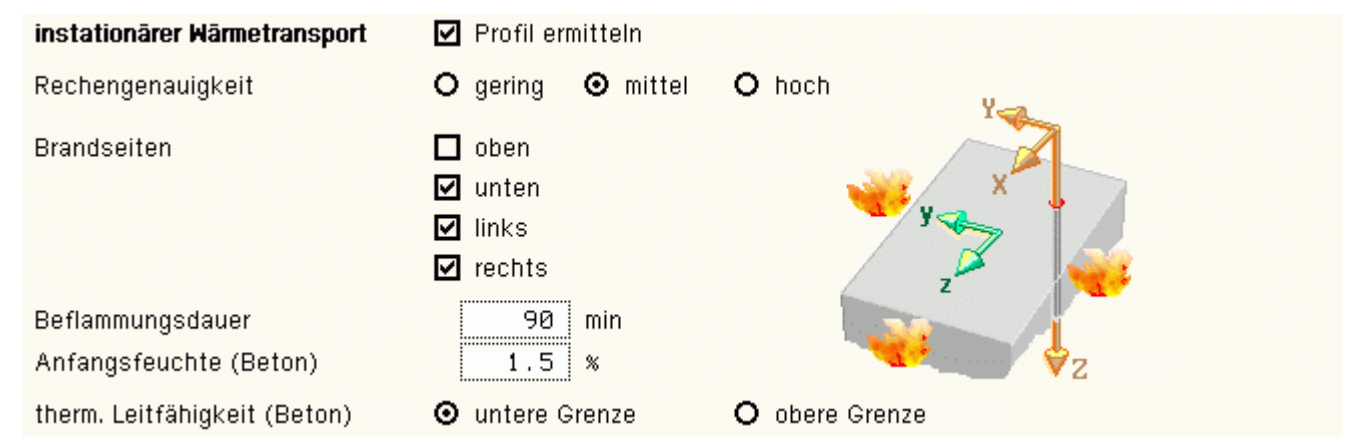

Das Temperaturprofil wird mittels eines semidiskreten Finite-Volumen-Verfahrens ermittelt. Dazu muss der

Querschnitt in gleichmäßige Zellen (analog den Elementen der Finite-Elemente-Methode) eingeteilt werden.

Die Anzahl dieser Zellen beeinflusst die Rechengeschwindigkeit und -genauigkeit.

Der Stahl wird nicht berücksichtigt.

Es können beliebige Brandszenarien eingestellt werden.

Die Beflammungsdauer entspricht den Bezeichnungen der Feuerwiderstandsklasse und ist im Programm frei einstellbar.

Die Anfangsfeuchte des Betons beeinflusst die Temperatureindringgeschwindigkeit. Je feuchter der Beton zu Anfang, desto günstiger ist der Temperaturverlauf.

Die thermische Leitfähigkeit des Betons wird im EC 2 durch zwei Kurven begrenzt. Der Anwender kann die gewünschte Grenze angeben.

oder über die direkte Eingabe der Temperaturen

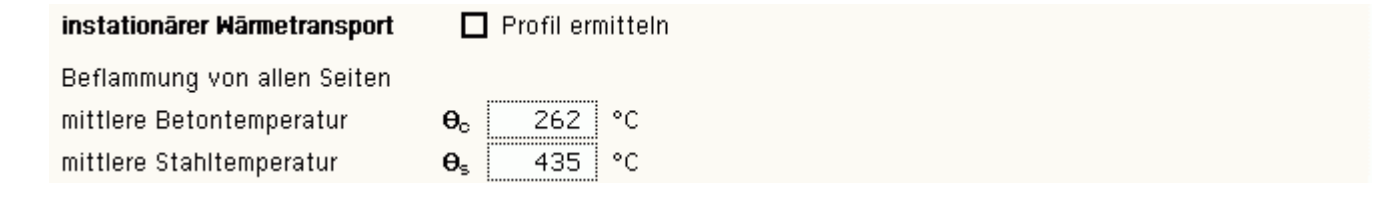

Die mittlere Stahltemperatur gilt für alle Bewehrungsstähle. Daher ist hier grundsätzlich eine Beflammung von allen Seiten vorausgesetzt.

Die Brandbemessung basiert auf den Annahmen, dass der Querschnitt an den beflammten Seiten innerhalb einer geschädigten Randzone bei der Ermittlung der Tragfähigkeit nicht mitwirkt und im Querschnittsinneren eine näherungsweise konstante mittlere Temperatur herrscht.

Die Ermittlung dieser Randzone sowie der mittleren Betontemperatur kann auf zwei verschiedene Arten erfolgen (s. Nachweise verwalten, **[optionale Einstellungen](#page-37-0)** zur Biegebemessung). Die materialspezifischen Kenndaten werden bei beiden Verfahren eingesetzt

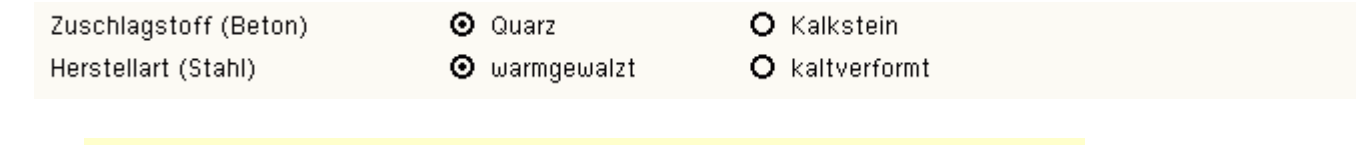

Die Annahme von quarzhaltigen Betonzuschlagstoffen liegt auf der sicheren Seite. Stabstahl wird i.A. warmgewalzt hergestellt.

Zonenverfahren nach EC 2, Anh. B.2

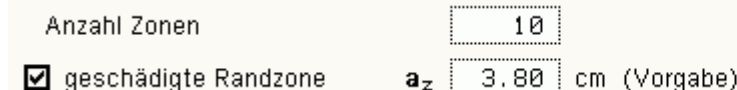

Die Zonenmethode teilt den Querschnitt in eine vorgegebene Anzahl gleich breiter Abschnitte ein.

Je Abschnitt wird eine mittlere Betontemperatur und daraus ein Reduktionskoeffizient ermittelt.

Mit diesen Angaben erhält man die Brandfestigkeit des Betons sowie eine brandgeschädigte Querschnittszone, die nicht mehr bemessungsrelevant ist.

Die geschädigte Randzone kann entweder vom Programm ermittelt oder vom Anwender vorgegeben werden.

Werden die Temperaturen direkt eingegeben, muss die geschädigte Randzone vorgegeben werden. Der reduzierte Querschnitt wird jetzt mit den geänderten Spannungsdehnungslinien für Beton und Stahl bemessen.

Die Form der Spannungsdehnungslinien entspricht derjenigen der Kaltbemessung.

vereinfachtes allgemeines Rechenverfahren

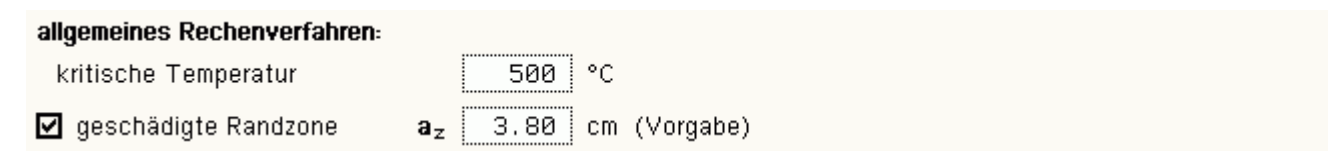

Das vereinfachte allgemeine Rechenverfahren bietet die Möglichkeit, auch allgemeine Querschnittsformen brandschutztechnisch zu beurteilen.

Bei dem Verfahren wird angenommen, dass der Querschnitt nur bei Betontemperaturen unterhalb einer kritischen Temperatur  $θ<sub>crit</sub>$  wirksam ist.

Die geschädigte Randzone kann entweder vom Programm ermittelt oder vom Anwender vorgegeben werden. Der reduzierte Querschnitt wird mit den geänderten Spannungsdehnungslinien für Beton und Stahl bemessen.

Bei diesem Verfahren kommt die *heiße* Spannungsdehnungsbeziehung zum Tragen.

#### **[Rissnachweis](file:///C|/MSB/HOMEPAGE/main/progs/details/beton/beton_basics/stahlbeton_basics.html#rissnachweis_basics)**

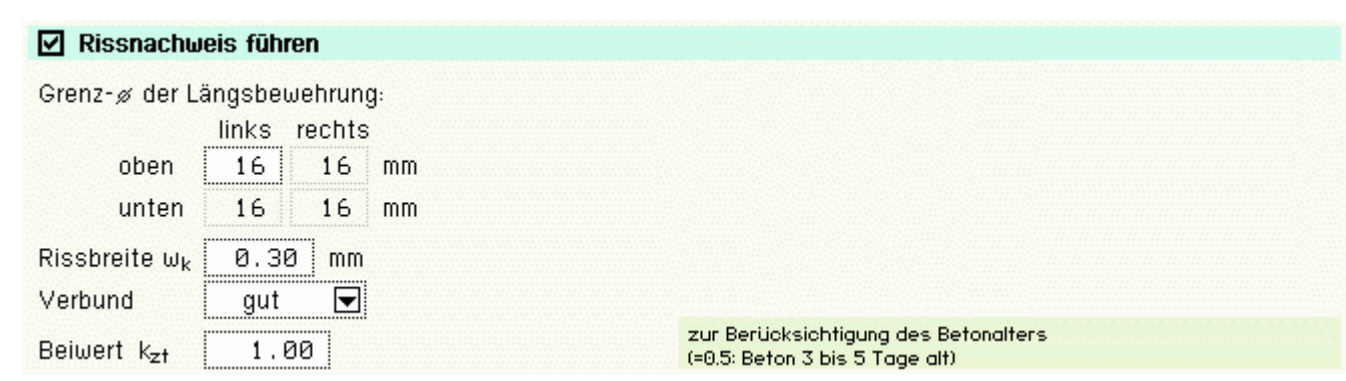

#### Der Nachweis ist in zwei Teile gegliedert

- Ermittlung der Mindestbewehrung, um unbeabsichtigte Zwangsbeanspruchungen zum Zeitpunkt der Erstrissbildung (vor Verkehrslastaufbringung) abzufangen
- Begrenzung der Rissbreite nach Endrissbildung

Der Nachweis erfolgt auf der Basis zur Einhaltung der Grenzdurchmesser der Längsbewehrung, deshalb ist bei allen Verfahren der Stabdurchmesser d<sub>s</sub> der rissverteilenden Bewehrung in mm festzulegen.

Ist ein Durchmesser = 0 gesetzt, wird die entsprechende Bewehrungsrichtung nicht nachgewiesen.

Der Rissnachweis kann erfolgen nach

- Norm (ohne direkte Berechnung der Rissbreite)
- Norm (direkte Berechnung der Rissbreite)
- Schießl
- Noakowski

Die Verfahrensauswahl erfolgt nachweisglobal (s. **[optionale Einstellungen](#page-37-0)** zum Rissnachweis). Wesentliche Eingangsgröße ist die Rissbreite w<sub>k</sub>. Weiterhin gehen ein

- Faktor k<sub>z.t</sub> zur Berücksichtung des Betonalters zum Zeitpunkt der Ermittlung der Mindestbewehrung. Die Beanspruchung aus dem Abfließen der Hydratationswärme ist mit 'Zugzwang' und  $k_{z,t} = 0.5$  zu führen.
- das Verbundverhalten (nur für die Nachweisverfahren von Schießl und Noakowski)

Mindestbewehrung (Erstrissbildung aus unbeabsichtigtem Zwang)

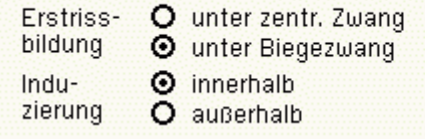

Erm, des Beiwerts k zur Berücksichtigung von nichtlinear verteilten Betonzugspannungen (außerhalb induz., z.B. Stützensenkung: k=1.0)

Zur Ermittlung der Mindestbewehrung sind festzulegen

- Art der Zwangsbeanspruchung (Zugzwang, Biegezwang)
- Grund für die Zwangsbeanspruchung (selbst oder außerhalb induziert)

Begrenzung der Rissbreite (aus Lastbeanspruchung)

Der Nachweisteil *Begrenzung der Rissbreite* überprüft, ob die erforderlichen Grenzdurchmesser oben und unten für die maßgebende Risslast eingehalten werden.

#### **[Ermüdungsnachweis](file:///C|/MSB/HOMEPAGE/main/progs/details/beton/beton_basics/stahlbeton_basics.html#ermuedung_basics)**

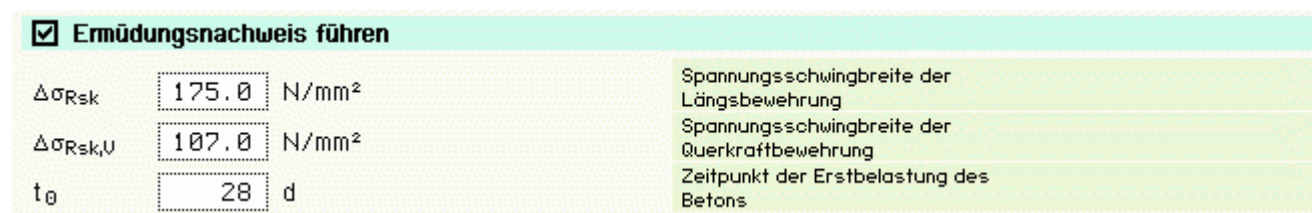

Der Nachweis ist in zwei Teile gegliedert

- Nachweis für die Bewehrung (Längs- und Querkraftbewehrung)
- Nachweis für den Beton

Wesentliche Eingangsgrößen sind

- $*$  die zulässige Spannungsschwingbreite für die Längsbewehrung zul  $\Delta \sigma_{\rm Rsk}$  in N/mm<sup>2</sup>, die i.A. für gerade und gebogene Stäbe (Stabstahl) 175 N/mm<sup>2</sup> und für geschweißte Stäbe (Betonstahlmatten) 85 N/mm<sup>2</sup> betragen darf
- die zulässige Spannungsschwingbreite für die Querkraftbewehrung zul Δσ<sub>Rsk,V</sub> in N/mm<sup>2</sup>, die unter Annahme eines Biegerollendurchmessers von d<sub>br</sub> = 10·d<sub>s</sub> 119 N/mm<sup>2</sup> betragen darf
- $\bullet$  der Zeitpunkt der Erstbelastung des Betons to in d

Die Parameter sind vom Anwender frei eingebbar.

Ist einer der Parameter = 0 gesetzt, wird der entsprechende Nachweisteil nicht durchgeführt.

Ist der Parameter für die Längsbewehrung = 0, wird auch die Querkraftbewehrung nicht nachgewiesen.

#### **[Spannungsnachweis](file:///C|/MSB/HOMEPAGE/main/progs/details/beton/beton_basics/stahlbeton_basics.html#spannungsnachweis_basics)**

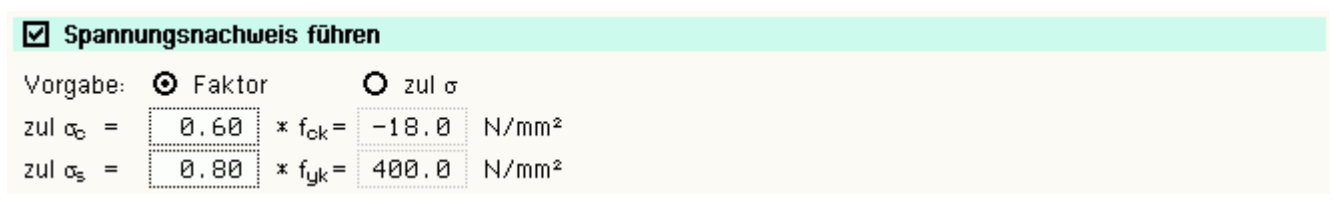

Der Nachweis ist in zwei Teile gegliedert

- Nachweis für die Bewehrung
- Nachweis für den Beton

Der Nachweis erfordert die Eingabe der beiden, je nach Einwirkungskombination variierenden Grenzwerte

- $\frac{1}{2}$  zul  $\sigma_c$  für den Beton und
- $\frac{1}{2}$  zul  $\sigma_{\rm s}$  für die Bewehrung

Ist einer der beiden Grenzwerte = 0 gesetzt, wird der entsprechende Nachweis ignoriert.

<span id="page-27-0"></span>Als Hilfestellung für den Anwender kann der Grenzwert auch als Vielfaches von f<sub>ck</sub> bzw. f<sub>vk</sub>, d.h. in Abhängigkeit der definierten Materialgüten, eingegeben werden.

### **Ausrichtung des Querschnitts**

Im vierten Register des Eigenschaftsblatts zur Festlegung der Abschnittseigenschaften wird die Ausrichtung des Querschnitts festgelegt

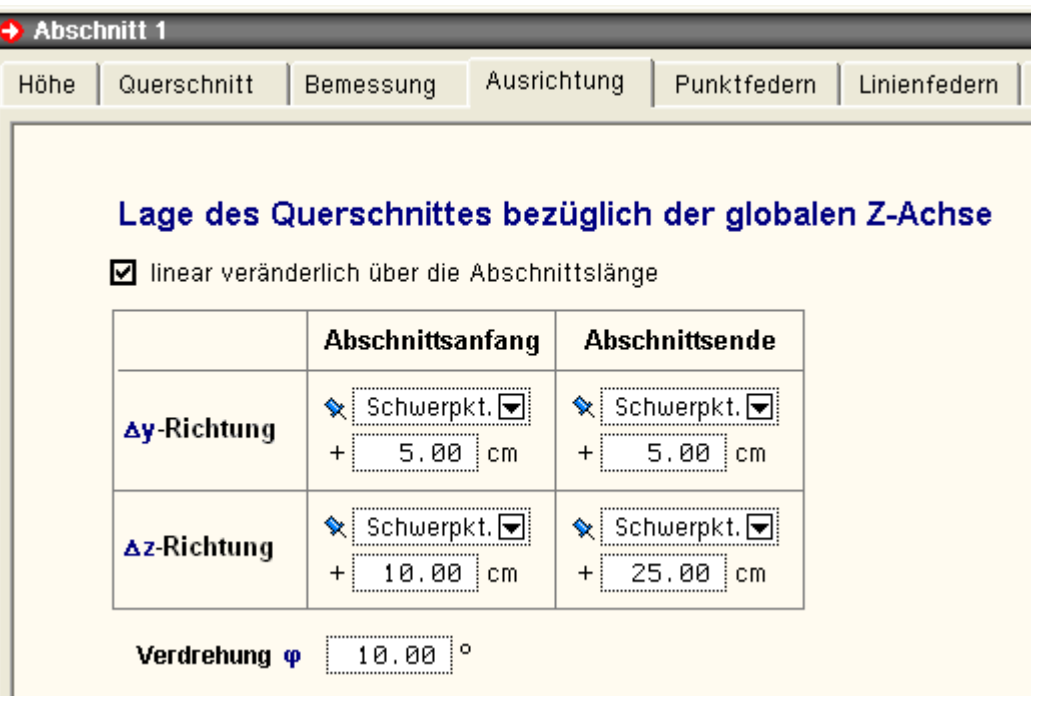

Hier ist der Punkt in der Querschnittsebene festzulegen, durch den die globale Z-Achse verläuft.

S. hierzu auch *Das globale Koordinatensystem und die Exzentrizitäten*.

Dieser Punkt wird mit einem Abstand von einem wählbaren (dem Querschnitt zugeordneten) Ausrichtungspunkt beschrieben.

Die möglichen Ausrichtungspunkte sind neben dem Schwerpunkt die horizontalen bzw, vertikalen Ränder (oben, unten, rechts, links) und der Nullpunkt des Querschnitts.

Bei *[4H](file:///C|/MSB/HOMEPAGE/main/progs/sonstiges/quer/quer.html)***[-QUER](file:///C|/MSB/HOMEPAGE/main/progs/sonstiges/quer/quer.html)**-importierten Querschnitten ist der Nullpunkt der Ursprung des Beschreibungskoordinatensystems.

Bei allen anderen Querschnitten ist dies der Mittelpunkt des umgebenden Rechtecks.

Zusätzlich kann der Querschnitt um den so definierten Punkt mit dem Winkel φ gedreht werden.

#### Punktfedern

Im fünften Register des Eigenschaftsblatts zur Festlegung der Abschnittseigenschaften können dem Abschnitt beliebig viele Einzellagerfedern zugeordnet werden.

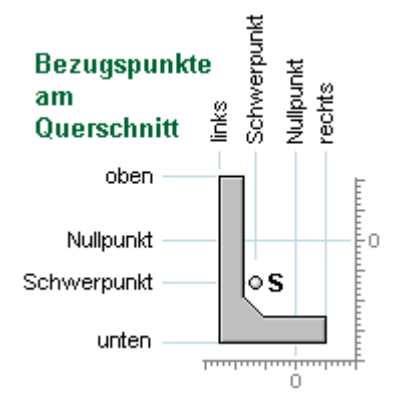

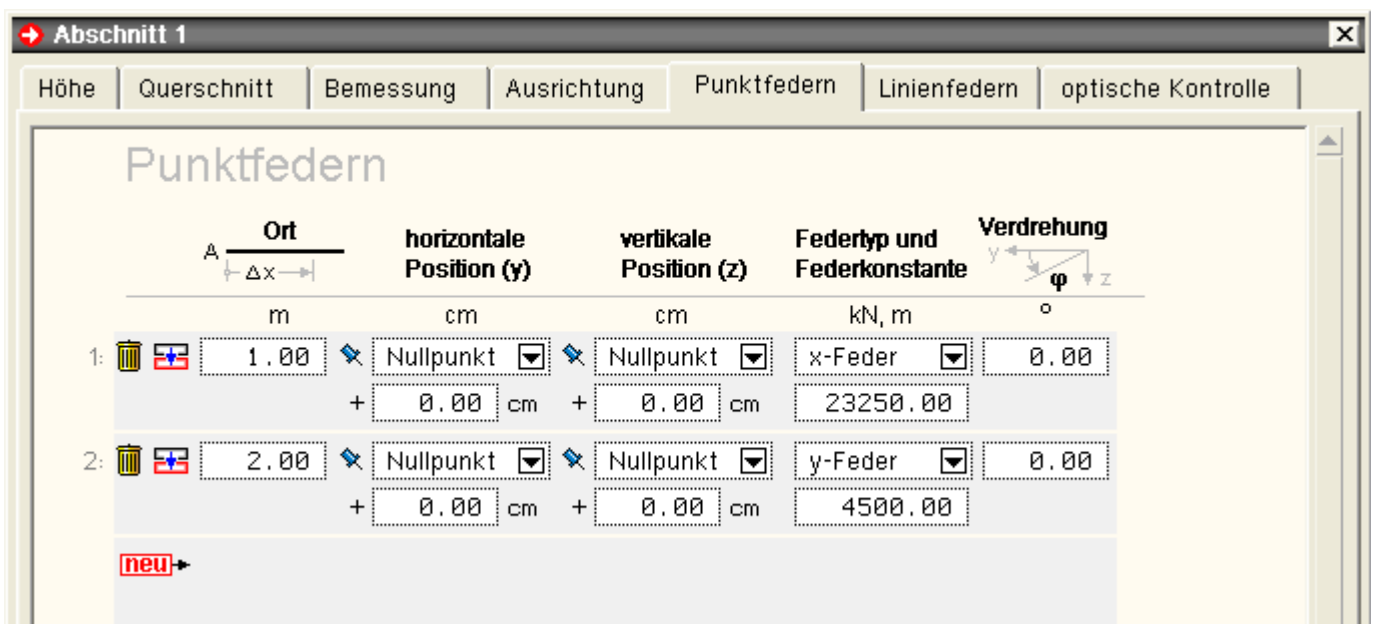

Buttonfunktionen

neu + zur aktuellen Tabelle eine (weitere) Feder hinzuzufügen

- die aktuell ausgewählte Feder duplizieren
- 而 ... löschen

Mit Δx ist der Ort der Feder in Längsrichtung, gemessen vom Abschnittsanfang, anzugeben.

Die Beschreibung der Position der Feder innerhalb der Querschnittsebene bezieht sich wieder auf die Ausrichtungspunkte, wie sie bereits unter Register 4 **[Ausrichtung](#page-27-0)** des Querschnitts beschrieben wurden.

S. hierzu auch Das globale Koordinatensystem und die **[Exzentrizitäten](#page-16-0)**.

Als Federtyp kann eine Verschiebungsfeder in x-, y- bzw. z-Richtung in kN/m, eine Verdrehungsfeder zur Behinderung der Stabverdrehung um die Abschnittslängsachse in kNm/- gewählt werden.

Die Federn wirken in Richtung der lokalen Querschnittsachsen.

Die dem gewählten Freiheitsgrad zugeordnete Federkonstante muss mit einem Wert > 0 angegeben werden.

Ein Wert von -1.0 entspricht einer starren Lagerung.

Intern wird eine starre Lagerung durch eine Feder mit einer sehr großen Federkonstanten realisiert.

Eine Verschiebungsfeder kann zusätzlich in der Querschnittsebene mit dem Winkel φ um die Längsachse verdreht werden.

### **Linienfedern**

Im sechsten Register des Eigenschaftsblatts zur Festlegung der Abschnittseigenschaften können dem Abschnitt beliebig viele Linienlagerfedern zugeordnet werden.

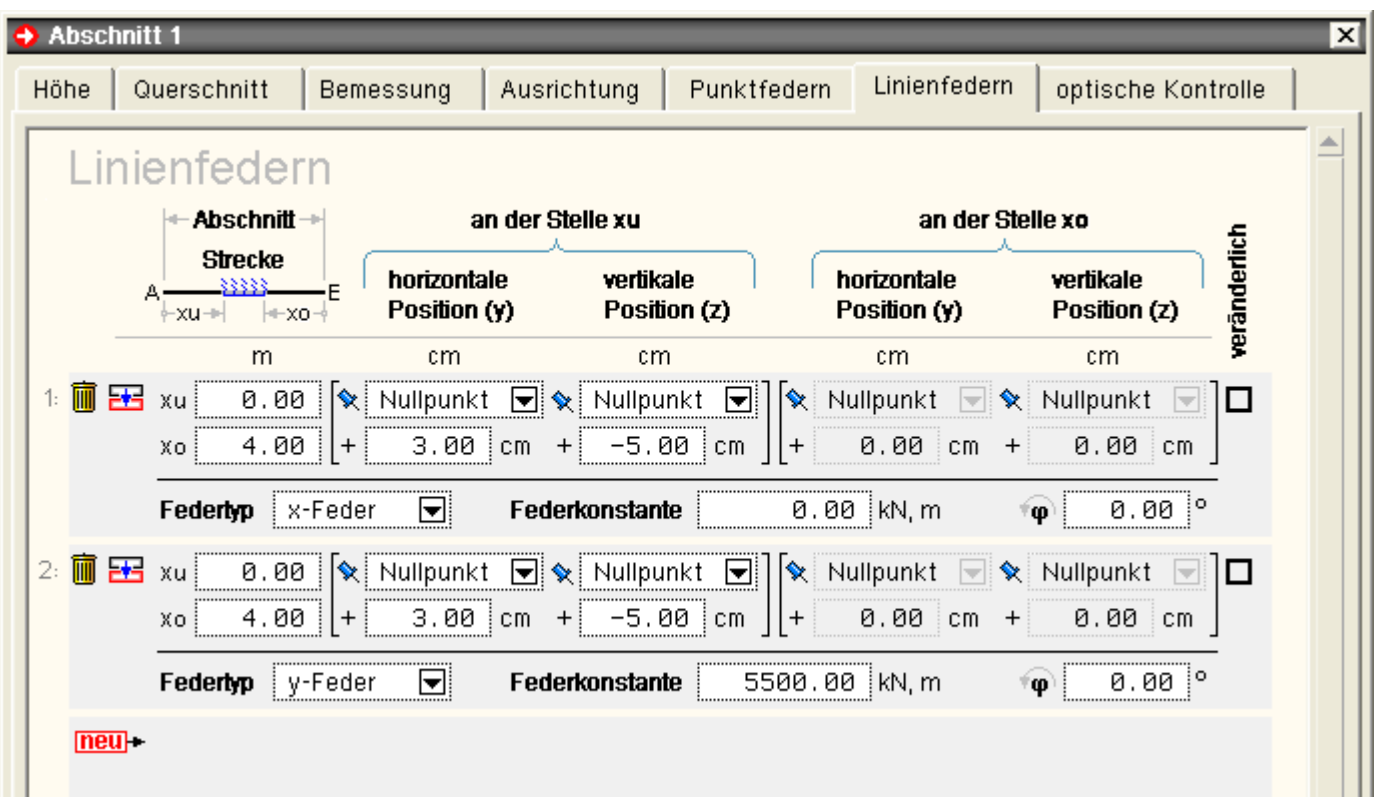

Buttonfunktionen

neu + zur aktuellen Tabelle eine (weitere) Feder hinzuzufügen

- **EN** die aktuell ausgewählte Feder duplizieren
- 而 ... löschen

 $x<sub>u</sub>$  und  $x<sub>o</sub>$  beschreiben den Wirkungsbereich der Linienfeder in Längsrichtung, der sich auf den Bereich des Abschnitts beschränken muss. Der Wert  $x_0$  ist der Abstand des Federendpunkts vom Abschnittsende.

Die Beschreibung der Position der Feder innerhalb der Querschnittsebene bezieht sich wieder auf die Ausrichtungspunkte, wie sie bereits unter Register 4 **[Ausrichtung](#page-27-0)** des Querschnitts beschrieben wurden.

S. hierzu auch Das globale Koordinatensystem und die **[Exzentrizitäten](#page-16-0)**.

Ist die Position der Feder in der Querschnittsebene über die Lauflänge linear veränderlich, muss sie am Anfangspunkt (an der Stelle x<sub>u</sub>) und am Endpunkt (an der Stelle I-x<sub>o</sub>) beschrieben werden. Hierzu ist das Kontrollkästchen in der Spalte *veränderlich* zu aktivieren.

Als Federtyp kann eine Verschiebungsfeder in x-, y- bzw. z-Richtung in kN/m<sup>2</sup> oder eine Drehfeder zur Behinderung der Stabverdrehung um die Abschnittslängsachse in kNm/m gewählt werden.

Die Federn wirken in Richtung der lokalen Querschnittsachsen.

Die dem gewählten Freiheitsgrad zugeordnete Federkonstante muss mit einem Wert > 0.0 angegeben werden.

Ein Wert von -1.0 entspricht einer starren Lagerung.

Intern wird eine starre Lagerung durch eine Feder mit einer sehr großen Federkonstanten realisiert.

Eine Verschiebungsfeder kann zusätzlich in der Querschnittsebene mit dem Winkel φ um die Längsachse verdreht werden.

### optische Kontrolle

Im siebten Register des Eigenschaftsblatts zur Festlegung der Abschnittseigenschaften können die eingegebenen Eigenschaften des Abschnitts optisch kontrolliert werden.

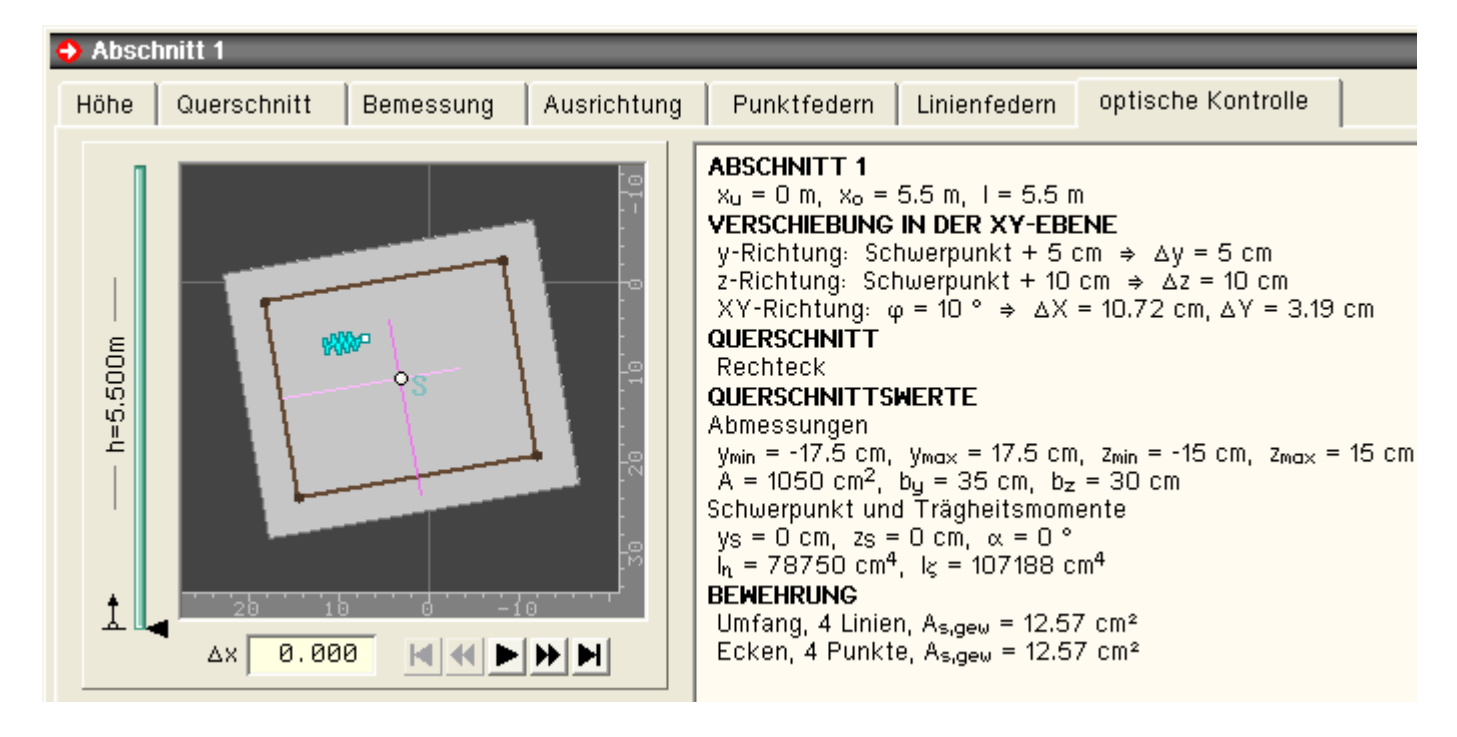

Während auf der rechten Seite die Querschnittsangaben und die hieraus resultierenden Querschnittswerte protokolliert werden, kann im linken Bereich an einer visuellen Fahrt vom Abschnittsanfang zum Abschnittsende teilgenommen werden.

In dem abgedunkelten Player-Fenster sind das globale Koordinatensystem, der Querschnitt inkl. Schwerpunkt sowie ggf. Einzel- und Linienlager symbolisch dargestellt.

Klicken Sie auf ...

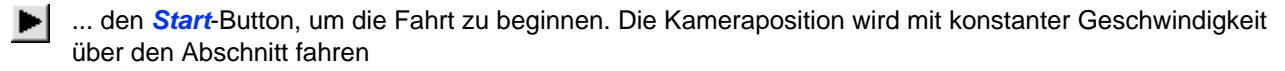

- ... den *vor*-Button, um auf die nächste nachfolgende relevante Position vorzuspulen. Diese Position wird der  $\blacktriangleright$ Anfang oder das Ende einer Linienfeder, die Position einer Einzelfeder oder das Abschnittsende sein.
- ... den *zurück*-Button, um auf die nächste vorangegangene relevante Position zurückzuspulen. Diese Position wird der Anfang oder das Ende einer Linienfeder, die Position einer Einzelfeder oder der Abschnittsanfang sein.
- ... den *Anfang*-Button, um an den Abschnittsanfang zurückzuspulen н
- ... den *Ende*-Button, um an das Abschnittsende vorzuspulen
- <span id="page-31-0"></span> $\mathbf{H}$ ... den *Stopp*-Button, um die laufende Reise zu unterbrechen

#### Lagerpunkteigenschaften

Im Eigenschaftsblatt der Lagerpunkte werden die Lagerangaben festgelegt.

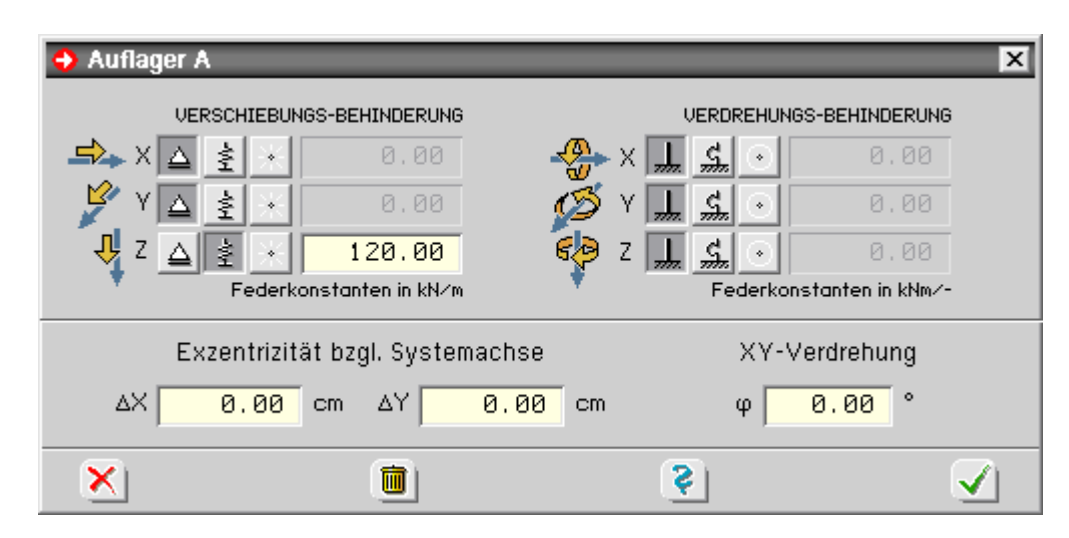

Für die Verformungsfreiheitsgrade bzgl. des globalen X-Y-Z-Koordinatensystems

- Verschiebung in X-Richtung,
- ... in Y-Richtung,
- ... in Z-Richtung,
- Verdrehung um die X-Achse,
- ... um die Y-Achse, und
- ... um die Z-Achse

werden jeweils drei Schalter angeboten, mit denen die zugeordnete Verformung gänzlich unterbunden (starres Lager, linker Schalter), von einer Feder gedämpft (mittlerer Schalter) oder als uneingeschränkt verformbar (rechter Schalter) festgelegt werden kann.

Im Falle einer elastischen Lagerung muss die der Feder zugeordnete Federkonstante mit einem Wert > 0 angegeben werden.

Das so definierte Lager kann in der Ebene senkrecht zur Z-Achse um die Werte ΔX und ΔY verschoben und um den Wert φ um die Z-Achse gedreht werden.

<span id="page-32-0"></span>S. hierzu auch Das globale Koordinatensystem und die **[Exzentrizitäten](#page-16-0)**.

**Streckenlasten** 

 $\frac{1}{2}$ 

um eine **neue** Streckenlast zu erzeugen, führen Sie die Maus über das *erzeugen*-Symbol und klicken auf das abgebildete Streckenlastsymbol

um eine **bestehende** Streckenlast zu bearbeiten, führen Sie im **[Baumansichtsfenster](#page-1-0)** oder im **[Objektfenster](#page-3-0)** einen Doppelklick über dem Objekt aus

TX um **mehrere bestehende** Streckenlasten zu vereinheitlichen, wählen Sie die Objekte im Baumansichtsfenster oder im Objektfenster durch einfaches Anklicken mit der linken Maustaste aus und führen danach die Maus über das *bearbeiten*-Symbol.

In dem hierdurch erscheinenden symbolischen Untermenü klicken Sie auf das *Streckenlastsymbol*.

In all diesen Fällen erscheint das Eigenschaftsblatt zur Bearbeitung der Streckenlasteigenschaften.

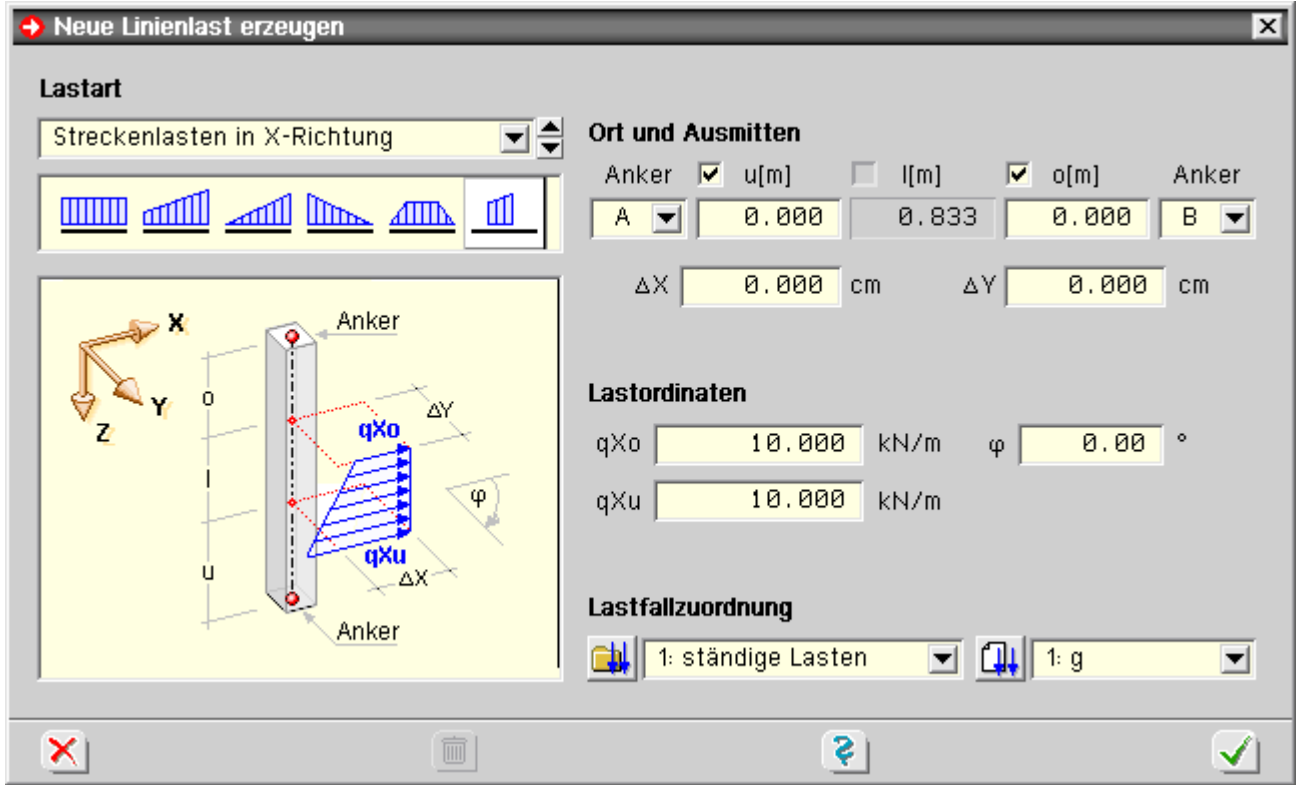

Zunächst ist (in der Auswahlliste oben links) der Lasttyp festzulegen. Hier wird zwischen

- Streckenlasten in X-, Y- und Z-Richtung,
- einem Streckendrillmoment um die Längsachse,
- Eigengewichtslasten und
- Temperaturlasten

(ggf. veränderlich in Y- und Z-Richtung) unterschieden.

Einige dieser Lasttypen erlauben eine weitere Unterscheidung wie

- konstante Rechtecklast,
- Dreieckslast,
- Trapezlast etc.

Diese Einstellungen können in der zusätzlich angebotenen Symbolleiste ausgewählt werden. Das darunter befindliche größere Fenster zeigt die aktuelle Auswahl mit allen hierzu gehörenden Eingabewerten skizzenhaft an.

Auf der rechten Seite des Eigenschaftsblattes werden die Parameter des links ausgewählten Streckenlastbildes zur Bearbeitung angeboten. Hier sind zunächst die geometrischen Eigenschaften (Anfang der Streckenlast, Ende der Streckenlast, Exzentrizität des Lastangriffspunktes sowie Verdrehung der Lastrichtung) einzugeben.

### S. hierzu auch **[Anker und Abstände](#page-18-0)**.

Des Weiteren sind die Lastordinaten und die Zuordnung zu einem Lastfall zu bestimmen. Dazu sind die Einwirkung und der gewünschte Lastfall auszuwählen.

<span id="page-33-0"></span>Nach Bestätigen des Eigenschaftsblatts werden die so editierten Eigenschaften der Streckenlast (im Falle der Vereinheitlichung: von allen ausgewählten Streckenlasten) übernommen.

#### Punktlasten

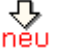

um eine **neue** Punktlast zu erzeugen, führen Sie die Maus über das *erzeugen*-Symbol und klicken auf das abgebildete Punktlastsymbol

um **eine bestehende** Punktlast zu bearbeiten, führen Sie im **[Baumansichtsfenster](#page-1-0)** oder im **[Objektfenster](#page-3-0)** einen Doppelklick über dem Punktlast-Objekt aus

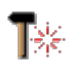

um **mehrere bestehende** Punktlasten zu vereinheitlichen, wählen Sie die Objekte im Baumansichtsfenster oder im Objektfenster durch einfaches Anklicken mit der linken Maustaste aus und führen danach die Maus über das *bearbeiten*-Symbol.

In dem hierdurch erscheinenden symbolischen Untermenü klicken Sie auf das *Punktlastsymbol*.

In all diesen Fällen erscheint das Eigenschaftsblatt zur Bearbeitung der Punktlasteigenschaften.

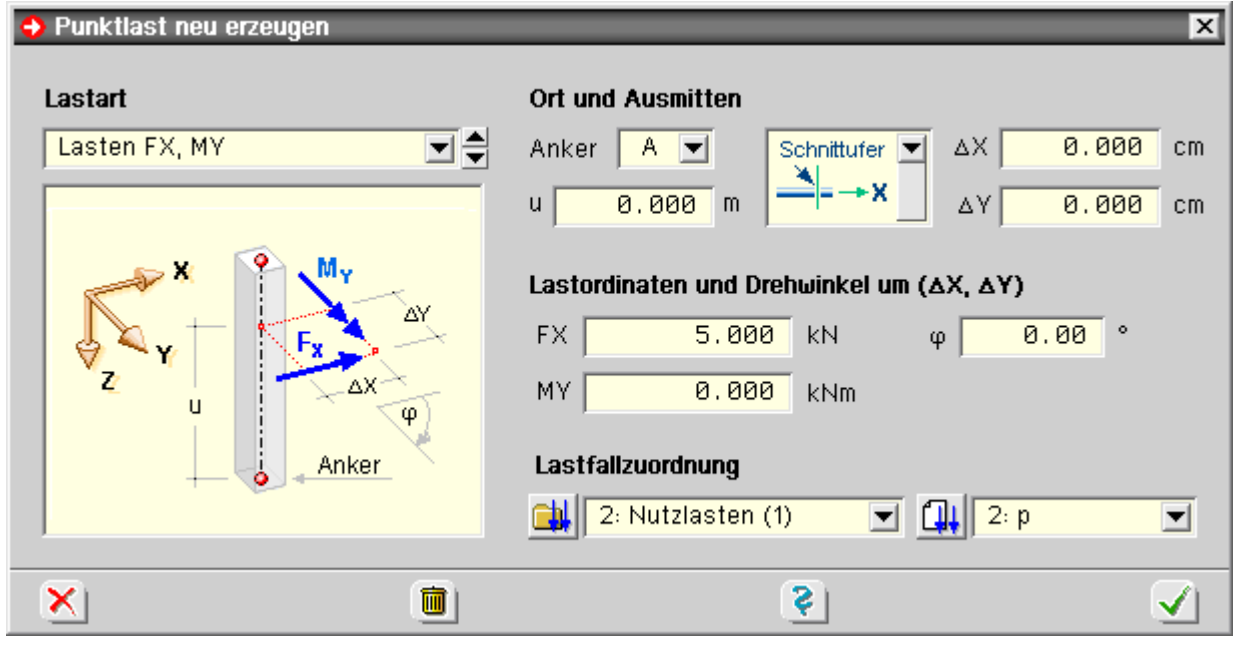

Zunächst ist (in der Auswahlliste oben links) der Punktlasttyp festzulegen. Hier wird zwischen den Typen

- Kraft in X-Richtung in Kombination mit einem Moment um die X-Achse,
- ... Y-Richtung in Kombination mit einem Moment um die Z-Achse,
- ... Z-Richtung in Kombination mit einem Moment um die Y-Achse,
- Zwangsverschiebung Δux in Kombination mit einer Zwangsverdrehung Δφx,
- ... Δuy in Kombination mit einer Zwangsverdrehung Δφz,
- ... Δuz in Kombination mit einer Zwangsverdrehung Δφy,
- Verschiebungssprung Δux in Kombination mit einem Verdrehungssprung Δφx,
- ... Δuy in Kombination mit einem Verdrehungssprung Δφz und
- ... Δuz in Kombination mit einem Verdrehungssprung Δφy

unterschieden. Das darunter befindliche größere Fenster zeigt die aktuelle Auswahl mit allen hierzu gehörenden Eingabewerten skizzenhaft an.

Zwangsverformungen können in Verbindung mit einem Lager die Lastart *Stützensenkung* simulieren.

Mit Hilfe von Verformungssprüngen lässt sich die Figur einer Einflusslinie ermitteln.

Auf der rechten Seite des Eigenschaftsblatts werden die Parameter des links ausgewählten Punktlastbildes zur Bearbeitung angeboten. Hier sind zunächst die geometrischen Eigenschaften (Abstand der Punktlast von einem vorgebbaren Ankerpunkt, Exzentrizität des Lastangriffspunktes sowie Verdrehung der Lastrichtung) einzugeben.

S. hierzu auch **[Anker und Abstände](#page-18-0)**.

Des Weiteren sind die Lastordinaten und die Zuordnung zu einem Lastfall zu bestimmen. Dazu sind die Einwirkung und der gewünschte Lastfall auszuwählen.

<span id="page-34-0"></span>Nach Bestätigen des Eigenschaftsblatts werden die so editierten Eigenschaften der Punktlast (im Falle der Vereinheitlichung: von allen ausgewählten Punktlasten) übernommen.

### Imperfektionsbilder

사<br>neu

um ein **neues** Imperfektionsbild zu erzeugen, führen Sie die Maus über das *erzeugen*-Symbol und klicken auf das oben abgebildete Imperfektionsbildsymbol

um **ein bestehendes** Imperfektionsbild zu bearbeiten, führen Sie im **[Baumansichtsfenster](#page-1-0)** oder im **[Objektfenster](#page-3-0)** einen Doppelklick über dem Objekt aus

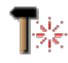

um **mehrere bestehende** Imperfektionsbilder zu vereinheitlichen, wählen Sie die Objekte im Baumansichtsfenster oder im Objektfenster durch einfaches Anklicken mit der linken Maustaste aus und führen danach die Maus über das *bearbeiten*-Symbol.

In dem hierdurch erscheinenden symbolischen Untermenü klicken Sie auf das *Imperfektionsbildsymbol*.

In all diesen Fällen erscheint das Eigenschaftsblatt zur Bearbeitung der Imperfektionsbildeigenschaften.

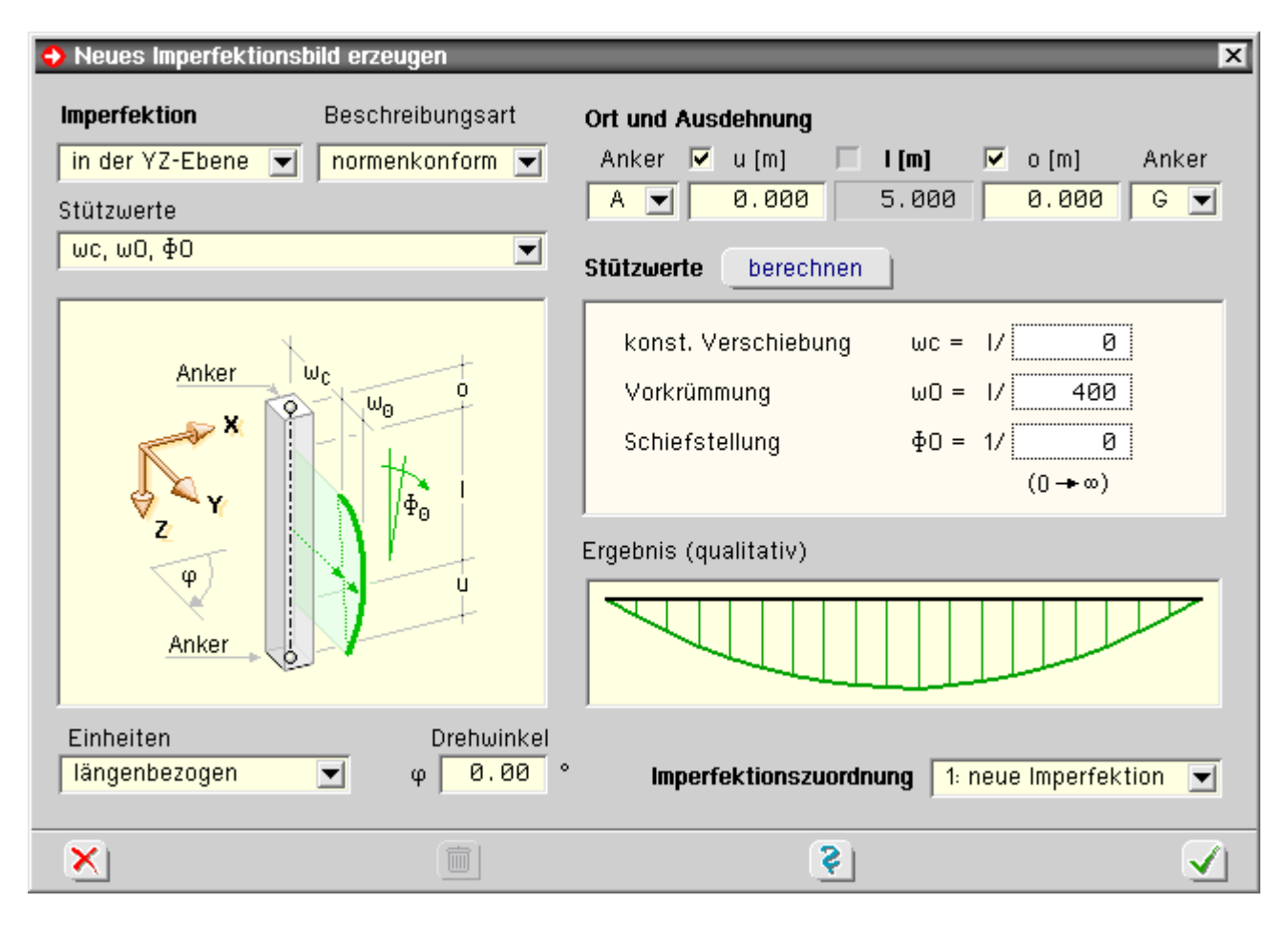

Auf oberster Ebene wird zunächst zwischen den Verschiebungsimperfektionen in der XZ-Ebene und in der YZ-Ebene und der Verdrehungsimperfektion um die Z-Achse unterschieden.

Während die Verdrehungsimperfektion über ihre Stützwerte Verdrehung unten (Θu) und Verdrehung oben (Θo) beschrieben wird, können die Verschiebungsimperfektionen auf unterschiedliche Arten beschrieben werden:

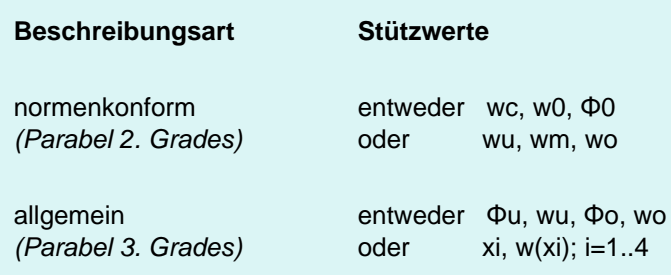

#### Hierin bedeuten

- wc konstante (Festkörper)-Verschiebung
- w0 Vorverformung (Durchbiegung) in der Mitte
- Φ0 Schiefstellung (Verdrehung um die Mitte)
- wu Verschiebungsordinate der Imperfektion unten
- $*$  wm Verschiebungsordinate in der Mitte der Imperfektion (wm = wc + w0)
- wo Verschiebungsordinate der Imperfektion oben
- Φu Verdrehung am der Imperfektion unten
- Φo Verdrehung am der Imperfektion oben
- xi Abstand i vom Anfang der Imperfektion
- w(xi) für die Stelle xi festgelegte Verschiebungsordinate

Das unter den Auswahllisten befindliche größere Fenster zeigt die aktuelle Auswahl mit allen hierzu gehörenden Eingabewerten skizzenhaft an.

Unter *Einheiten* kann festgelegt werden, ob sich die angegebenen Stützwerte längenbezogen oder als absolute Größen in mm bzw. % verstehen.

Auf der rechten Seite des Eigenschaftsblattes werden die Parameter des links ausgewählten Imperfektionsbildes zur Bearbeitung angeboten. Hier sind zunächst die geometrischen Eigenschaften (Anfang des Imperfektionsbildes, Ende des Imperfektionsbildes) einzugeben.

S. hierzu auch **[Anker und Abstände](#page-18-0)**.

Unterhalb der Skizze links befindet sich das Eingabefeld zur Drehung der Stützwerte um die Z-Achse.

Im Fenster *Stützwerte* sind die Zahlenwerte in Abhängigkeit des gewünschten Beschreibungstyps einzugeben.

Im Fenster *Ergebnisse* (qualitativ) wird das Ergebnis passend zur aktuellen Eingabesituation dargestellt.

Letztlich muss die Zuordnung zu einer Imperfektion gewählt werden.

Mit den hier beschriebenen Möglichkeiten lassen sich auch außergewöhnliche Imperfektionsbilder erzeugen.

Für die Erzeugung typischer, baupraktisch auftretender Imperfektionen kann mit dem *berechnen*-Button eine **[Berechnungshilfe](#page-36-0)** für die Stützwerte aufgerufen

Stützwerte berechnen

werden. Für die vom Programm unterstützten Normen können dann durch Eingabe von wenigen Parametern die Stützwerte zur Abbildung von normtypischen Imperfektionen automatisch berechnet werden.

<span id="page-36-0"></span>Nach Bestätigen des Eigenschaftsblatts werden die so editierten Eigenschaften von dem Imperfektionsbild (im Falle der Vereinheitlichung: von allen ausgewählten Imperfektionsbildern) übernommen.

#### **Imperfektion berechnen**

Zur Erzeugung von typischen, baupraktisch auftretenden Imperfektionen kann vom Eigenschaftsblatt zur Bearbeitung der **[Imperfektionsbildeigenschaften](#page-34-0)** diese Berechnungshilfe für die Stützwerte aufgerufen werden.

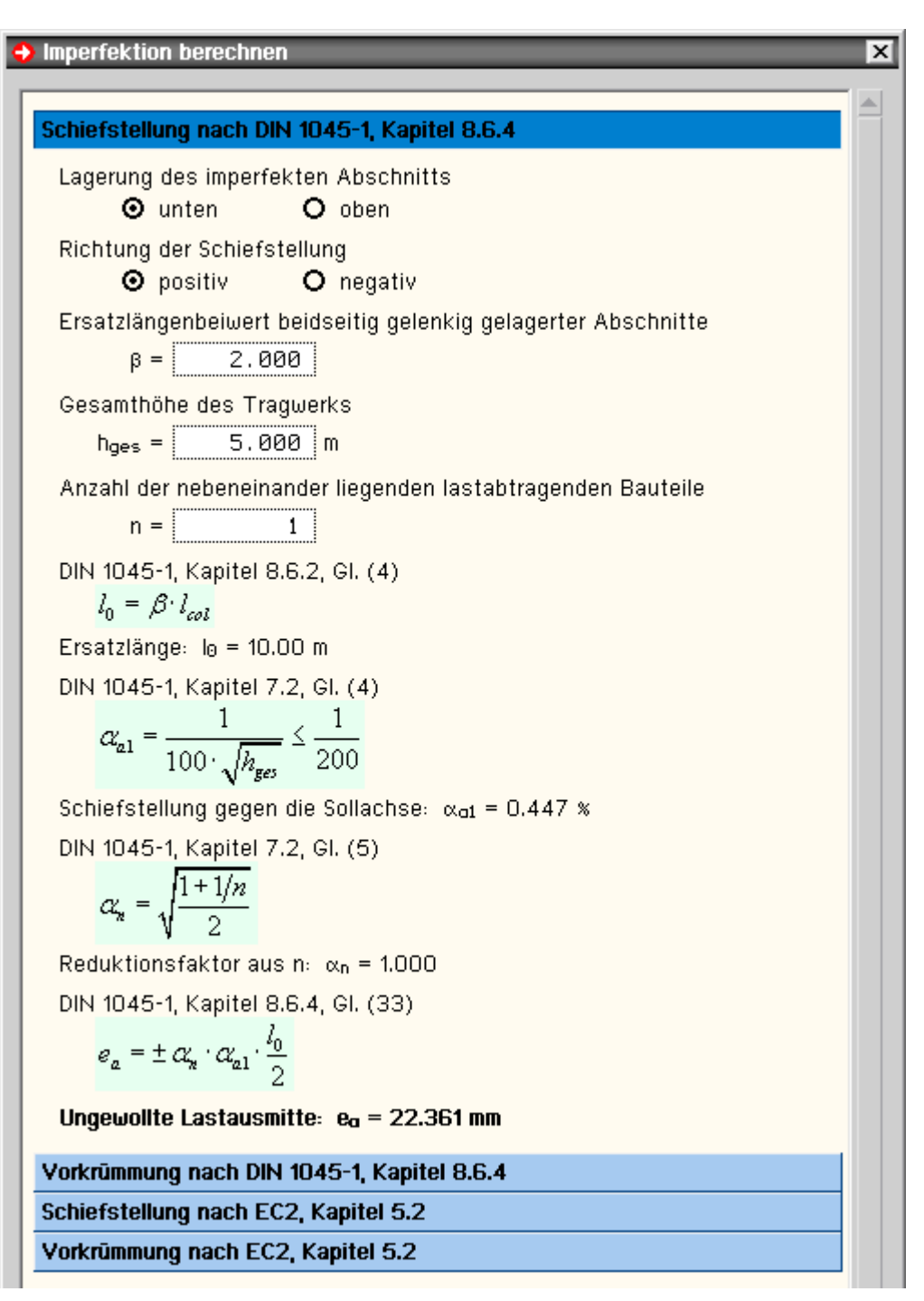

Für die vom Programm unterstützten Normen, kann hier zwischen den normkonformen Beschreibungen von Schiefstellung oder Vorkrümmung gewählt werden.

<span id="page-37-0"></span>

wird dieses Eigenschaftsblatt mit Bestätigen verlassen, werden automatisch die Stützwerte, die die hier beschriebene Imperfektion repräsentieren, ermittelt und in das aufrufende Eigenschaftsblatt eingetragen

### Nachweisführung

In **pcae**-Programmen wird nicht unterschieden zwischen *Nachweisen*, die auf einem festen Querschnittszustand beruhen und als Ergebnis ein *hält* oder *hält nicht* haben, und *Bemessungen*, die nach erfolgreicher Durchführung eine Bewehrungserhöhung zur Folge haben.

Der Oberbegriff *Nachweis* bezeichnet in **pcae**-Programmen eine Querschnittsuntersuchung im Grenzzustand der Tragfähigkeit (GZT) oder Gebrauchstauglichkeit (GZG), unabhängig von der Art des Ergebnisses.

Das Programm *4H*-STUB verfügt über folgende vordefinierte Nachweistypen (Basisnachweise).

**Nachweise Th. I. Ord.**

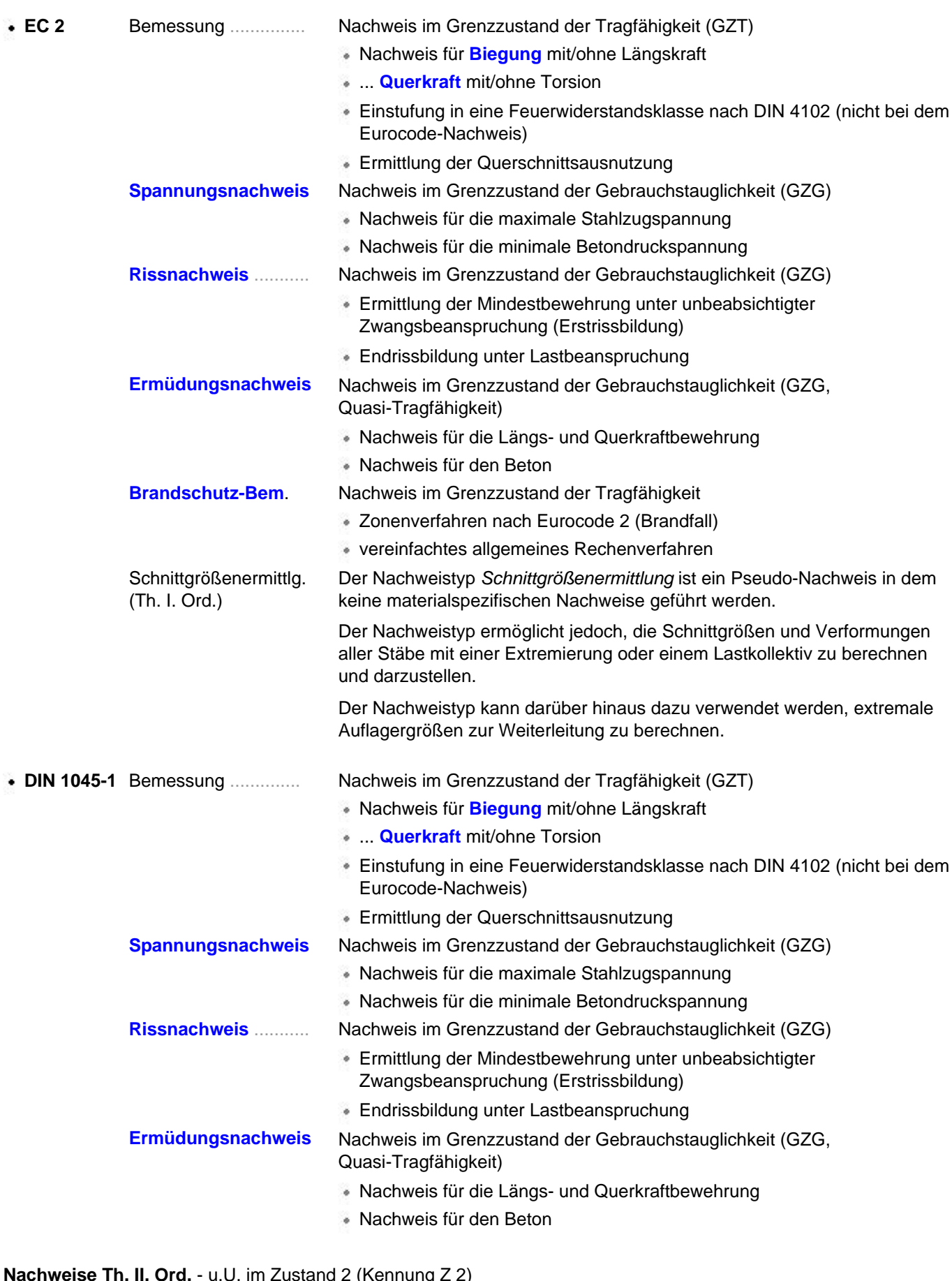

## Zustand 2 (Kennung Z 2)

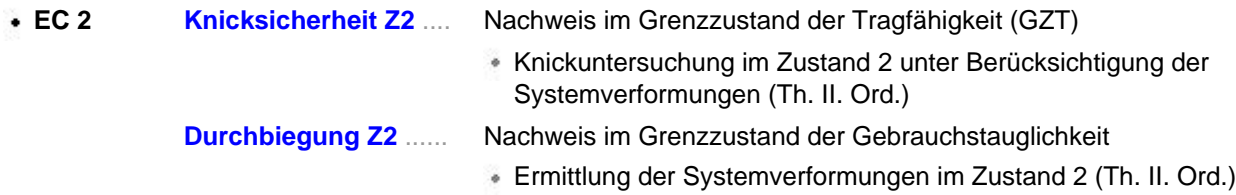

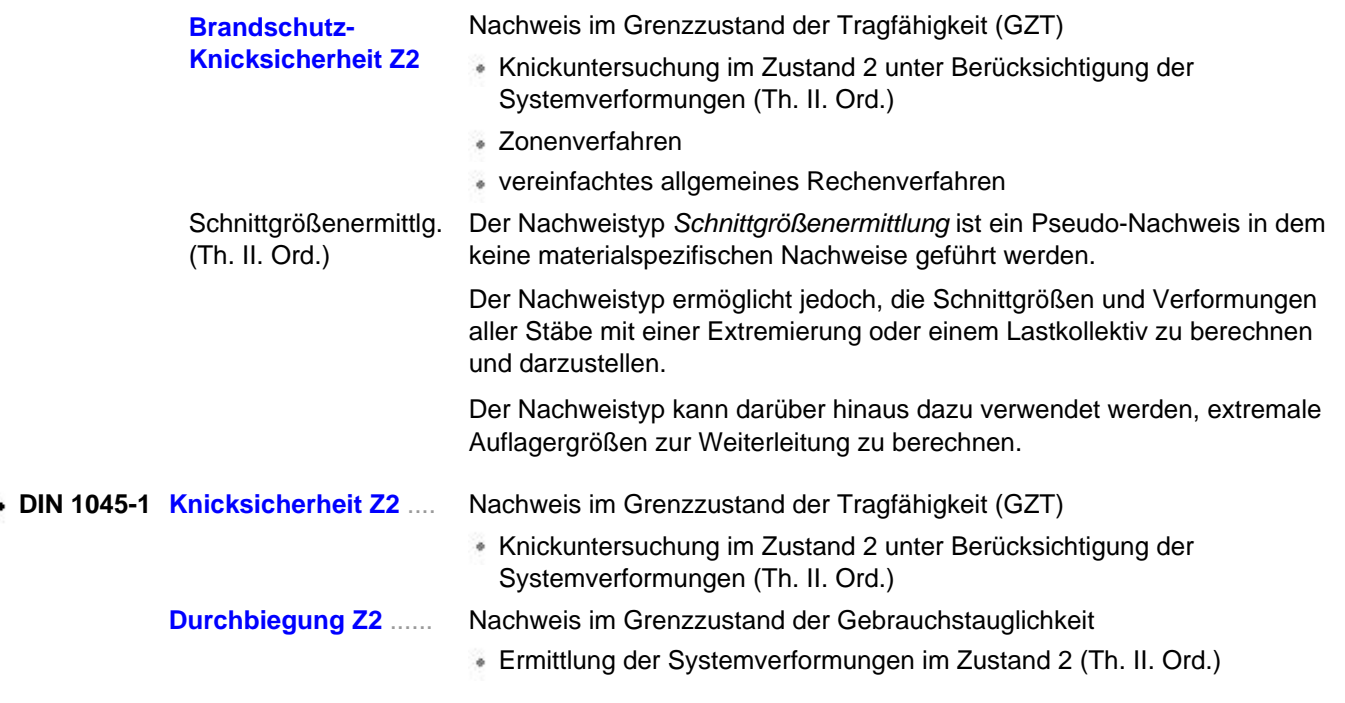

#### Literatur: das **pcae**-**[Nachweiskonzept](file:///C|/MSB/HOMEPAGE/main/download/handbucher/pcae_nwk_02.pdf)**

Unter den optionalen Einstellungen der einzelnen Nachweise können ausgewählte Bemessungsparameter nachweisglobal gesetzt werden. Die entsprechenden **[stabbezogenen](#page-21-0)** Nachweisparameter werden dann ignoriert. Theoretische Hintergrundinformationen zu den einzelnen Nachweisen s. unter **[Stahlbetontheorie](file:///C|/MSB/HOMEPAGE/main/progs/details/beton/beton_basics/stahlbeton_basics.html)**.

#### Steuerung des Berechnungsablaufs

Dieses Eigenschaftsblatt dient der Steuerung und Überwachung des eigentlichen Berechnungsprozesses. Es verfügt über fünf Register, wobei die letzen drei nur informativer Natur sind.

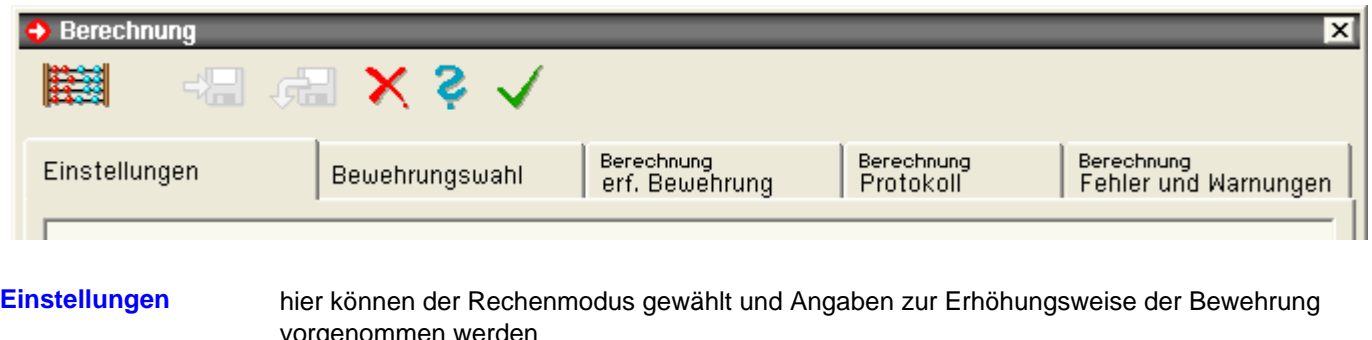

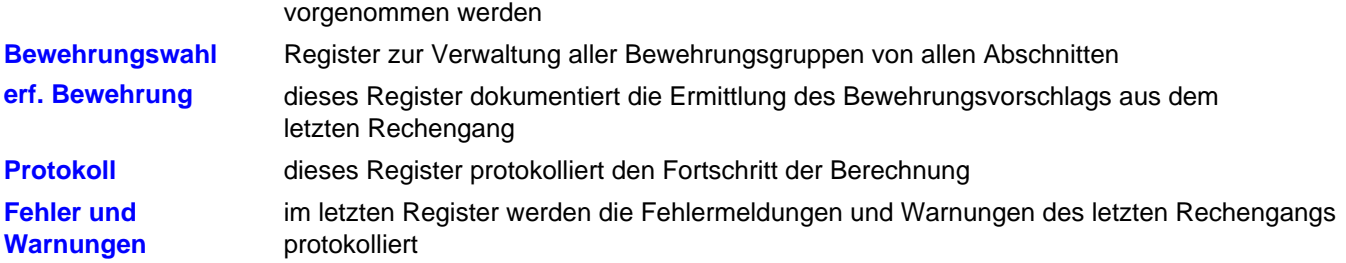

Oberhalb des Registers sind die Steuerbuttons angeordnet.

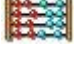

mit Anklicken dieses Symbols wird die Berechnung gestartet

... können die aktuellen Einstellungen im ersten Register und die aktuell gewählte Bewehrung im zweiten Register übernommen werden, ohne dass das Eigenschaftsblatt verlassen werden muss

G.

... wird der Zustand von Einstellungen und Bewehrung im ersten und zweiten Register wieder hergestellt, der zuletzt übernommen wurde. Der aktuelle Datenzustand geht dabei verloren!

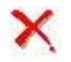

über dieses Symbol mit der Funktion *abbrechen* kann das Eigenschaftsblatt verlassen werden. Der Datenzustand von Einstellungen und Bewehrungswahl wird zurückgesetzt auf den Zustand, der zuletzt übernommen wurde.

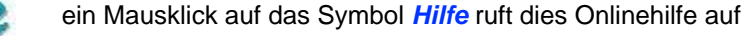

<span id="page-40-0"></span>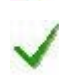

über dieses Symbol mit der Funktion *bestätigen* wird das Eigenschaftsblatt verlassen und der aktuelle Datenzustand im ersten und zweiten Register übernommen

### Berechnung - Einstellungen

Die Einstellungen in diesem Register beeinflussen die Berechnung und die Bewehrungswahl.

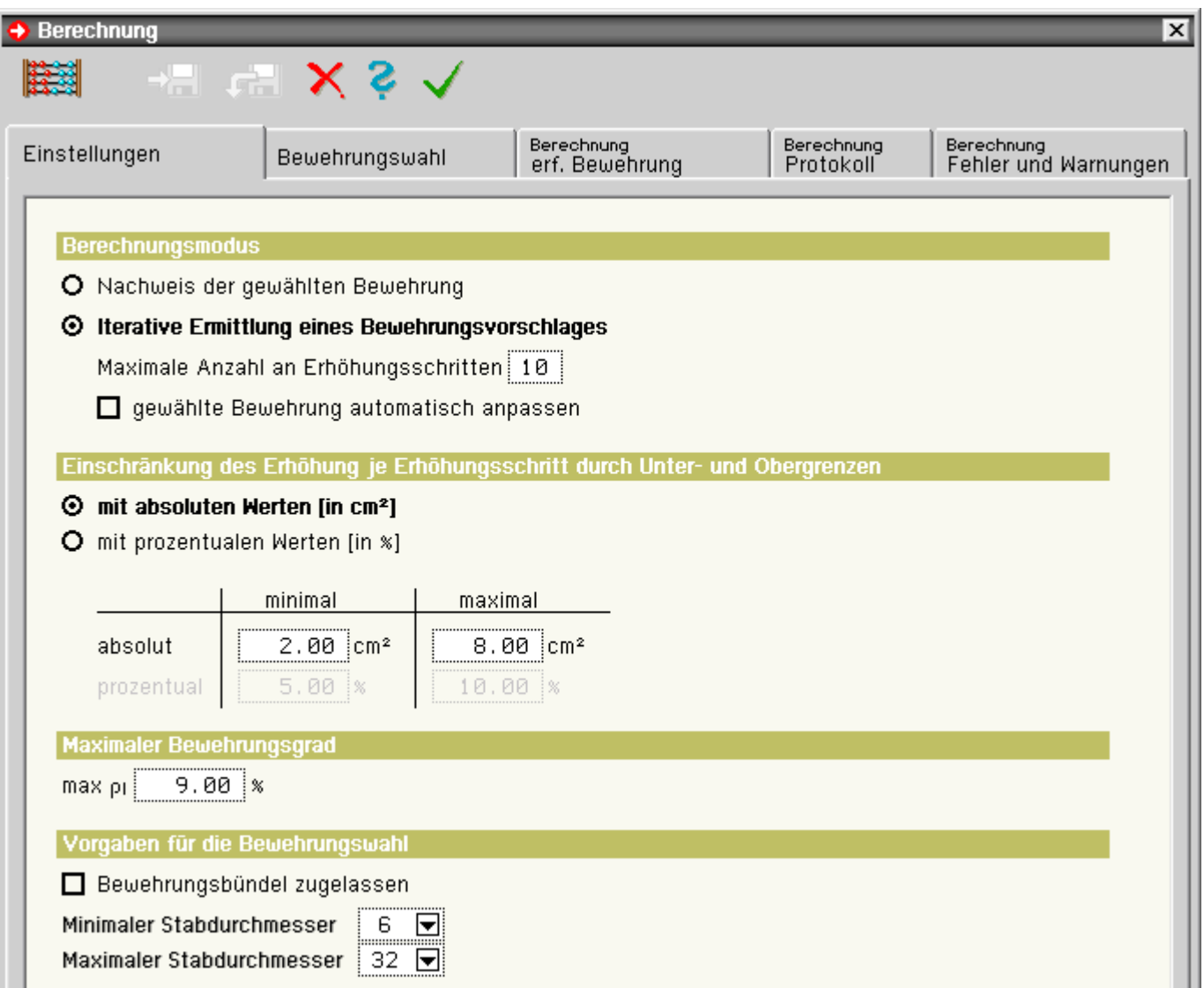

#### **Berechnungsmodus**

Wird der Rechenlauf gestartet, werden alle Nachweise auf Basis der aktuell gewählten Bewehrung geführt.

An Hand der Nachweisergebnisse aller geführten Nachweise wird ein Bewehrungsvorschlag für alle Bewehrungsgruppen ermittelt.

Durch Einschalten der Option *Automatisierte Erhöhung der Bewehrung* wird dieser Bewehrungsvorschlag für einen neuen Rechengang eingesetzt.

Die maximale Anzahl der Rechengänge bzw. Erhöhungsschritte kann hier ebenfalls festgelegt werden.

Mit der zusätzlichen Option *gewählte Bewehrung automatisch anpassen* wird die vom Anwender gewählte Bewehrung entsprechend dem Bewehrungsvorschlag angepasst und damit das System ein weiteres Mal berechnet.

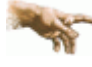

Achtung: Die ursprüngliche Eingabe zur gewählten Bewehrung geht dabei verloren und kann nicht wieder zurückgeholt werden!

#### **Einschränkung der Erhöhung**

Der ermittelte Bewehrungsvorschlag resultiert aus einer erforderlichen Bewehrungserhöhung, die auf Basis der Bewehrung des vorangegangen Rechenganges im Wesentlichen aus Nachweisen am Querschnitt ermittelt wurden.

Dies kann aber auf Grund des nichtlinearen Einflusses der Bewehrung bei den Stabilitätsnachweisen auch deutlich über der Bewehrungserhöhung liegen, die ausreichen würde, um alle Nachweise zu erfüllen und das System zu stabilisieren.

Daher ist es für den Bewehrungsvorschlag sinnvoll, die rechnerisch erforderliche Bewehrungserhöhung zu begrenzen. Dies kann hier entweder über absolute oder prozentuale Angaben erfolgen.

#### **maximaler Bewehrungsgrad**

Sollte der hier festgelegte maximale Bewehrungsgrad durch Bewehrungswahl vom Anwender oder infolge einer automatisierten Erhöhung überschritten werden, wird der Rechengang mit Fehlermeldung abgebrochen.

Überschreiten die Ergebnisse der Nachweise für eine erforderliche Bewehrung diesen Wert, wird dies im Register *Protokoll* bzw. im Register *Fehler und Warnungen* angezeigt, und die betreffenden Ergebnisse werden in der Ausgabe markiert, z.B. durch rote Blitze in den Liniengrafiken.

#### **Vorgaben für die Bewehrungswahl**

<span id="page-41-0"></span>Hier kann festgelegt werden, welche Stabdurchmesser bei der Bewehrungswahl im zweiten Register zur Verfügung stehen, und ob ggf. gebündelt werden darf.

### Berechnung - Bewehrungswahl

In diesem Register können die Bewehrungsquerschnitte aller Bewehrungsgruppen aus allen Abschnitten verwaltet werden.

Die Eingabemöglichkeiten sind analog zur Querschnittseingabe. Nur Typ und Ort der Bewehrung im Querschnitt können hier nicht verändert werden.

Sofern mindestens ein Rechengang durchgeführt wurde, ist rechts neben der gewählten Bewehrung der Bewehrungsvorschlag, der im letzten Rechengang ermittelt wurde, ausgewiesen.

Ist die gewählte Bewehrung kleiner als der Vorschlag, ist dies rot markiert.

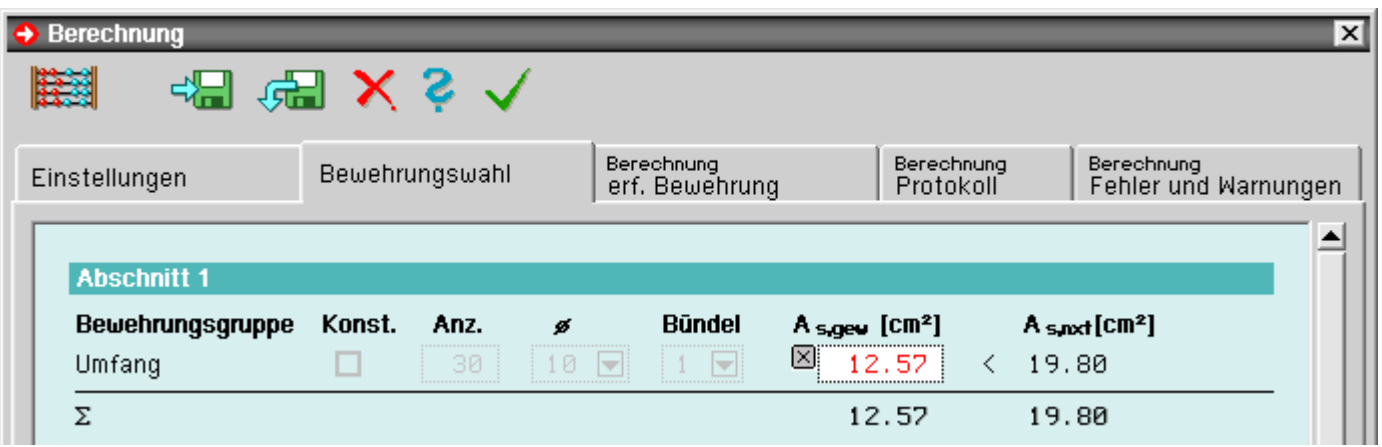

Liegt ein Bewehrungsvorschlag vor, kann er durch Betätigen des Buttons als gewählte Bewehrung übernommen werden bzw. die Einstellung von Anzahl und Durchmesser automatisch so angepasst werden, dass die gewählte Bewehrung größer oder gleich dem Bewehrungsvorschlag ist.

<span id="page-41-1"></span>Bewehrung automatisch wählen

Liegt ein Bewehrungsvorschlag vor, kann er durch Betätigen des nebenstehenden Buttons als gewählte Bewehrung übernommen werden bzw. die Einstellung von Anzahl und Durchmesser automatisch so angepasst werden, dass die gewählte Bewehrung größer oder gleich dem Bewehrungsvorschlag ist.

#### Berechnung - erforderliche Bewehrung

Dieses Register ist rein informativer Natur und soll dokumentieren, wie der Bewehrungsvorschlag aus den Ergebnissen des letzten Rechengangs ermittelt wurde.

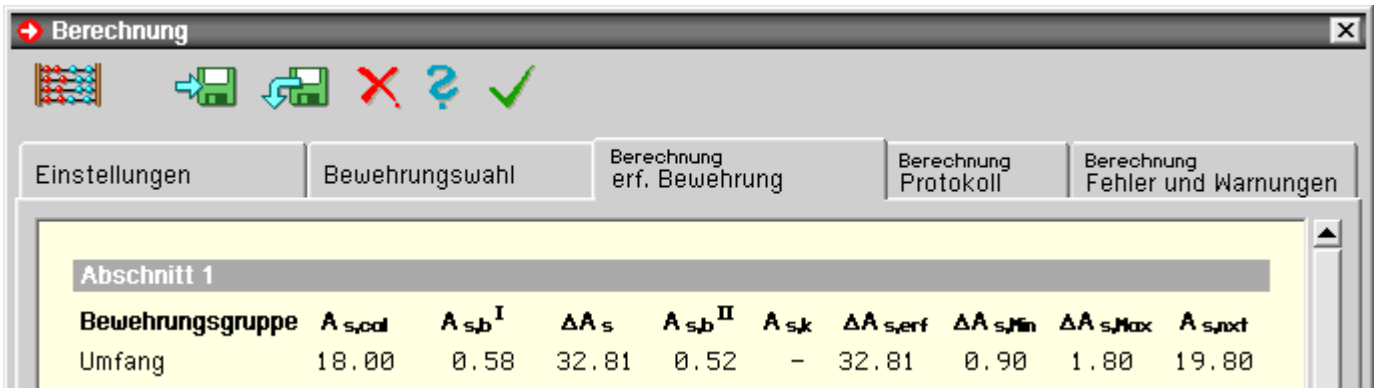

Für die Bewehrungsgruppen aller Abschnitte werden hier die folgenden Angaben protokolliert.

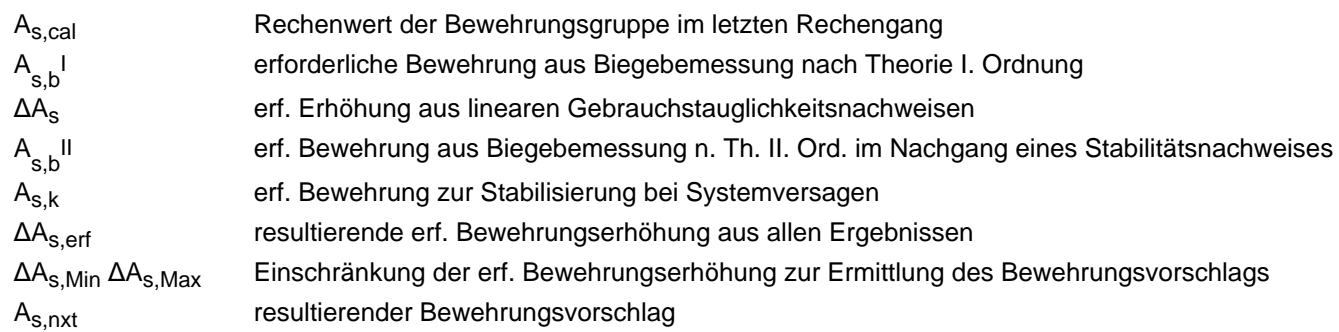

Während die Werte für A<sub>s,cal</sub>, A<sub>s,b</sub>l und ΔA<sub>s</sub> aus Nachweisen bzw. Bemessungsergebnissen am Querschnitt ermittelt werden, wird der Wert A<sub>s,k</sub> nur bei Systemversagen ermittelt.

Je nachdem welche Nachweise geführt wurden bzw. ob ein Systemversagen aufgetreten ist, werden nicht alle diese Werte ermittelt.

<span id="page-42-0"></span>Nicht ermittelte Werte sind mit '-' gekennzeichnet.

### **Berechnung - Protokoll**

Dieses Register ist während des Rechengangs aktiv und protokolliert den Rechenfortschritt und ggf. auch Hinweise und Warnungen zu den durchgeführten Nachweisen.

Die laufende Berechnung kann durch Betätigen der Escape-Taste abgebrochen werden.

<span id="page-42-1"></span>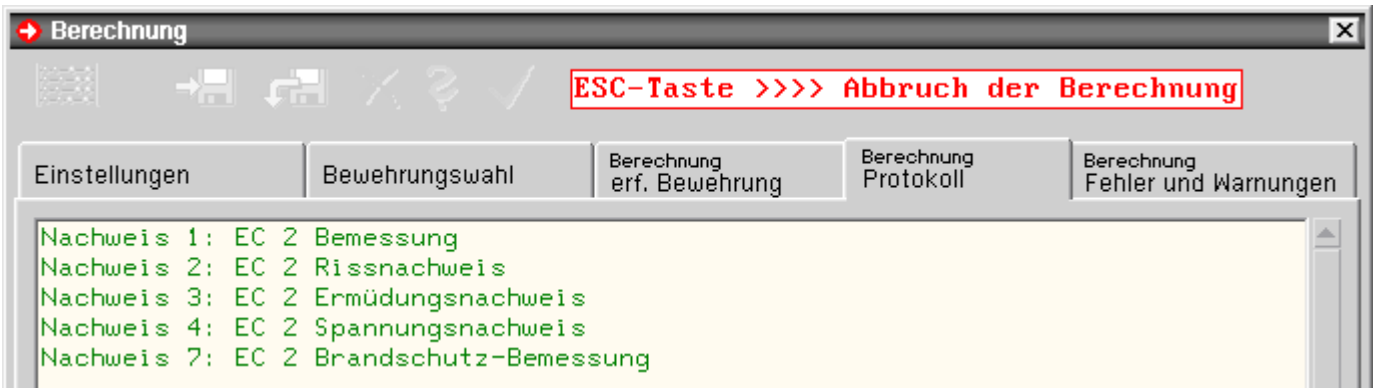

#### Berechnung - Fehlermeldungen und Warnungen

Dieses Register enthält das Protokoll aller Fehlermeldungen und Warnungen des letzten Rechengangs. Ist hier nichts vermerkt, wurden alle Nachweise erfolgreich durchgeführt.

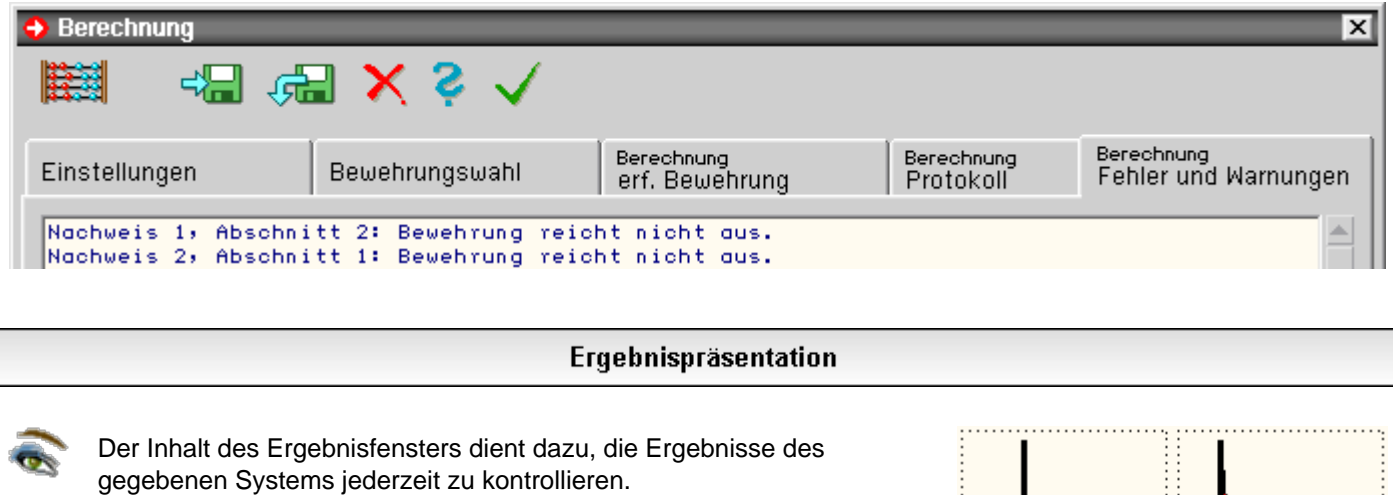

Man beachte, dass der Inhalt des Fenster stark von den in eckigen Klammern gesetzten Steuerelementen in der Kopfzeile abhängt!

Näheres hierzu s.: Das **[Ergebnisfenster](#page-3-1)** und **[Ergebnistypauswahl](#page-43-0)** und verwendete Koordinatensysteme

Um die Ergebnisse numerisch zu studieren, bietet sich die

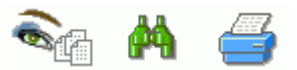

Einsichtnahme der Druckliste an.

In dem Pulldown-Menü des Druckersymbols werden folgende Aktionen angeboten (von links nach rechts)

- Auswahl der Elemente (Tabellen und Grafiken) der Druckliste
- Druckliste am Bildschirm einsehen
- Druckmanager zum Ausdruck der Druckdokumente aufrufen

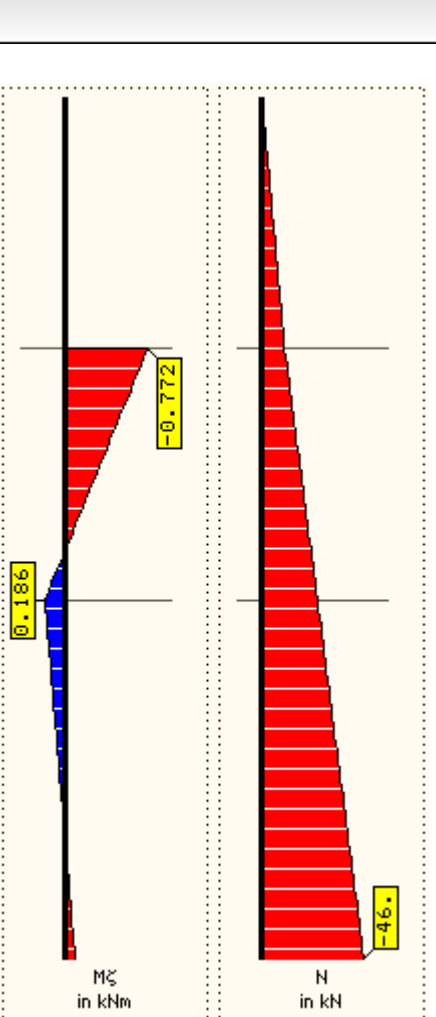

#### Darstellungsoptionen im Ergebnisfenster

<span id="page-43-0"></span>Um den Inhalt des Ergebnisfensters bzgl. Auswahl und Form zu verändern, klicken Sie auf das oben dargestellte Symbol *Ergebnistypauswahl*.

In dem hierdurch hervorgerufenen Eigenschaftsblatt finden Sie eine große Anzahl darstellbarer Ergebnistypen, die im Ergebnisfenster ein- oder ausgeblendet werden können.

um die Grafiken im Ergebnisfenster zu skalieren, klicken Sie auf den im Eigenschaftsblatt unten  $\left| \cdot \right|$ angebotenen *Bearbeitungsbutton*

Im Eigenschaftsblatt *Skalierungen* können die Grafiken zur Lastdarstellung und zu den Ergebnissen per Schiebeschalter gespreizt (vergrößert oder verkleinert) werden.

Die im Ergebnisfenster verwendeten Koordinatensysteme sind rechtshändig und orthogonal.

**grün** (in nebenstehender Skizze)

Das in Großbuchstaben geschriebene **X-Y-Z**-Koordinatensystem ist das

globale, ortsfeste Koordinatensystem.

Von diesem Koordinatensystem gehen sämtliche geometrischen Beschreibungen aus.

Die globale Z-Achse zeigt in der Systemdarstellung nach unten.

#### **blau**

Das in Kleinbuchstaben geschriebene **x-y-z**-Koordinatensystem ist das Querschnittsbeschreibungskoordinatensystem, dessen **x**-Achse in die entgegengesetzte Richtung der globalen **Z**-Achse zeigt; d.h. die **x**-Achse zeigt in der Systemdarstellung nach oben.

Das **x-y-z**-Koordinatensystem ist gegenüber dem globalen System i.A. um Δ**X** und Δ**Y** verschoben und um den Winkel φ verdreht.

Entsprechende Festlegungen trifft der Benutzer abschnittsweise im Register **[Ausrichtung](#page-27-0)** des Eigenschaftsblatts zur Beschreibung der Abschnitte.

Man beachte, dass der Nullpunkt des **x-y-z**-Systems bei Standardprofilen und parametrisiert beschriebenen Querschnitten immer dem Mittelpunkt des umgebenden Rechtecks entspricht!

Allein bei aus *[4H](file:///C|/MSB/HOMEPAGE/main/progs/sonstiges/quer/quer.html)***[-QUER](file:///C|/MSB/HOMEPAGE/main/progs/sonstiges/quer/quer.html)** importieren Querschnitten wird das vom Benutzer bei der Konstruktion gewählte Koordinatensystem verwendet.

#### **rot**

Das **l-η-ζ**-Koordinatensystem ist das in die Hauptträgheitsachsen gedrehte Querschnittskoordinatensystem, dessen Nullpunkt im Schwerpunkt des Querschnitts liegt.

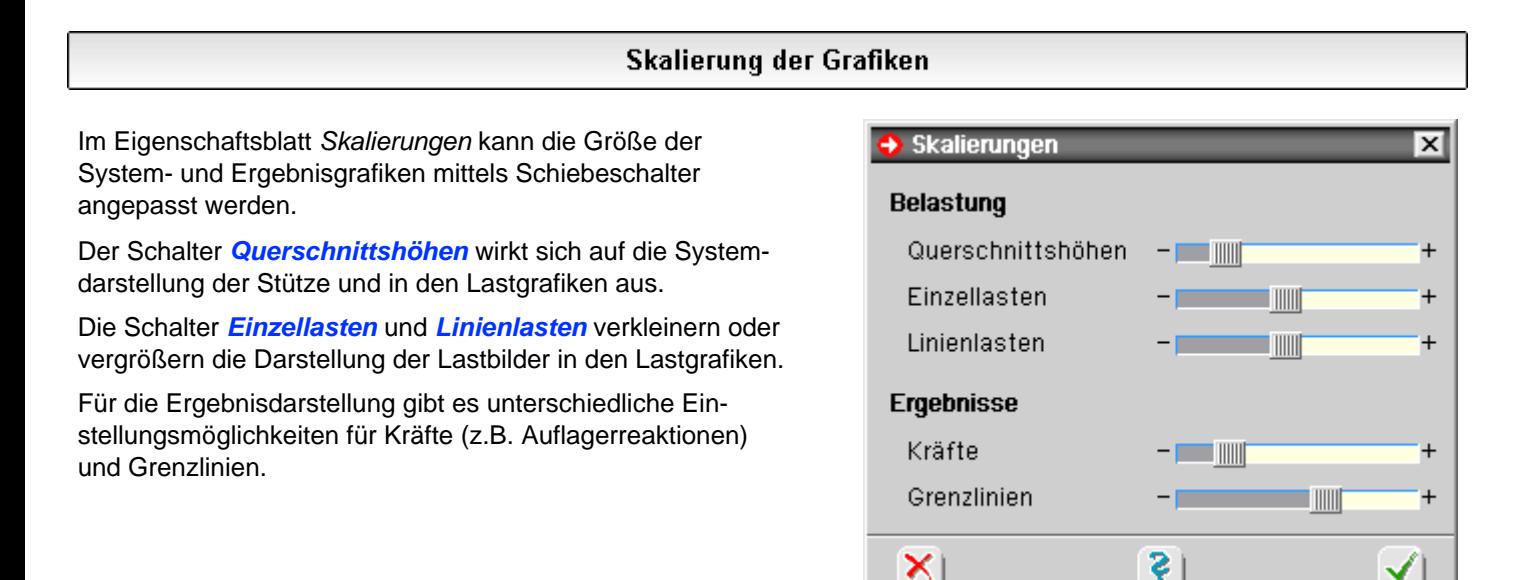

### Ausgabeoptionen für Ergebnisdruckliste

<span id="page-44-0"></span>In diesem Eigenschaftsblatt wird der Umfang der Ergebnisdruckliste festgelegt.

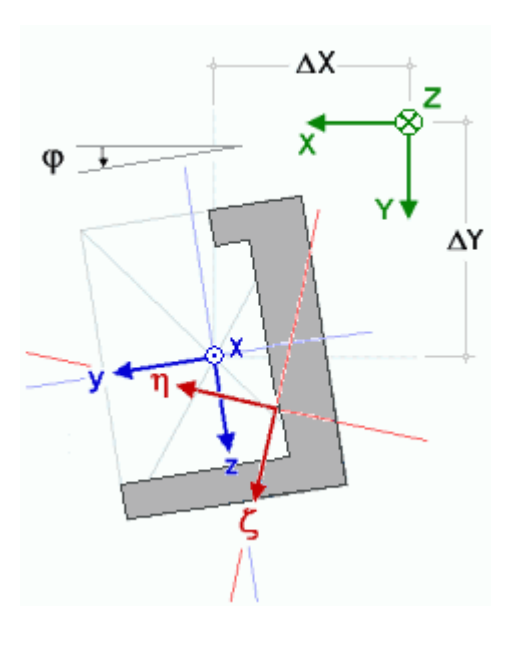

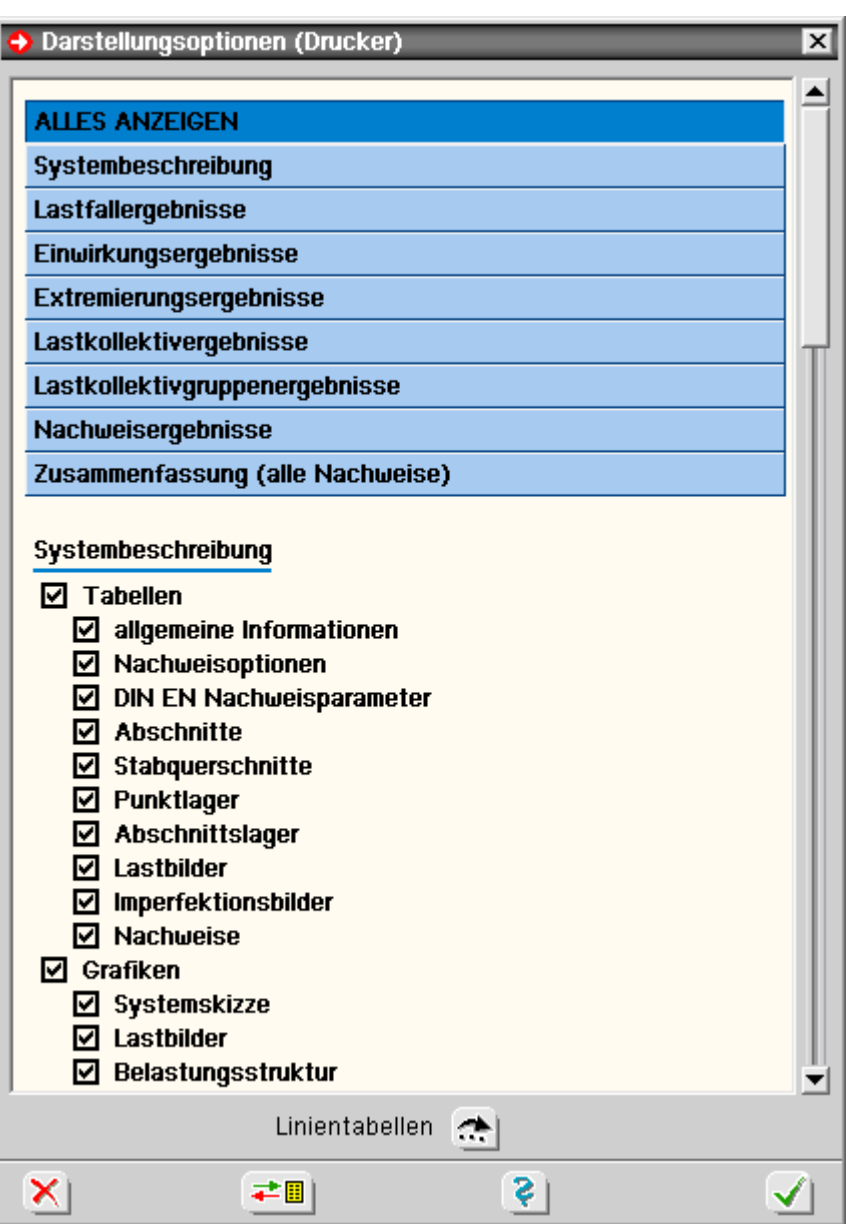

#### **Theorie**

<span id="page-45-0"></span>Das Programm *4H*-STUB berechnet Stahlbetondurchlaufstützen nach der Elastizitätstheorie II. Ordnung.

Für die räumlich belastete Stütze werden Verformungen und Schnittgrößen unter Berücksichtigung von Imperfektionen ermittelt.

Die Stütze wird im globalen X-Y-Z-Koordinatensystem beschrieben, das zur Ausrichtung und Vermessung der Abschnitte, Lager und Lastbilder dient.

Die Z-Achse zeigt in Längsrichtung der Stütze von oben nach unten.

Vertikale Lasten sind demnach mit positiver Z-Komponente einzugeben.

Die Querschnitte werden in der zur Z-Achse senkrecht stehenden XY-Ebene beschrieben.

Die einzelnen Querschnittsformen (typisierte Querschnitte, mit *[4H](file:///C|/MSB/HOMEPAGE/main/progs/sonstiges/quer/quer.html)***[-QUER](file:///C|/MSB/HOMEPAGE/main/progs/sonstiges/quer/quer.html)** konstruierte Querschnitte) verfügen zur bequemen Eingabe über ein lokales yz-Beschreibungskoordinatensystem.

In der globalen XY-Ebene kann der Querschnitt beliebig ausgerichtet und gedreht werden.

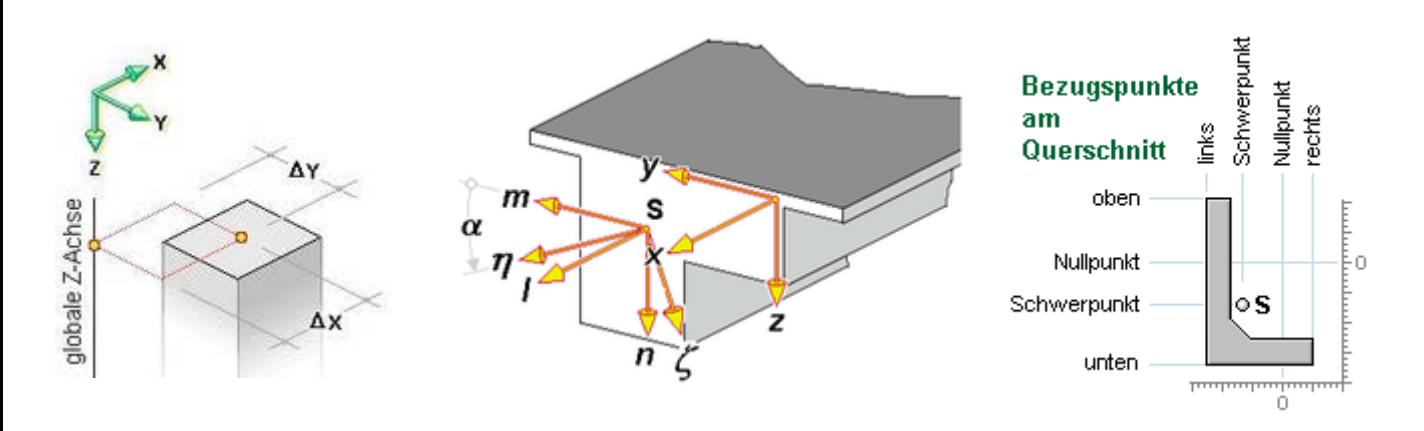

#### **Koordinatensysteme**

Die klassische Stabtheorie geht von der Formerhaltung des Querschnitts aus.

Die Querschnittslage lässt sich im lokalen xyz-Querschnittskoordinatensystem über drei Verschiebungen ux, u<sub>v</sub>, u<sub>z</sub> und drei Verdrehungen  $\varphi_{x}$ ,  $\varphi_{y}$ ,  $\varphi_{z}$  beschreiben.

Der Querschnitt steht auch nach der Deformation orthogonal auf der verformten Stabachse (Normalenhypothese). Daraus resultieren Beziehungen zwischen den Querschnittsverdrehungen φ<sub>x</sub>, φ<sub>v</sub>, φ<sub>z</sub> und der Richtung der verformten Stabachse u<sub>x</sub>', u<sub>y</sub>', u<sub>z</sub>' (Ableitung der Verformungen nach der lokalen x-Koordinate).

Neben dem globalen XYZ-Koordinatensystem und dem xyz-Beschreibungskoordinatensystem gibt es das durch den Schwerpunkt S verlaufende lmn-System, dessen Achsen parallel zu den xyz-Achsen verlaufen (Entkopplung der Fläche und der statischen Momente), und das durch S verlaufende ξηζ-Hauptachsensystem (Entkopplung der Trägheitsmomente).

Zur Beschreibung der Torsion wird der Schwerpunkt S als Drehpunkt verwendet.

#### **Verschiebungsansatz**

Bezogen auf den Schwerpunkt lautet der Verschiebungsansatz für einen beliebigen Querschnittspunkt bei quadratischer Approximation der Querschnittsrotation

$$
\begin{bmatrix} u_x \\ u_y \\ u_z \end{bmatrix} = \begin{bmatrix} u_{xS} \\ u_{yS} \\ u_{zS} \end{bmatrix} + \begin{bmatrix} -\varphi_z + 0.5 & \varphi_x \cdot \varphi_y & \varphi_y + 0.5 & \varphi_x \cdot \varphi_z \\ -0.5 & (\varphi_x^2 + \varphi_z^2) & -\varphi_x + 0.5 & \varphi_y \cdot \varphi_z \\ \varphi_x + 0.5 & \varphi_y \cdot \varphi_z & -0.5 & (\varphi_x^2 + \varphi_y^2) \end{bmatrix} \cdot \begin{bmatrix} y - y_S \\ z - z_S \end{bmatrix}
$$

Wegen der Normalenhypothese folgt aus

$$
\phi_{y} = -u_{z}^{*} \cdot (1 - u_{x}^{*}) + 0.5 \cdot u_{y}^{*} \cdot \phi_{x} \quad ... \text{ und } ... \quad \phi_{z} = -u_{y}^{*} \cdot (1 - u_{x}^{*}) + 0.5 \cdot u_{z}^{*} \cdot \phi_{x}
$$

unter Vernachlässigung von ux' die Beziehung

$$
\begin{bmatrix} u_x \\ u_y \\ u_z \end{bmatrix} = \begin{bmatrix} u_{xS} \\ u_{yS} \\ u_{zS} \end{bmatrix} + \begin{bmatrix} -u'_y - u'_z & \phi_x & -u'_z + u'_y & \phi_x \\ -0.5 \cdot (\phi_x^2 + u'_y^2) & -\phi_x - 0.5 \cdot u'_y & u'_z \\ \phi_x + 0.5 \cdot u'_y & u'_z & -0.5 \cdot (\phi_x^2 + u'_z^2) \end{bmatrix} \cdot \begin{bmatrix} y - y_S \\ z - z_S \end{bmatrix}
$$

#### **Schnittgrößen**

Die Schnittgrößen ergeben sich durch Integration der Normal- bzw. Schubspannungen über den Querschnitt. Die Schnittkräfte wirken in Richtung der verformten Querschnittsachsen, die Momente drehen um die entsprechenden Achsen in positiver Richtung (Rechte-Hand-Regel).

$$
N = \int_{A} \sigma_x dA \quad \dots \quad M_y = \int_{A} \sigma_x z dA \quad \dots \quad M_z = -\int_{A} \sigma_x y dA \quad \dots \quad M_{\omega} = \int_{A} \sigma_x \cdot \omega dA
$$
  

$$
V_y = \int_{A} \tau_{xy} dA \quad \dots \quad V_z = \int_{A} \tau_{xz} dA \quad \dots \quad T_p = \int_{A} \left( \tau_{xz} \cdot (y - y_M - \frac{\partial \omega}{\partial z}) - \tau_{xy} \cdot (z - z_M + \frac{\partial \omega}{\partial y}) \right) dA
$$

Die Längsdehnungen der Querschnittspunkte lassen sich wegen des Ebenbleibens des Querschnitts mit der Dehnung des Nullpunkts und den Krümmungen um die Querschnittsachsen berechnen.

 $\varepsilon(y, z) = \varepsilon_0 + z \cdot \kappa_y - y \cdot \kappa_z$  ... mit ...  $\kappa_z = -v''$  ... und ...  $\kappa_y = w''$ 

Man erhält dann aus der Spannungsableitung das inkrementelle Stoffgesetz für die Normalkraft und die Biegemomente

$$
\begin{bmatrix}\n\Delta N \\
\Delta M_y \\
\Delta M_z\n\end{bmatrix} = \begin{bmatrix}\n\frac{\partial \sigma_x}{\partial \epsilon} \cdot \begin{bmatrix}\n1 & z & -y \\
z & z^2 & -y \cdot z \\
-y & -y \cdot z & y^2\n\end{bmatrix} dA \cdot \begin{bmatrix}\n\Delta \epsilon_0 \\
\Delta \kappa_y \\
\Delta \kappa_z\n\end{bmatrix}
$$

Bei Stahlbetonquerschnitten erfolgt die Integration über die Fläche des Betons und der Bewehrungsstähle. Die Spannungsableitungen für einige gebräuchliche Spannungs-Dehnungsbeziehungen des Betons sind in der folgenden Tabelle aufgelistet.

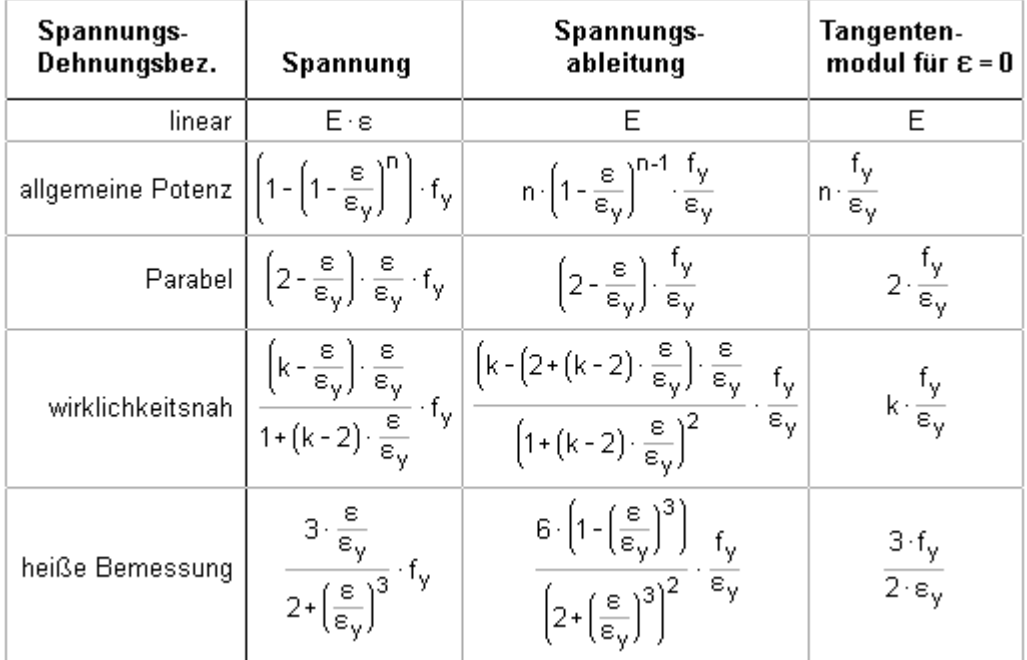

Bei Berechnungen im Zustand 2 (gerissene Zugzone) ändern sich die inkrementellen Steifigkeiten in Abhängigkeit des Dehnungszustands.

Ebenso variiert die Lagen des Schwerpunkts und der Hauptachsen des inkrementellen Stoffgesetzes.

Die Ergebnisse in *4H*-STUB bzgl. der Hauptachsen beziehen sich deshalb auf die Achsen des ungerissenen Betonquerschnitts (Zustand 1).

Die effektiven Steifigkeiten werden als Verhältnis der inkrementellen Steifigkeiten in Richtung der Hauptachsen des Zustands 1 zu den Steifigkeiten des Betons im Zustand 1 ermittelt und sind ein Maß für die Abminderung der Steifigkeiten.

Die iterative Berechnung der Schnittgrößen erfolgt immer mit dem inkrementelle Stoffgesetz und nicht mit den effektiven Steifigkeiten.

Das lineare Stoffgesetz des Betonquerschnitts im Zustand 1 lautet

$$
\begin{bmatrix} N \\ M_y \\ M_z \end{bmatrix} = E_{cm} \cdot \begin{bmatrix} 1 & z & -y \\ z & z^2 & -y \cdot z \\ -y & -y \cdot z & y^2 \end{bmatrix} dA \cdot \begin{bmatrix} \epsilon_0 \\ \kappa_y \\ \kappa_z \end{bmatrix} = E_{cm} \cdot \begin{bmatrix} A_b & S_{bz} & -S_{by} \\ S_{bz} & I_{byy} & -I_{byz} \\ -S_{by} & -I_{byz} & I_{bzz} \end{bmatrix} \cdot \begin{bmatrix} \epsilon_0 \\ \kappa_y \\ \kappa_z \end{bmatrix}
$$

Für die Schnittgrößen des Hauptachsensystems im Schwerpunkt entkoppeln sich die Gleichungen

$$
N \equiv E_{cm} \cdot A_c \cdot \epsilon_0 \ \dots \ \text{und} \ \dots \ M_{\eta} \equiv E_{cm} \cdot I_{\eta c} \cdot \kappa_{\eta} \ \dots \ \text{und} \ \dots \ M_{\zeta} \equiv E_{cm} \cdot I_{\zeta c} \cdot \kappa_{\zeta}
$$

#### **Prinzip der virtuellen Arbeit**

Das Gleichgewicht in integraler Form für die Berechnungen nach Theorie II. Ordnung basiert auf dem Prinzip der virtuellen Arbeit. Die innere virtuelle Arbeit ergibt sich mit dem Verschiebungsansatz und der Definition der Schnittgrößen zu (u = u<sub>xM</sub>, v = u<sub>yM</sub>, w = u<sub>zM</sub>,  $\varphi = \varphi_x$ )

 $\mathbb{R}^2$ 

and the state of the state

$$
\delta W_{int} = \delta W_{int,lin} + \delta W_{lin,Th,II}
$$
\n
$$
= -[(N \cdot \delta u' + M_{\chi} \cdot \delta v'' - M_{\chi} \cdot \delta w'' + T \cdot \delta \phi') dx - [(N \cdot v' \cdot \delta v' + M_{\chi} \cdot \phi \cdot \delta v'' + N \cdot w' \cdot \delta w' + M_{\chi} \cdot \phi \cdot \delta w'' + (M_{\chi} \cdot v'' + M_{\chi} \cdot w'') \cdot \delta \phi) dx]
$$

Die externe virtuelle Arbeit lässt sich folgendermaßen angeben

$$
W_{ext} = \int_{I} (p_x \cdot \delta u + p_y \cdot \delta v + p_z \cdot \delta w + m_x \cdot \delta \phi - m_y \cdot \delta w' + m_z \cdot \delta v') dx + Einzellasten + Randterme
$$

Die Berücksichtigung von Lastexzentrizitäten e<sub>x</sub>, e<sub>v</sub>, e<sub>z</sub> führt zu zusätzlichen von den Verdrehungen abhängigen Momentenbelastungen

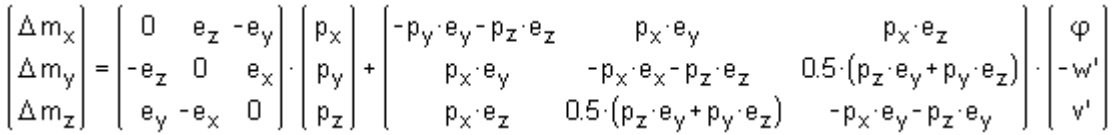

#### **Knicken**

Durch den Verdrehungsanteil senkrecht zur Stützenlängsachse der inneren virtuellen Arbeit nach Theorie II. Ord. (*Biegeabtriebsterme*) ergeben sich bei von Null verschiedener Normalkraft zusätzliche Liniendrillmomente

$$
\Delta m_{\tau} = -N \cdot v^{\dagger} \quad \dots \text{ und } \dots \quad \Delta m_{v} = -N \cdot w^{\dagger}
$$

Bei konstanter Normalkraft entspricht dies Zusatzquerbelastungen und Kräften am Anfang und Ende des Stabes

$$
\Delta q_y = -N \cdot v^* \ \dots \ \Delta q_z = -N \cdot w^* \ \dots \ \Delta F_{ya} = -N \cdot v^*_a \ \dots \ \Delta F_{ye} = -N \cdot v^*_e \ \dots \ \Delta F_{za} = -N \cdot w^*_a \ \dots \ \Delta F_{ze} = -N \cdot w^*_e
$$

Setzt man in diese Beziehungen die Verformungen der Imperfektionen *Schiefstellung* oder *Vorkrümmung* ein, erhält man die Ersatzlasten nach Norm.

#### **Beispiel: Zentrisch gedrückte Stütze im Zustand 2**

Bei der zentrisch gedrückten Stütze ist nur die Normalkraft von Null verschieden. Der Dehnungszustand weist keine Krümmungen auf.

Mit der Parabel-Rechteck-Spannungs-Dehnungsbeziehung für den Beton erhält man für die Normalkraft

$$
N_{Ed} = A_c \cdot \sigma_c(\epsilon) + A_s \cdot \sigma_s(\epsilon) = A_c \cdot (\sigma_c(\epsilon) + \mu_s \cdot \sigma_s(\epsilon))
$$
  
\n
$$
= A_c \cdot \left( \left( 2 - \frac{\epsilon}{\epsilon_c} \right) \cdot \frac{\epsilon}{\epsilon_c} \cdot f_c + \mu_s \cdot E_s \cdot \epsilon \right) = A_c \cdot f_c \cdot \left( \left( 2 - \frac{\epsilon}{\epsilon_c} \right) \cdot \frac{\epsilon}{\epsilon_c} + \mu_s \cdot E_s \cdot \frac{\epsilon_c}{f_c} \cdot \frac{\epsilon}{\epsilon_c} \right)
$$
  
\n
$$
= N_{cd} \cdot \left( \left( 2 - \frac{\epsilon}{\epsilon_c} \right) \cdot \frac{\epsilon}{\epsilon_c} + 2 \cdot \mu_s \cdot \frac{E_s}{E_{c0}} \cdot \frac{\epsilon}{\epsilon_c} \right) = N_{cd} \cdot \left( 2 \cdot \left( 1 + \mu_s \cdot \frac{E_s}{E_{c0}} \right) \cdot \frac{\epsilon}{\epsilon_c} - \left( \frac{\epsilon}{\epsilon_c} \right)^2 \right)
$$

Daraus lässt sich die Dehnung berechnen

$$
\frac{\epsilon}{\epsilon_c} = (1 + \mu_s \cdot \frac{E_s}{E_{c0}}) - \sqrt{\left(1 + \mu_s \cdot \frac{E_s}{E_{c0}}\right)^2 - \frac{N_{Ed}}{N_{cd}}} = \frac{N_{Ed}/N_{cd}}{\left(1 + \mu_s \cdot \frac{E_s}{E_{c0}}\right) + \sqrt{\left(1 + \mu_s \cdot \frac{E_s}{E_{c0}}\right)^2 - \frac{N_{Ed}}{N_{cd}}}}
$$

Als effektive Fläche erhält man dann

$$
\frac{A_{\text{eff}}}{A_{\text{c}}} = \frac{1}{E_{\text{cm}} \cdot A_{\text{c}}} \cdot \left( \left( 1 - \frac{\epsilon}{\epsilon_{\text{c}}} \right) \cdot E_{\text{c}0} \cdot A_{\text{c}} + E_{\text{s}} \cdot A_{\text{s}} \right) = \left( 1 + \mu_{\text{s}} \cdot \frac{E_{\text{s}}}{E_{\text{c}0}} - \frac{\epsilon}{\epsilon_{\text{c}}} \right) \cdot \frac{E_{\text{c}0}}{E_{\text{cm}}}
$$

Für die effektive Steifigkeit um die y-Achse ergibt sich dann (Rechteckquerschnitt mit der Höhe h und der Breite b, Eckbewehrung mit dem Randabstand ds)

$$
\frac{I_{y,eff}}{I_{y,c}}=\frac{1}{E_{cm}\cdot I_{y,c}}\cdot\left(\left(1-\frac{\epsilon}{\epsilon_c}\right)\cdot E_{c0}\cdot I_{y,c}+E_s\cdot A_s\cdot\left(\frac{h}{2}-d_s\right)^2\right)=\left(1+3\cdot\mu_s\cdot\frac{E_s}{E_{c0}}\cdot\frac{\left(h\circ2\cdot d_s\right)^2}{h^2}-\frac{\epsilon}{\epsilon_c}\right)\cdot\frac{E_{c0}}{E_{cm}}
$$

Ist die y-Achse die schwache Achse der Pendelstütze mit der Länge I<sub>col</sub> (h < b), kommt es zu einem Knickversagen bei der kritischen effektiven Steifigkeit

$$
\left(\frac{I_{y,eff}}{I_{y,c}}\right)_{krit} = \frac{N_{Ed} \cdot I_{col}^2}{E_{cm} \cdot I_{y,c} \cdot \pi^2} = -\frac{12 \cdot N_{Ed} \cdot I_{col}^2}{E_{cm} \cdot b \cdot h^3 \cdot \pi^2}
$$

Als Beispiel wird eine Stütze mit der Betongüte C30/37 und Längsbewehrung aus BSt 500 mit der Normalkraft NEd = -2500 kN mit *4H*-STUB berechnet.

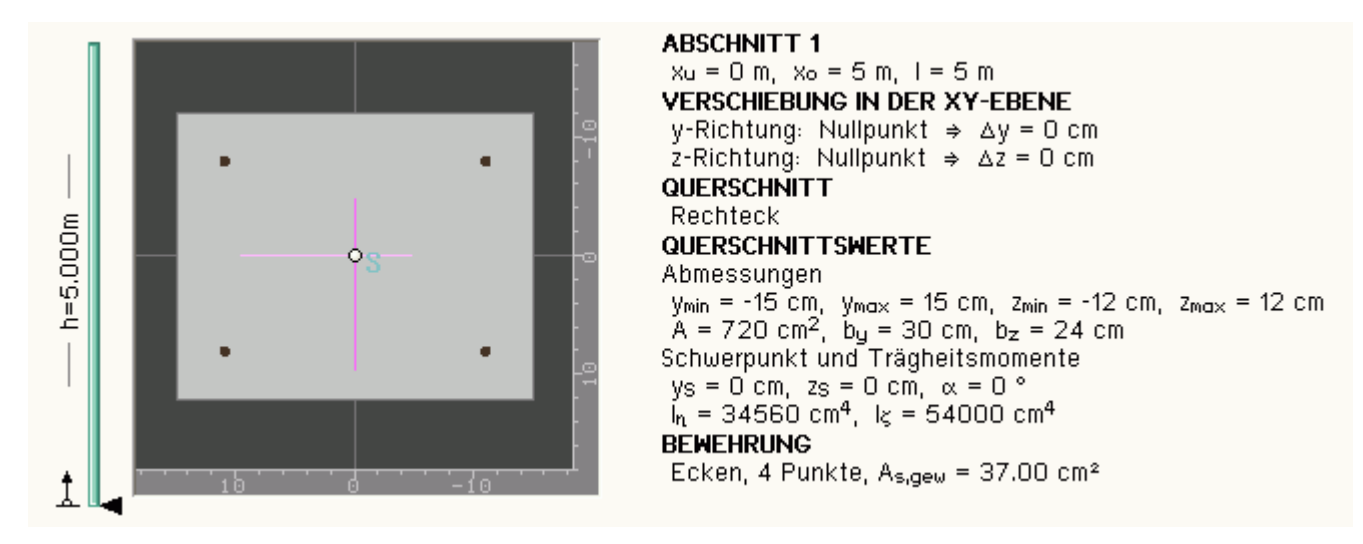

Für das obere Ende der Stütze ergeben sich die folgenden Ergebnisse

### Nachweis 1: DIN 1045-1 Knicksicherheit

DIN 1045-1 (7.01) mit Ber.2 (6.05) Material: C30/37, BSt 500 (A) Berechnung nach Zustand 2 mit Grundbewehrung: Aso1 = 37.00 cm<sup>2</sup> Die Spannungsdehnungslinie des Betons zur Schnittgrößenermittlung wird nach 9.1.6 angenommen. Spannungsdehnungslinienparameter für die ständige/vorübergehende Bemessungssituation: Materialsicherheitsbeiwerte:  $\gamma_c = 1.50$ ,  $\gamma_s = 1.15$ Schnittgrößenermittlung: für den Beton nach DIN 1045-1, 9.1.6 mit  $n = 2.00$ :  $f_c = 20.00 \text{ MN/m}^2$   $s_c = -2.00 \text{ %}$   $s_{cu} = -3.50 \text{ %}$   $E_c = 14899.7 \text{ MN/m}^2$ für die Bewehrung nach DIN 1045-1, 9.2.3:  $f_y = 434.78$  MN/m<sup>2</sup>  $\varepsilon_s = 2.17$  %  $f_t = 456.52$  MN/m<sup>2</sup>  $\varepsilon_{s,u} = 25.00$  %  $E_s = 200000.0$  MN/m<sup>2</sup> Querschnittssicherheit: für den Beton nach DIN 1045-1, 9.1.6 mit  $n = 2.00$ :  $f_c = 17.00$  MN/m<sup>2</sup>  $\epsilon_c = -2.00$  ‰  $\epsilon_{cu} = -3.50$  ‰  $E_c = 12664.7$  MN/m<sup>2</sup> für die Bewehrung nach DIN 1045-1, 9.2.3:  $f_y = 434.78$  MN/m<sup>2</sup>  $\varepsilon_s = 2.17$  ‰  $f_t = 456.52$  MN/m<sup>2</sup>  $\varepsilon_{s,u} = 25.00$  ‰  $E_s = 200000.0$  MN/m<sup>2</sup>

#### Ergebnisse der Lastkombinationen

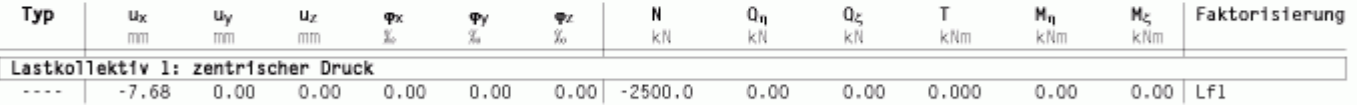

#### Nachweis der Lastkombinationen

#### Lastkollektiv 1: zentrischer Druck

```
Bemessungsschnittgrößen: NEd = -2500.00 kN, M<sub>nEd</sub> = 0.00 kNm, M<sub>SEd</sub> = 0.00 kNm
Materialsicherheitsbeiwerte: \gamma c = 1.50, \gamma s = 1.15 (ständige/vorübergehende Bemessungssituation)
Ausnutzung (Querschnittstragfähigkeit): U = 0.925 (Sicherheit t = 1/U = 1.082)
Dehnung im Schwerpunkt: \varepsilon_0 = -1.537 %, Krümmung um die \eta/\zeta-Achse: \kappa_{\eta} = 0.000 %/m, \kappa_{\zeta} = 0.000 %/m
eff. Fläche, Trägheitsmomente: A_{eff}/A_c = 0.527, I_{\eta, eff}/I_{\eta, c} = 0.648, I_{\zeta, eff}/I_{\zeta, c} = 0.749erf. Bewehrung (Querschnittssicherheit): A_{sb1p} = 31.90 cm<sup>2</sup>, a_{sb11} = 0.00 cm<sup>2</sup>/m, A_{sb1} = 31.90 cm<sup>2</sup>
incl. Grundbewehrung: A_{s1p} = 37.00 cm<sup>2</sup>, a_{s11} = 0.00 cm<sup>2</sup>/m, A_{s1} = 37.00 cm<sup>2</sup>, \mu = 5.14\%
```
Die errechneten Dehnungen und effektiven Steifigkeiten stimmen mit den Werten aus den obigen Formeln überein. Das Programm erkennt bei Berechnung mit einem kleineren Bewehrungsgehalt die Instabilität des Systems bzgl. der Biegung um die Y-Achse.

```
<u>Lastkollektiv: Nw1:Lk1:Lf1</u><br>Gleichungssystem instabil bei x = 5.00 [φY]: Diagonalelement = -5.89E-02
Die gewählte Bewehrung ist NICHT ausreichend!
```
 $\bar{\tau}$ 

zur Hauptseite *4H*-STUB

© pcae GmbH Kopernikusstr. 4A 30167 Hannover Tel. 0511/70083-0 Fax 70083-99 Mail dte@pcae.de